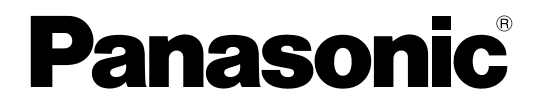

取扱説明書 操作・設定編 ネットワークビデオエンコーダー

# **品番 DG-GXE100**

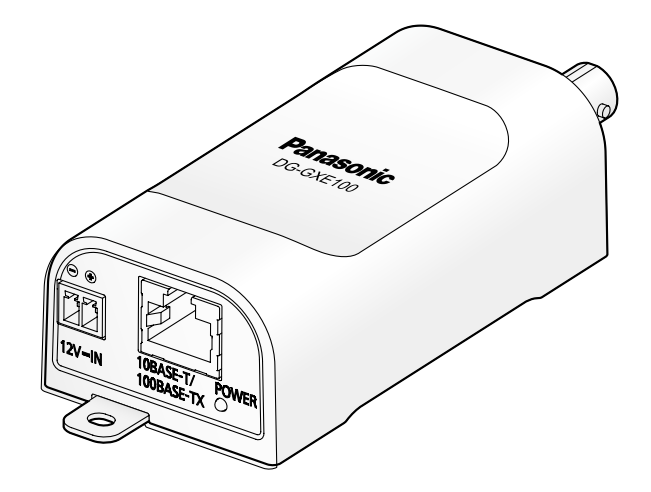

# はじめに

# 取扱説明書について

本機の取扱説明書は本書と基本編の2部構成になっています。 本書は、ネットワークを経由してパーソナルコンピューター(以下、PC)から本機を操作する方法と、PC

から本機を設定する方法について説明しています。 本機の設置のしかたやネットワーク機器との接続方法については、取扱説明書 基本編をお読みください。

# 商標および登録商標について

- Microsoft、Windows、Windows Vista、Internet Explorer、ActiveXおよびDirectXは、米国 Microsoft Corporationの米国およびその他の国における登録商標または商標です。
- Microsoft Corporationのガイドラインに従って画面写真を使用しています。
- iPad、iPhone、iPod touchは、米国および他の国々で登録されたApple Inc.の商標です。
- Androidは、Google Inc.の商標または登録商標です。
- FirefoxはMozilla Foundationの登録商標です。
- その他、この説明書に記載されている会社名・商品名は、各会社の商標または登録商標です。

# 略称について

このドキュメントでは以下の略称を使用しています。 Microsoft® Windows® 7日本語版をWindows 7と表記しています。 Microsoft® Windows Vista® 日本語版をWindows Vista と表記しています。 Microsoft® Windows® XP SP3日本語版をWindows XPと表記しています。 Windows® Internet Explorer® 9.0日本語版、Windows® Internet Explorer® 8.0日本語版、Windows® Internet Explorer® 7.0日本語版、Microsoft® Internet Explorer® 6.0日本語版をInternet Explorerと表 記しています。

Universal Plug and PlayをUPnP™またはUPnPと表記しています。

# 表示用プラグインソフトウェアについて

本機で画像を表示するには、表示用プラグインソフトウェア「Network Camera View 4S」(ActiveX®) をインストールする必要があります。表示用プラグインソフトウェアは、本機から直接インストールするか、 付属のCD-ROMのメニューで「表示用プラグインソフトウェア」の[インストール]ボタンをクリックし て、画面の指示に従ってインストールしてください。

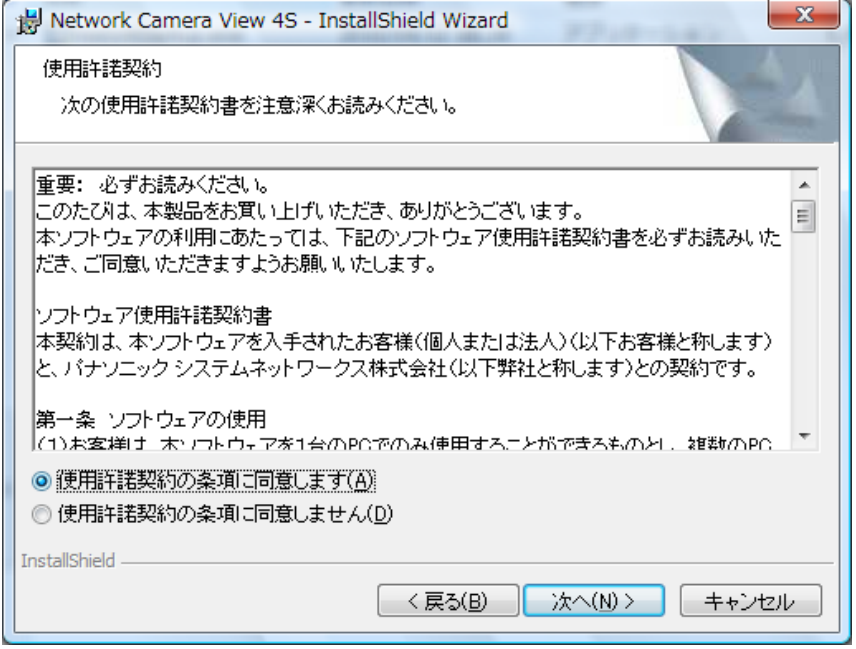

### 重要

- お買い上げ時は、「プラグインソフトウェアの自動インストール」を「許可する」に設定されていま す。ブラウザーの情報バーにメッセージが表示される場合は、[132 ページを](#page-131-0)お読みください。
- 最初にPCからライブ画ページを表示すると、カメラ画像の表示に必要なActiveXのインストール画 面が表示されます。画面に従ってインストールしてください。
- ActiveXのインストールが完了しても、画面を切り換えるたびにインストール画面が表示される場 合は、PCを再起動してください。
- 表示用プラグインソフトウェアは、PCごとにライセンスが必要です。プラグインソフトウェアを自 動インストールした回数は、「メンテナンス」ページの「バージョンアップ]タブで確認できます (→[106 ページ\)](#page-105-0)。ライセンスについては、お買い上げの販売店にお問い合わせください。

# もくじ

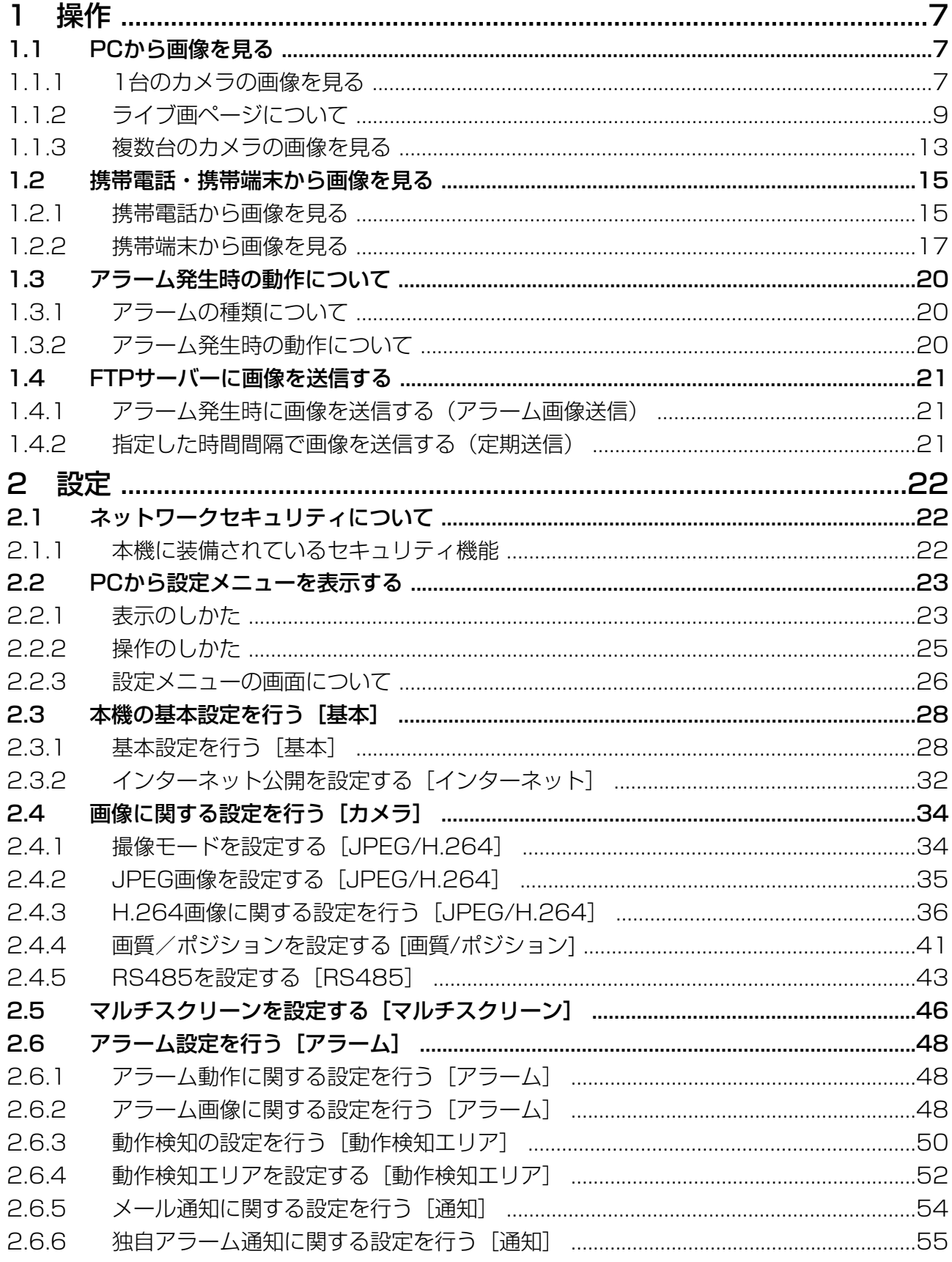

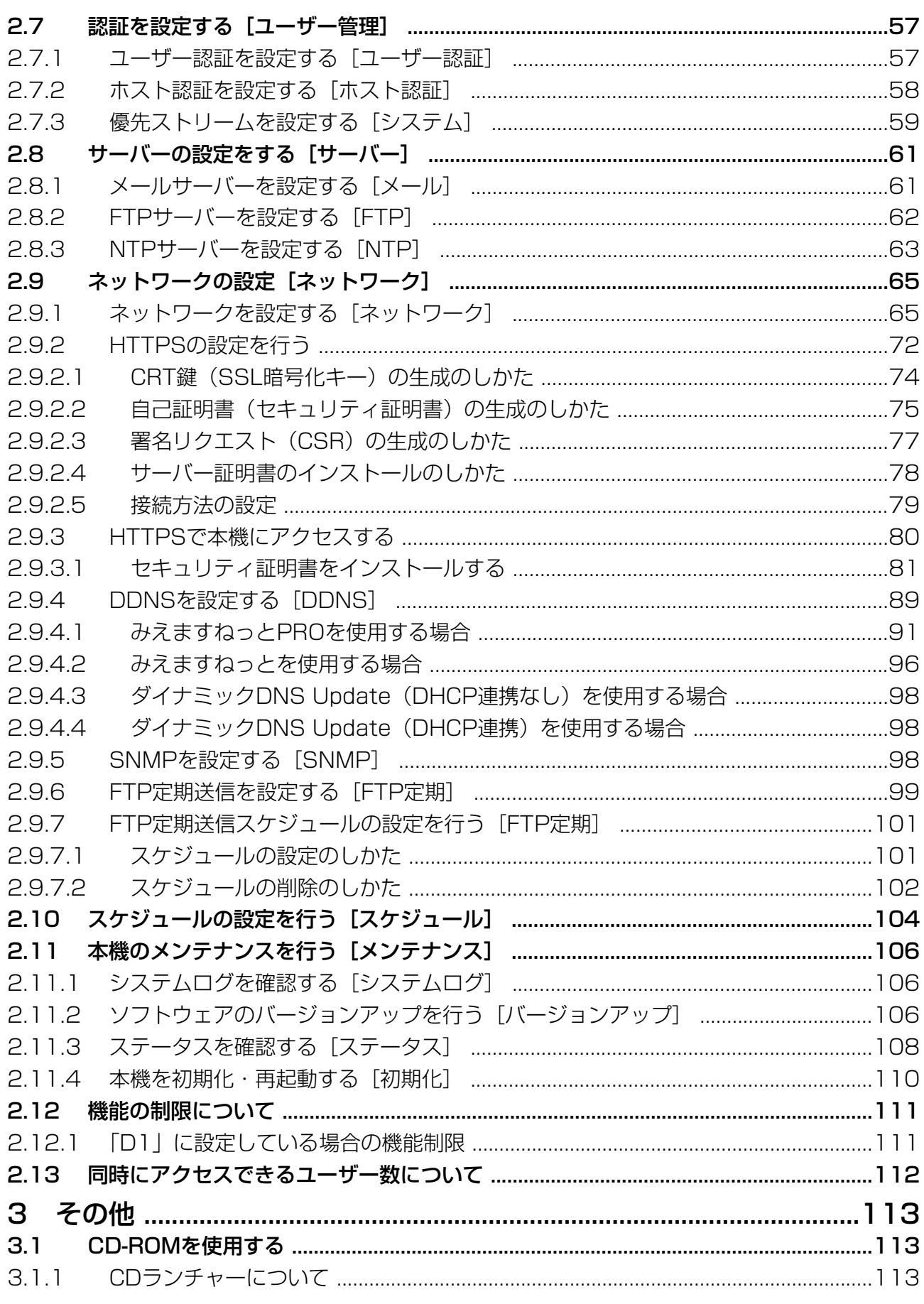

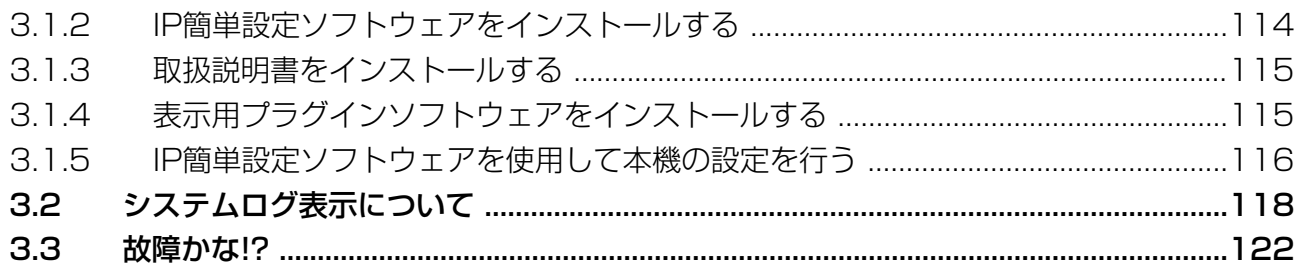

# <span id="page-6-0"></span>1 操作

# <span id="page-6-1"></span>1.1 PCから画像を見る

ここでは、PCからカメラの画像を見る方法を説明します。

## <span id="page-6-2"></span>1.1.1 1台のカメラの画像を見る

- **1** PCのウェブブラウザーを起動します。
- 2 IP簡単設定ソフトウェアで設定したIPアドレスを、ウェブブラウザーの[アドレス]ボックスに入力し ます。

IPv4アドレスの入力例: http://IPv4アドレスで登録したURL **http://192.168.0.10/**

IPv6アドレスの入力例: http://[IPv6アドレスで登録したURL] **http://[2001:db8::10]/**

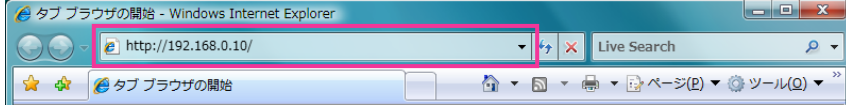

〈IPv4アクセス例〉

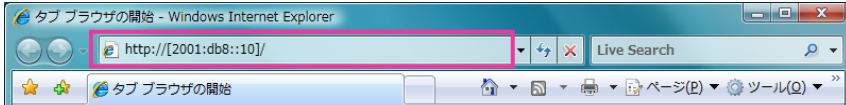

〈IPv6アクセス例〉

### 重要

- HTTPポート番号が「80」から変更されている場合は、「http://本機のIPアドレス:ポート番号」 を[アドレス]ボックスに入力してください。 例:ポート番号が8080に設定されている場合:**http://192.168.0.11:8080**
- 本機がローカルネットワーク内にある場合、ローカルアドレスに対してプロキシサーバーを使用 しないように、ウェブブラウザー(メニューバーの[ツール]−[インターネットオプション]) からプロキシサーバーの設定を行ってください。

### お知らせ

ネットワークページ(→[65 ページ](#page-64-1))の「ネットワーク]タブの「HTTPS] − [接続方法] で [HTTPS] を設定している場合については、「HTTPSで本機にアクセスする」(→[80 ペー](#page-79-0) [ジ\)](#page-79-0)を参照してください。

- **3** [Enter] キーを押します。
	- → ライブ画ページが表示されます。ライブ画ページについての詳細は、[9 ページ](#page-8-0)をお読みください。

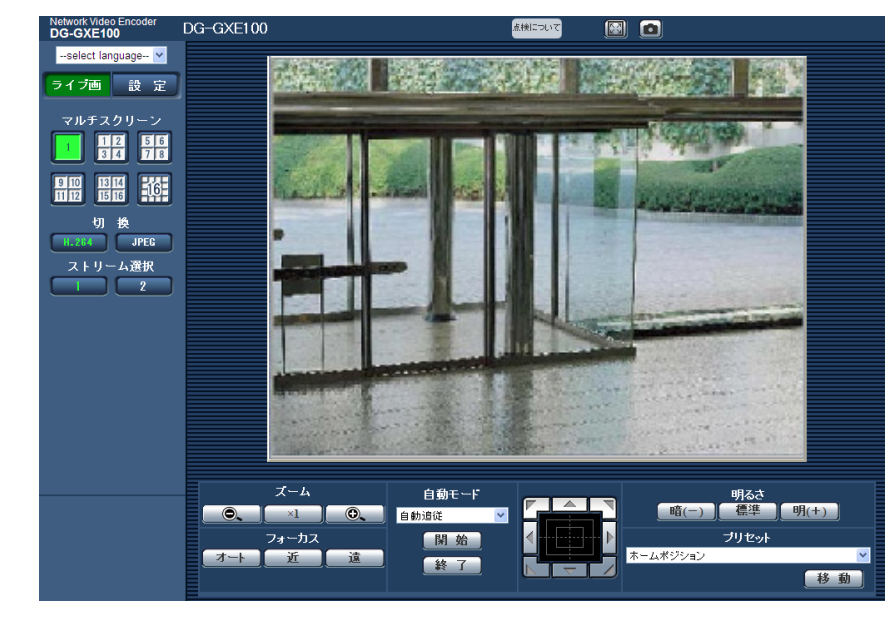

「ユーザー認証」を「On」に設定した場合、ライブ画ページが表示される前にユーザー名とパスワード の入力画面が表示されます。初期設定のユーザー名とパスワードは以下のとおりです。 ユーザー名: admin パスワード: 12345

### 重要

- セキュリティを確保するため、ユーザー名が「admin」のパスワードは必ず変更してください。パ スワードは定期的に変更することをお勧めします。
- 1台のPCで複数のH.264画像を表示しようとした場合、PCの性能により、画像が表示されない場 合があります。

### お知らせ

- 本機に同時にアクセスできるユーザーは、H.264画像を受信しているユーザーとJPEG画像を受信 しているユーザーとを合計した最大14人までです。ただし、「配信量制御(ビットレート)」、「1ク ライアントあたりのビットレート \*」の設定によっては、アクセスできるユーザー数が14人以下に 制限される場合があります。アクセスできる最大ユーザー数14人を超えた場合は、アクセス超過 メッセージが表示されます。「H.264」の「配信方式」を「マルチキャスト」に設定したとき、H. 264画像を受信している2人目以降のユーザーはアクセス数にカウントされません。
- 「H.264配信」(→37ページ)を「On」に設定すると、H.264画像が表示されます。「Off」に 設定すると、JPEG画像が表示されます。「H.264配信」を「On」に設定した場合でも、JPEG画 像の表示は可能です。しかしこの場合、JPEG画像の画像更新速度が制限されます。
- JPEG画像の画像更新速度はネットワークの環境、PCの性能、被写体、アクセス数により遅くなる ことがあります。

〈JPEG画像更新速度〉 「H.264配信」が「On」の場合 最大5 fps 「H.264配信」が「Off」の場合 最大30 fps

## <span id="page-8-0"></span>1.1.2 ライブ画ページについて

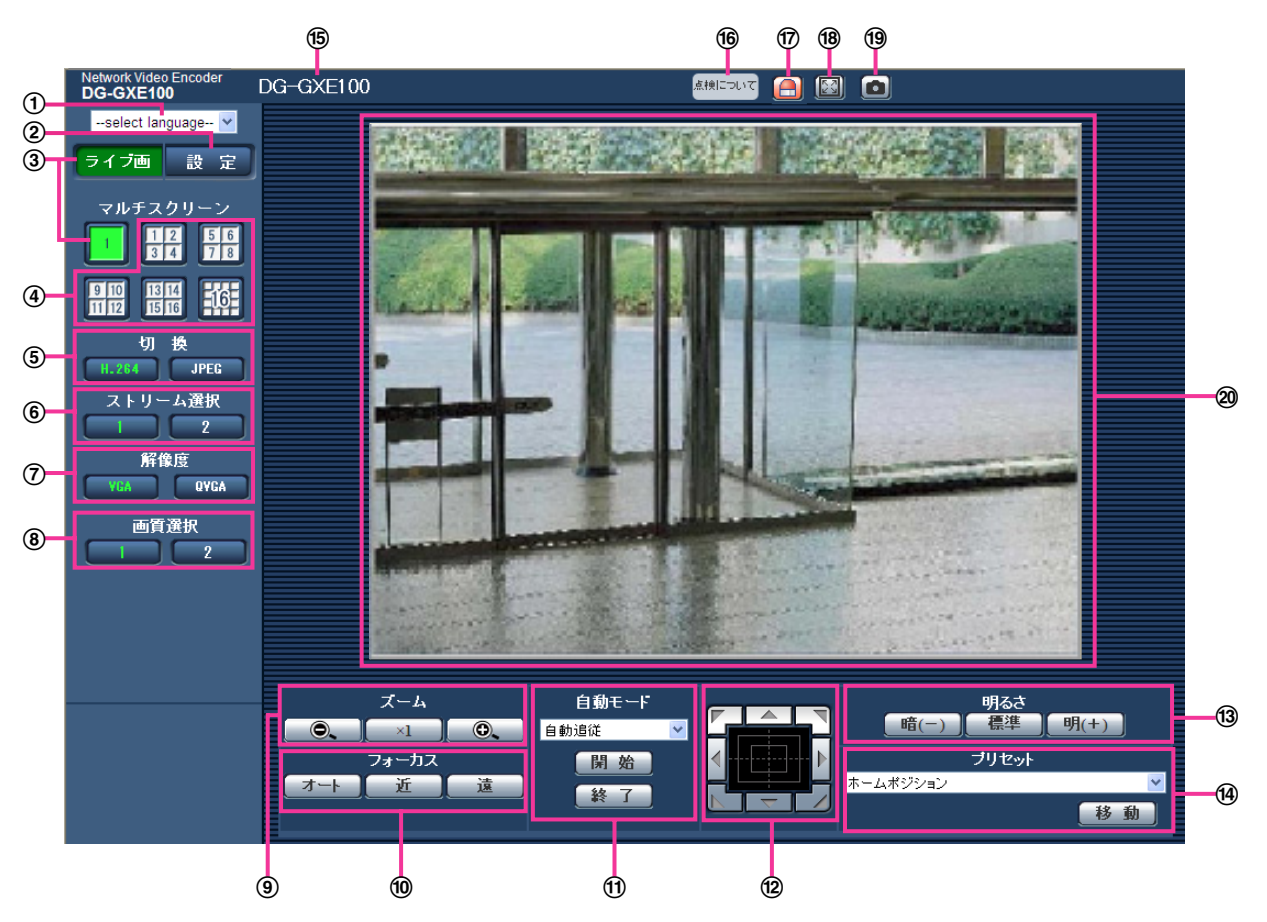

[select language]プルダウンメニュー

画面に表示される言語を切り換えることができます。また、本機にアクセスしたときに表示される最初 の言語を「基本設定」の「言語選択」で設定することができます。(→[28 ページ](#page-27-1))

② [設定] ボタン<sup>[\\*1](#page-11-0)</sup>

設定メニューを表示します。ボタンが緑色に変わり、設定メニューが表示されます。

- (3) [ライブ画] ボタン ライブ画ページを表示します。ボタンが緑色に変わり、ライブ画ページが表示されます。
- ④ [マルチスクリーン] ボタン

設定メニューでマルチスクリーンに表示する本機やネットワークカメラを設定すると、1画面で複数の 画像を見ることができます。(→13ページ)

- (5) [切換] ボタン
	- [H.264]ボタン: ボタン上の「H.264」の文字が緑色に変わり、H.264画像が表示されます。設 定メニューで「H.264(1)」、「H.264(2)」の「H.264配信」を「On」に設定すると、[H.264] ボタンが表示されます。(®[37 ページ](#page-36-0))
	- [JPEG]ボタン: ボタン上の「JPEG」の文字が緑色に変わり、JPEG画像が表示されます。
- [ストリーム選択]ボタン

このボタンは、H.264画像が表示されているときのみ表示されます。

- [1] ボタン: ボタン上の「1」の文字が緑色に変わり、メインエリアの画像が、H.264(1)で設定し た内容(→37ページ)に従って表示されます。
- [2] ボタン: ボタン上の「2」の文字が緑色に変わり、メインエリアの画像が、H.264(2)で設定し た内容(®[37 ページ\)](#page-36-0)に従って表示されます。

#### (7) 「解像度】 ボタン

このボタンは、JPEG画像が表示されているときのみ表示されます。

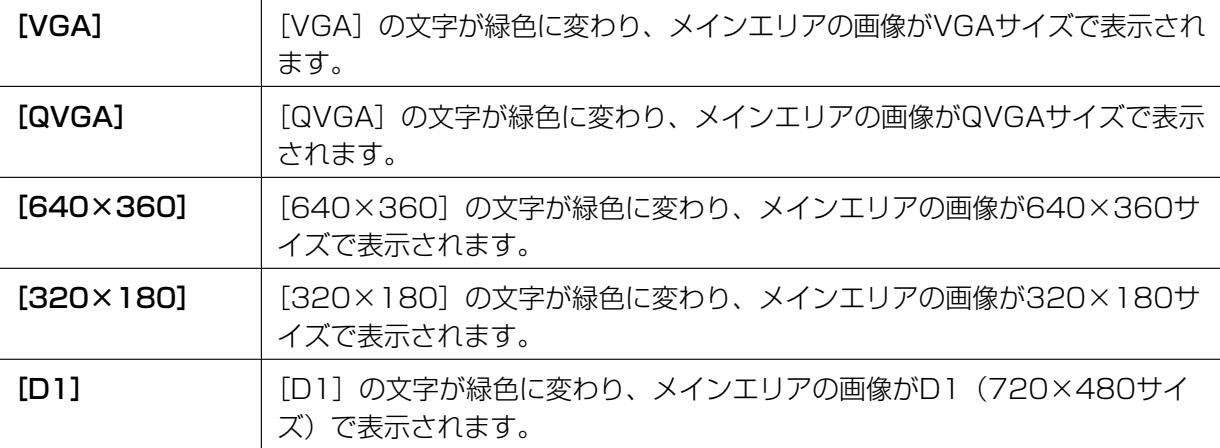

#### お知らせ

- [VGA]、[QVGA]ボタンは、「撮像モード」の設定が「VGA[4:3]」に設定されているときの み表示されます。
- [640×360]、[320×180]ボタンは、「撮像モード」の設定が「VGA[16:9]」に設定さ れているときのみ表示されます。
- [D1]ボタンは、「撮像モード」が「D1」に設定されているときのみ表示されます。
- [画質選択]ボタン

このボタンは、JPEG画像が表示されているときのみ表示されます。

- [1] ボタン: JPEGの画質設定の画質1で設定した内容 (→[35 ページ\)](#page-34-0) に従って表示されます。
- [2] ボタン: JPEGの画質設定の画質2で設定した内容(→35ページ)に従って表示されます。

### **9 [ズーム] ボタン<sup>[\\*2](#page-11-1)</sup>**

- | | ボーム (倍率) を「広角」方向に調節します。
- | ×1 | ズーム (倍率) を1.0倍にします。
- | © | ボーム (倍率) を「望遠」方向に調節します。
- 10 [フォーカス] ボタン<sup>[\\*2](#page-11-1)</sup>
	- [オート]:自動的にフォーカス(焦点)を調節します。
	- ■■ 正■ コ・フォーカス (焦点) を「近| 方向に調節します。
	- ■■ |:フォーカス(焦点)を「遠」方向に調節します。

#### 11 自動モード[\\*2](#page-11-1)

プルダウンメニューから動作を選択し、[開始]ボタンをクリックすると選択した動作を開始します。[終 了]ボタンをクリックすると動作が終了します。また、パン、チルト、ズーム、フォーカスの操作を行っ た場合も終了します。

- 自動追従:カメラが自動追従に対応している場合、自動追従を行います。
- オートパン:あらかじめ設定したパンのスタート位置とエンド位置の範囲を自動的に旋回します。 ズーム、フォーカス操作を行っても、旋回動作は継続します([ズーム]ボタンの[x1]ボタンをク リックすると旋回動作が停止します)。
- プリセットシーケンス:あらかじめ登録してあるプリセットポジションを、プリセット番号の小さい ほうから順番に移動します。
- パトロール1〜4:あらかじめ登録したパトロール1〜4動作を行います。

### お知らせ

- カメラが自動追従に対応しているかどうかは、カメラの取扱説明書をお読みください。
- RS485で制御中のカメラがパトロール動作実行中は、別のパトロール動作を開始できません。 実行中のパトロール動作を終了してから開始してください。
- 「オートパン」、「プリセットシーケンス」、「パトロール1〜4」の各設定は、カメラのセットアッ プメニューで行います。(→[41 ページ](#page-40-0))

#### コントロールパッド/ボタン[\\*2](#page-11-1)

- 画像の水平位置・垂直位置の調節(パン・チルト)はパッドおよびボタンを左クリックして行います。 パッドの外側をクリックするほど、カメラの動作速度が速くなります。 また、マウスをドラッグして調節することもできます。ズームとフォーカスは右クリックで行います。 パッドの上下方向で上半分をクリックするとズーム(倍率)が望遠に、下半分をクリックすると広角 になります。左右方向で左半分をクリックするとフォーカス(焦点)が近く、右半分をクリックする と遠くなります。マウスホイール操作でもズームを調節できます。
- <sup>(3)</sup> [明るさ] ボタン<sup>[\\*2](#page-11-1)</sup>
	- 面(-) :画像が暗くなります。
	- 「 標準 」:初期設定の明るさに戻ります。
	- 「 明(+) 】:画像が明るくなります。

### (4) プリセット<sup>[\\*2](#page-11-1)</sup>

プルダウンメニューからプリセットポジションを選択し、[移動]ボタンをクリックすると、あらかじめ 登録されたプリセットポジションにカメラの向きが移動します。「ホームポジション」を選択すると、カ メラの向きをホームポジションに移動できます。

プリセットポジションおよびホームポジションの登録は、カメラのセットアップメニューで行います。  $(\rightarrow 41 \land -3)$ 

#### (6) 本機の名称

[基本]タブの「本機の名称」で入力した名称が表示されます。(→[28 ページ](#page-27-1))

#### [点検について]経過年数警告表示ボタン

製造してからの経過年数に応じて、本機の点検時期を点滅表示でお知らせします。

- 6年目: ボタンをクリックすると、消灯します。
- 11年目以降: ボタンをクリックすると、点灯表示に変わります。
- アラーム発生通知ボタン[\\*2](#page-11-1)

アラームが発生すると、点滅表示します。ボタンをクリックすると、表示が消えます。(→[20 ページ](#page-19-0))

全画面表示ボタン

画像が全画面で表示されます。ライブ画ページに戻るには、PCのキーボードの[Esc]キーを押します。

1 操作

表示される画面のアスペクト比は、モニターに合わせて調整されます。

#### スナップショットボタン

スナップショット(静止画1枚)を取得し、その画像が別ウインドウで表示されます。画像上で右クリッ クすると、ポップアップメニューが表示され、「Save」を選択すると、PCに画像を保存できます。 また、「Print」を選択すると、プリンターに出力できます。

#### お知らせ

• Windows 7またはWindows Vistaの場合には、以下の設定が必要になることがあります。 Internet Explorerのメニューバーの[ツール]−[インターネットオプション]−[セキュリ ティ] タブにある [信頼済みサイト]を選択し、[サイト]をクリックします。表示される信頼 済みウインドウの「Webサイト」に本機のアドレスを登録してください。

### メインエリア

カメラの画像を表示します。 設定した「時刻表示形式」と「日付表示形式」に従って現在の日時が表示されます(→[28 ページ\)](#page-27-1)。 ライブ画ページのメインエリア内で、画角の中心としたい位置でクリックすると、クリックした位置を 中心とするカメラ画像が表示されます。

### お知らせ

- アクセスレベルが低いユーザーが操作すると、一時的に画面上の表示が変わる場合がありますが、本 機の動作には影響ありません。
- PCによっては、撮影シーンが大きく変わる際に、OSの描画処理(GDI)の制約により、ティアリン グ(画面の一部がずれて表示される現象)が発生することがあります。

<span id="page-11-1"></span>\*2 「ユーザー認証」が「On」に設定(→[57 ページ\)](#page-56-1)されているときは、アクセスレベルが「1.管理者」または「2. カメラ制御」に設定されているユーザーのみ操作できます。

<span id="page-11-0"></span><sup>\*1</sup> アクセスレベルが「1.管理者」に設定されているユーザーのみ操作できます。

### <span id="page-12-0"></span>1.1.3 複数台のカメラの画像を見る

複数台のカメラの画像を1つの画面(マルチスクリーン)で確認します。一度に4台(最大16台)までのカ メラの画像を確認できます。マルチスクリーンを使用するには、表示させる本機やネットワークカメラのIP アドレスを本機に設定する必要があります。4台を1グループとして、最大4グループ(合計16台)まで登 録することができます。(→[46 ページ](#page-45-0))

### 重要

- 16画面表示の場合、パン・チルト・ズーム機能対応のカメラからの画像をパン・チルト・ズーム操 作できなくなります。
- 画像の表示中に本機の電源を切った場合やネットワークケーブルを抜いた場合は、ライブ画ページか らマルチスクリーンに移動することはできません。

### お知らせ

- 4画面表示の場合、パン・チルト・ズーム機能対応のカメラからの画像は、パン・チルト・ズーム操 作が可能です。対応機種、バージョンについては、パナソニックのサポートウェブサイト ([http://panasonic.biz/security/support/info.html\)](http://panasonic.biz/security/support/info.html)を参照ください。
- マルチスクリーンで表示される画像はJPEGのみです。
- 画像のアスペクト比が4:3以外に設定されているカメラをマルチスクリーンで表示すると、アスペ クト比が4:3の表示枠に合わせた映像になります。
- 複数台のカメラ画像を見るのに適したネットワークカメラ専用録画ビューアソフト「ビューア専用無 料版」については、以下のパナソニックのサポートウェブサイトを参照ください。 <http://panasonic.biz/security/support/info.html>

**1** [マルチスクリーン]ボタンをクリックします。

→ カメラの画像が多画面 (最大16画面) で表示されます。以下は4画面の場合です。

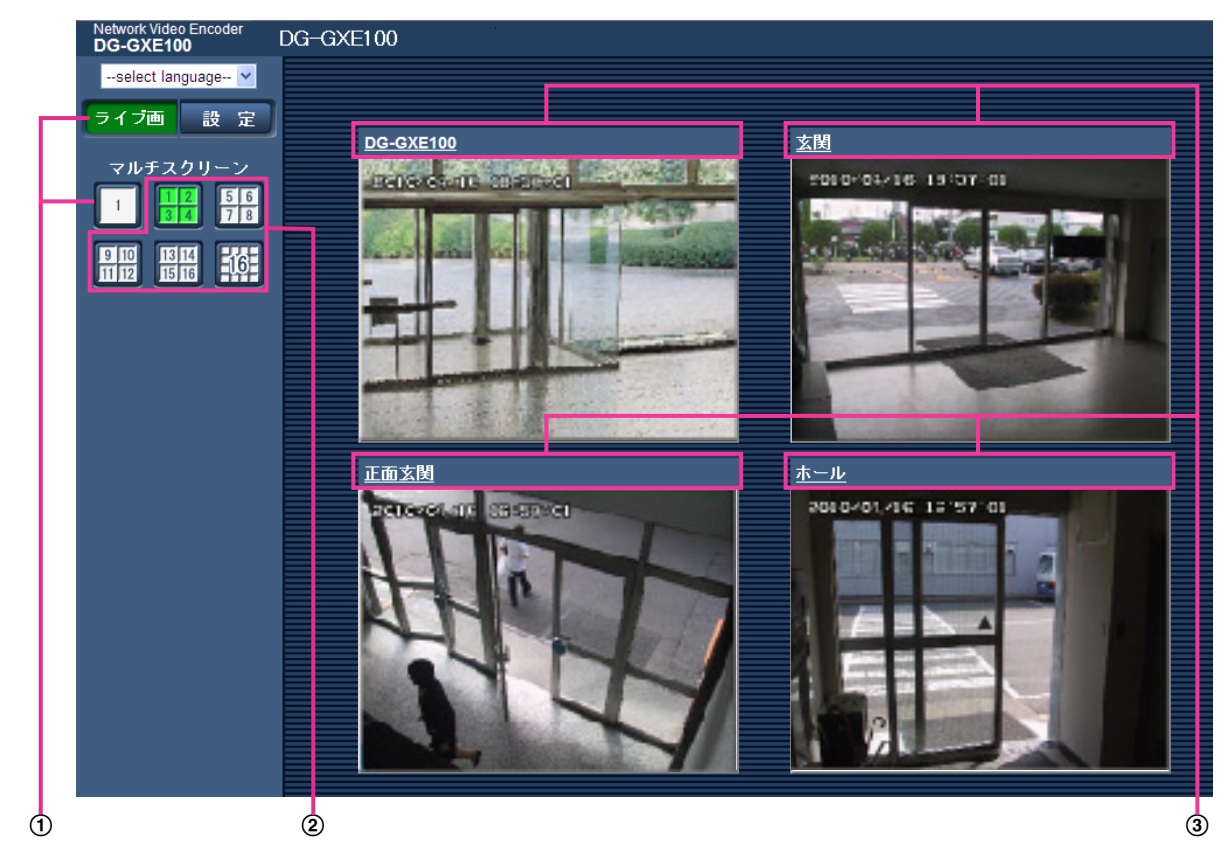

- 本機の1画面を表示するには、[ライブ画]ボタンをクリックします。 また、マルチスクリーンの下にある [1]画面ボタンでも、カメラのライブ画像が表示されます。
- [マルチスクリーン]ボタンをクリックすると、4画面から16面までのカメラの画像を多画面で 表示します。
- カメラタイトルをクリックすると、対応するカメラのライブ画像が、別ウインドウのライブ画 ページに表示されます。

# <span id="page-14-0"></span>1.2 携帯電話・携帯端末から画像を見る

### <span id="page-14-1"></span>1.2.1 携帯電話から画像を見る

携帯電話からインターネットを経由して本機に接続し、本機の画像(JPEG形式のみ)を表示します。最新 画像に更新することもできます。

### 重要

- 認証ダイアログが表示された場合、ユーザー名とパスワードを入力してください。ユーザー名とパス ワードの初期設定は以下になります。 ユーザー名:admin パスワード:12345 セキュリティを確保するため、ユーザー名が「admin」のパスワードは必ず変更してください。 (→57ページ)
- 携帯電話が文字コードUTF‑8に対応していない場合、正常に表示することができません。

### お知らせ

• 携帯電話から本機の画像を見るには、あらかじめインターネットに接続するためのネットワーク設定 が必要です。(→65ページ)

- **1** 携帯電話で「http://IPアドレス/mobile」[\\*1](#page-16-1) または「http://DDNSサーバーに登録したホスト名/ mobile」を入力し、決定ボタンを押します。
	- → 本機の画像が表示されます。

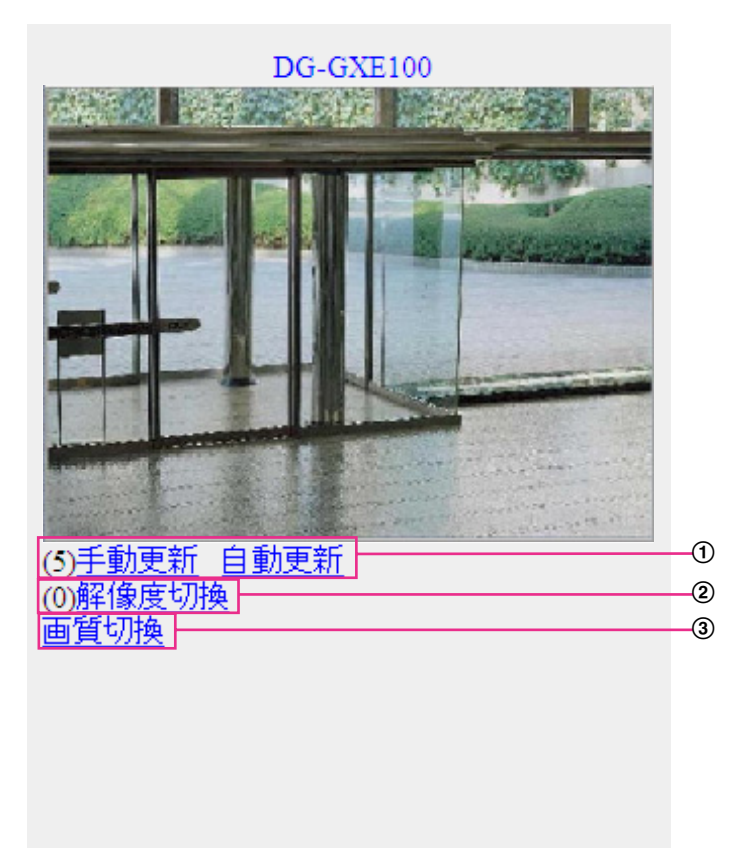

手動更新/自動更新

ダイヤルキーの「5」、「手動更新」を押すと、カメラ画像が更新されます。 「自動更新」を押すと、カメラの画像が5秒ごとに自動的に更新されます。 再度、ダイヤルキーの「5」、「手動更新」を押すと、カメラ画像の更新は手動更新に戻ります。

重要

- カメラ画像を「自動更新」に設定すると、定期的に通信が発生します。お使いの携帯電話の契約 プランを確認のうえ、ご利用ください。
- お使いの携帯電話によっては、「自動更新」を使用できない場合があります。
- 2 解像度切換

ダイヤルキーの「0」を押すと、解像度を切り換えます。 「撮像モード」が「D1」の場合には、「解像度切換」は表示されません。

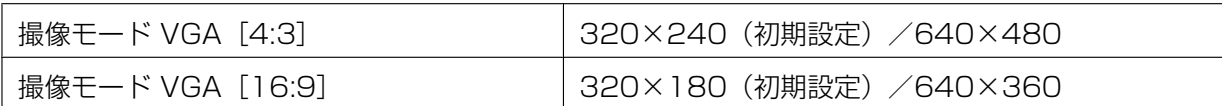

(3) 画質切換

画質1/画質2 (→[35 ページ](#page-34-0)) を切り換えることができます。

お知らせ

- 携帯電話では、本機に接続されたカメラのパン・チルト・ズーム・フォーカスなどの操作はできませ  $\mathcal{h}_{\nu}$
- 「解像度切換」を行っても、表示される解像度は変わりますが、画像サイズが変わらない携帯電話が あります。
- HTTPポート番号が80から変更されている場合は、「http://IPアドレス:ポート番号/mobile」[\\*1](#page-16-1)を 入力して、本機のポート番号を指定してください。DDNS機能を使用している場合は、「http:// DDNSサーバーに登録したホスト名:ポート番号/mobile」を入力してください。
- 認証ダイアログが表示されたときは、管理者または一般ユーザーのユーザー名とパスワードを入力し てください。携帯電話によっては、画面が切り換わるたびにパスワードの入力が必要になる場合があ ります。
- 携帯電話によっては、画像のサイズが大きい場合に画像の表示ができないことがあります。その場合 は、「JPEG」の「画質設定| (→[35 ページ\)](#page-34-0) を低画質に近づけると表示されることがあります。
- お使いの携帯電話および契約プランによってはアクセスできない場合があります。
- ネットワークページの[ネットワーク]タブの[HTTPS]−[接続方法]で[HTTPS]を設定している場 合は、下記のように入力してください。 「https://IPアドレス:ポート番号/mobile」または、「https://DDNSサーバーに登録したホスト名: ポート番号/mobile」

<span id="page-16-1"></span>\*1 IPアドレスは、インターネットからアクセスできるルーターのWAN側のグローバルIPアドレスです。

### <span id="page-16-0"></span>1.2.2 携帯端末から画像を見る

携帯端末から本機に接続し、本機の画像(MJPEG形式のみ)を表示します。自動で最新画像に更新されます。 対応機種は、次のとおりです。(2012年12月現在)

– iPad、iPhone、iPod touch(iOS 4.2.1以降)

– Android™ 端末

Android端末の場合、Firefox®ブラウザーではMJPEG形式の画像が表示され、標準ブラウザーでは、JPEG 形式の画像が表示されます。

対応機種など詳細については、パナソニックのサポートウェブサイト

([http://panasonic.biz/security/support/info.html\)](http://panasonic.biz/security/support/info.html)を参照してください。

### 重要

• 認証ダイアログが表示された場合、ユーザー名とパスワードを入力してください。ユーザー名とパス ワードの初期設定は以下になります。 ユーザー名:admin パスワード:12345 セキュリティを確保するため、ユーザー名が「admin」のパスワードは必ず変更してください。 (→57ページ)

### 1 操作

### お知らせ

- 携帯端末から本機の画像を見るには、あらかじめインターネットに接続するためのネットワーク設定 が必要です。(→[65 ページ\)](#page-64-0)
- **1** 携帯端末で「http://IPアドレス/cam」[\\*1](#page-18-0)または「http://DDNSサーバーに登録したホスト名/cam」[\\*2](#page-18-1) を入力し、決定ボタンを押します。
	- → 本機の画像が表示されます。

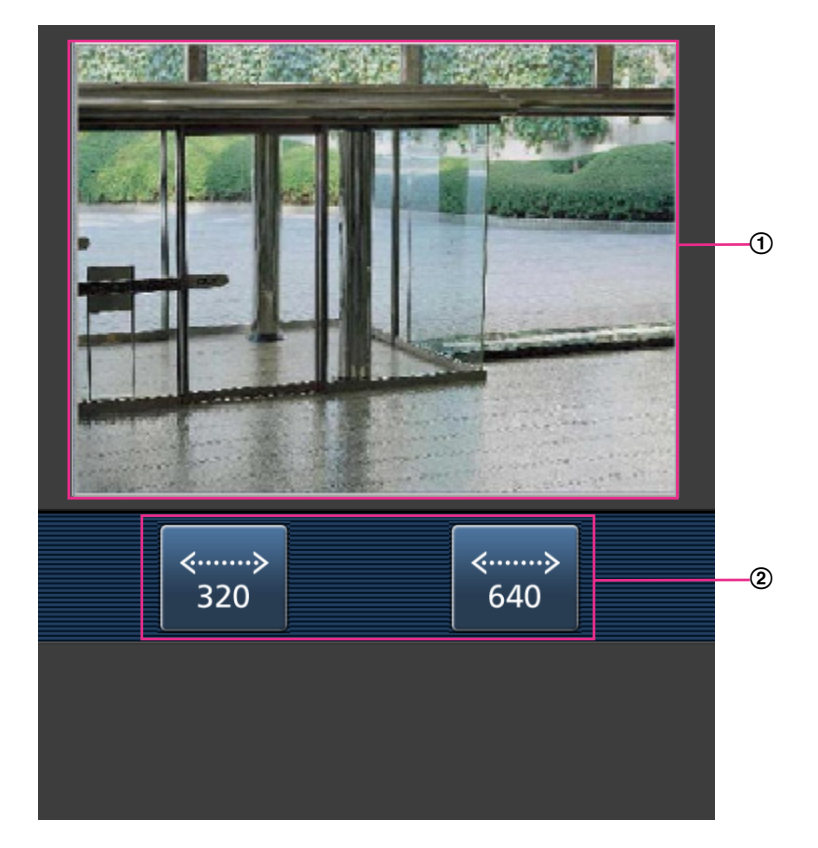

- ライブ画像エリア カメラの画像を表示します。
- 2 解像度切換

解像度を表示されたボタンから選択することにより、解像度を切り換えます。 「撮像モード」が「D1」の場合には、解像度切換ボタンは表示されません。

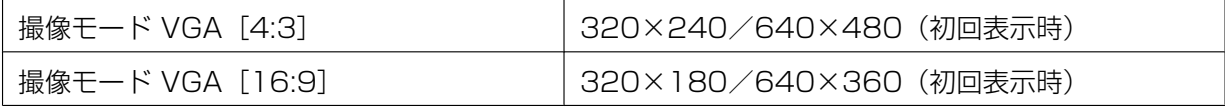

### お知らせ

- 携帯端末に表示される画面サイズは、以下にアクセスすることで変更できます。
	- 画面サイズ 大(display large):http://IPアドレス/cam/dl
	- 画面サイズ 中(display medium):http://IPアドレス/cam/dm
	- 画面サイズ 小(display small):http://IPアドレス/cam/ds
- 携帯端末では、本機に接続されたカメラのパン・チルト・ズーム・フォーカスなどの操作はできませ ん。
- 「解像度切換」を行っても表示される解像度は変わりますが、画像サイズは変わりません。
- HTTPポート番号が80から変更されている場合は、「http://IPアドレス:ポート番号/cam」[\\*1](#page-18-0)を入 力して、本機のポート番号を指定してください。DDNS機能を使用している場合は、「http://DDNS サーバーに登録したホスト名:ポート番号/cam」[\\*2](#page-18-1)を入力してください。
- ネットワークページの[ネットワーク]タブの[HTTPS]−[接続方法]で[HTTPS]を設定している場 合は、下記のように入力してください。 「https://IPアドレス:ポート番号/cam」または、「https://DDNSサーバーに登録したホスト名: ポート番号/cam」
- 認証ダイアログが表示されたときは、管理者または一般ユーザーのユーザー名とパスワードを入力し てください。携帯端末によっては、画面が切り換わるたびにパスワードの入力が必要になる場合があ ります。
- 携帯端末によっては、画像のサイズが大きい場合に画像の表示ができないことがあります。その場合 は、「JPEG」の「画質設定|(→[35 ページ\)](#page-34-0)を低画質に近づけると表示されることがあります。
- お使いの携帯端末および契約プランによってはアクセスできない場合があります。
- <span id="page-18-0"></span>\*1 IPアドレスは、インターネットからアクセスできるルーターのWAN側のグローバルIPアドレスです。ただし、無線 接続対応の携帯端末で、同じLAN内の本機にアクセスする場合は、ローカルIPアドレスです。
- <span id="page-18-1"></span>\*2 インターネットを経由して、本機にアクセスする場合のみです。

# <span id="page-19-0"></span>1.3 アラーム発生時の動作について

本機は以下のアラームが発生すると、設定に従いアラーム動作(アラーム発生にともなう動作)を行います。

## <span id="page-19-1"></span>1.3.1 アラームの種類について

動作検知アラーム:設定した動作検知エリアの画像に変化(動き)が検出されると、アラーム動作を行い ます。

※動作検知:VMD(Video Motion Detector)=動き検出、モーションディテクター機能

- コマンドアラーム: ネットワークを経由して接続機器からの独自アラーム通知を受信すると、アラーム動 作を行います。
- ビデオロスアラーム: 同軸ケーブルの断線やカメラの故障などによって映像入力端子に画像の入力がなく なったとき、アラーム動作を行います。

### <span id="page-19-2"></span>1.3.2 アラーム発生時の動作について

### ライブ画ページにアラーム発生通知ボタンを表示する

アラームが発生すると、「ライブ画」ページにアラーム発生通知ボタンが表示されます。(→9ページ)

### 重要

• 「状態通知間隔」(→[28 ページ\)](#page-27-1) を「定期(30s)」に設定した場合、アラーム発生通知ボタンは30 秒ごとに更新されます。このため、アラーム発生後、ライブ画ページにボタンが表示されるまで、最 大30秒の遅れが発生する場合があります。

### 画像を自動的にサーバーへ送信する

アラームが発生すると、あらかじめ指定したサーバーへ画像が送信されます。サーバーへ画像を送信する設 定は、アラームページの[アラーム]タブ(→[48 ページ\)](#page-47-2)、サーバーページの[FTP]タブ(→[62 ペー](#page-61-0) [ジ\)](#page-61-0)で行います。ただし、「撮像モード」が「D1」の場合、画像を送信できません。

### Eメールでアラーム発生を通知する

アラームが発生すると、アラームの発生を知らせるメール(アラーム発生通知)を、あらかじめ登録してあ るメールアドレスに送信します。アラームメールの送信先は4件まで登録することができます。アラームメー ルの設定は、アラームページの [通知] タブ (→[54 ページ\)](#page-53-0)、サーバーページの [メール] タブ (→[61 ページ\)](#page-60-1)で行います。

### 指定したIPアドレスにアラームが発生したことを通知する(独自アラーム通知)

この機能は、弊社製機器(ネットワークディスクレコーダーなど)を使用する場合に有効な機能です。「独 自アラーム通知」を「On」に設定すると、本機がアラーム状態であることを通知することができます。独 自アラームの設定は、アラームページの[通知]タブで行います。(→[55 ページ\)](#page-54-0)

# <span id="page-20-0"></span>1.4 FTPサーバーに画像を送信する

FTPサーバーに接続し画像を送信します。以下の設定を行うと、アラーム発生時や指定した時間間隔ごとに、 撮影した画像をFTPサーバーへ送信できます。

### 重要

- FTPサーバーに画像を送信する場合、FTPサーバーにログインできるユーザーを制限するため、FTP サーバーにユーザー名とパスワードを設定してください。
- 「撮像モード」が「D1」の場合、FTPサーバーに画像を送信できません。

### <span id="page-20-1"></span>1.4.1 アラーム発生時に画像を送信する(アラーム画像送信)

アラーム発生時にFTPサーバーへ画像を送信します。アラーム画像をFTPサーバーへ送信するには、あらか じめ設定が必要です。

FTPサーバーの設定は、サーバーページの「FTP]タブで行います。(→[62 ページ\)](#page-61-0)

アラーム画像送信を行うかどうか、送信画像に関する設定は、アラームページの「アラーム」タブで行いま す。(→[48 ページ](#page-47-2))

### お知らせ

• ネットワークの回線速度または状態によっては、設定した枚数を送信できないことがあります。

### <span id="page-20-2"></span>1.4.2 指定した時間間隔で画像を送信する(定期送信)

時間間隔を指定して定期的に画像を送信します。画像を送信するには、あらかじめ設定が必要です。 送信先のFTPサーバーの設定は、サーバーページの [FTP] タブで行います。(→[62 ページ\)](#page-61-0) FTP定期送信を行うかどうか、送信画像とスケジュールの設定は、ネットワークページの[FTP定期]タブ で行います。(→99ページ)

### お知らせ

- ネットワークの回線速度または状態によっては、指定した間隔で送信できないことがあります。
- アラーム画像送信と定期送信を同時に設定すると、アラーム画像送信が優先されます。このため、ア ラームが頻繁に発生すると、定期送信で設定した間隔で画像が送信されないことがあります。

# <span id="page-21-0"></span>2 設定

# <span id="page-21-1"></span>2.1 ネットワークセキュリティについて

### <span id="page-21-2"></span>2.1.1 本機に装備されているセキュリティ機能

本機には、以下のセキュリティ機能が装備されています。

- ユーザー認証/ホスト認証によるアクセスの制限 ユーザー認証/ホスト認証の設定を「On」にすると、本機にアクセスするユーザーを制限することがで きます。(®[57 ページ、](#page-56-1)[58 ページ](#page-57-0))
- HTTPポートの変更によるアクセスの制限 HTTPポート番号を変更することで、ポートスキャニングなどの不正アクセスを防止できます。 (→[68 ページ\)](#page-67-0)
- 3 HTTPS機能によるアクヤスの暗号化 HTTPS機能を使用することで、本機へのアクセスを暗号化することができ、通信の安全性を高めること ができます。(→[72 ページ\)](#page-71-0)

重要

- 画像データ、認証情報(ユーザー名、パスワード)、アラームメール情報、FTPサーバー情報、DDNS サーバー情報などがネットワーク上で漏えいする可能性があります。ユーザー認証でアクセス制限す る、HTTPS機能でアクセスを暗号化するなどの対策を実施してください。
- 管理者で本機にアクセスしたあとは、セキュリティ強化のため、必ずすべてのブラウザーを閉じてく ださい。
- 管理者のパスワードはセキュリティ強化のため、定期的に変更してください。

### お知らせ

• 同じIPアドレスのPCから30秒間に8回以上、ユーザー認証に失敗(認証エラー)した場合は、しば らくの間、本機にアクセスできなくなります。

# <span id="page-22-0"></span>2.2 PCから設定メニューを表示する

本機の設定は設定メニューで行います。

### 重要

• 設定メニューはアクセスレベルが「1.管理者」のユーザーのみ操作できます。アクセスレベルの設 定方法については、[57 ページ](#page-56-1)をお読みください。

### <span id="page-22-1"></span>2.2.1 表示のしかた

- **1** ライブ画ページを表示します。(→7ページ)
- **2** ライブ画ページの[設定]ボタンをクリックします。
	- → ユーザー名とパスワードの入力画面が表示されます。

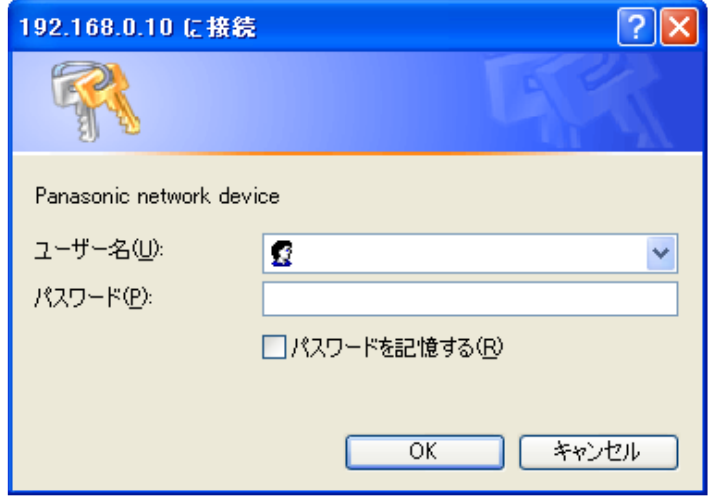

**3** ユーザー名とパスワードを入力し、[OK]ボタンをクリックします。 初期設定のユーザー名とパスワードは以下のとおりです。 ユーザー名: admin パスワード: 12345

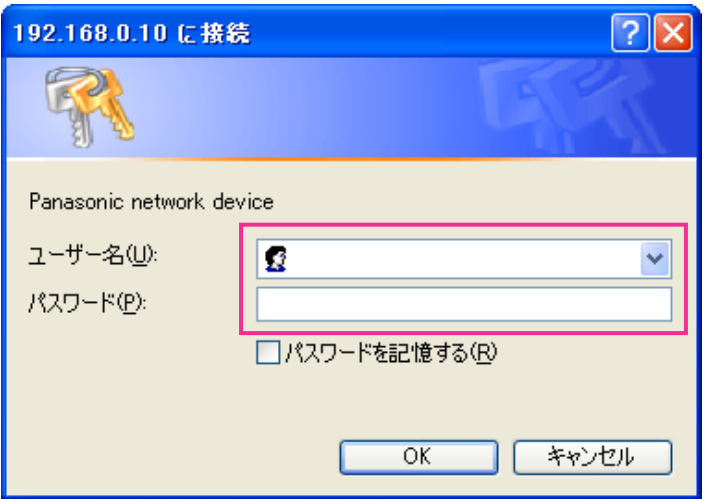

→ 設定メニューが表示されます。 本メニューについての詳細は、[26 ページ](#page-25-0)をお読みください。

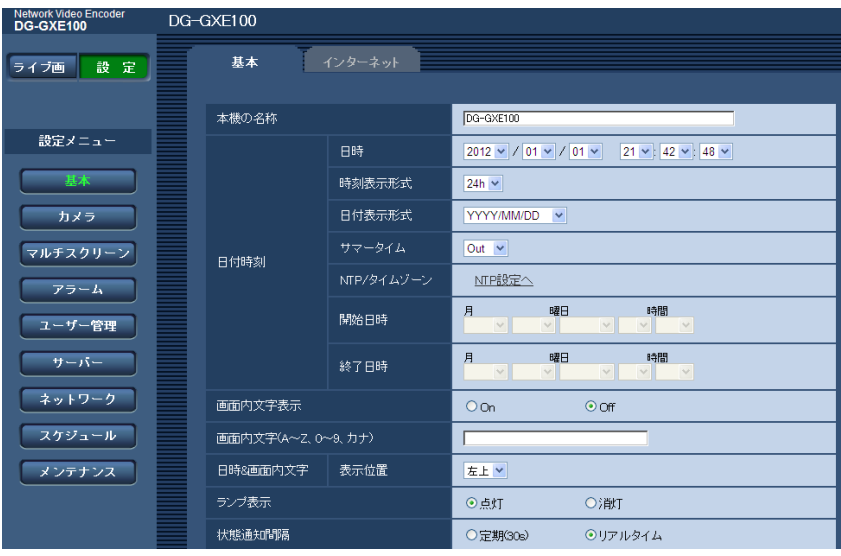

# <span id="page-24-0"></span>2.2.2 操作のしかた

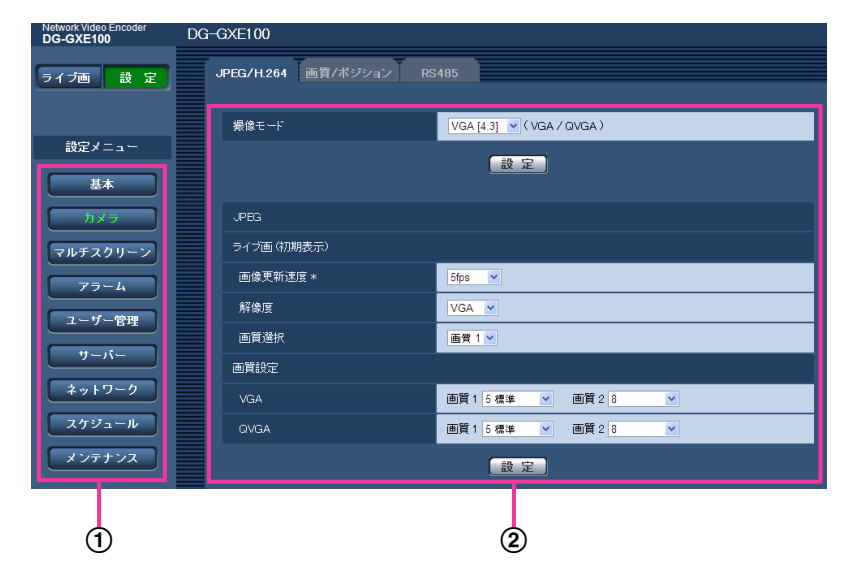

- メニューボタン
- 2 設定ページ
- **1** 画面左側のメニューボタンをクリックして、設定ページを表示します。 ページが複数のタブで構成されている場合は、各タブをクリックします。
- **2** 設定ページの各項目を入力します。
- **3** 入力が終了したら、[設定]ボタンをクリックして入力内容を確定します。

### 重要

• [設定]、[登録]、[実行]ボタンがページ内に複数ある場合は、項目ごとに[設定]、[登録]、[実行] ボタンをクリックしてください。 <例>

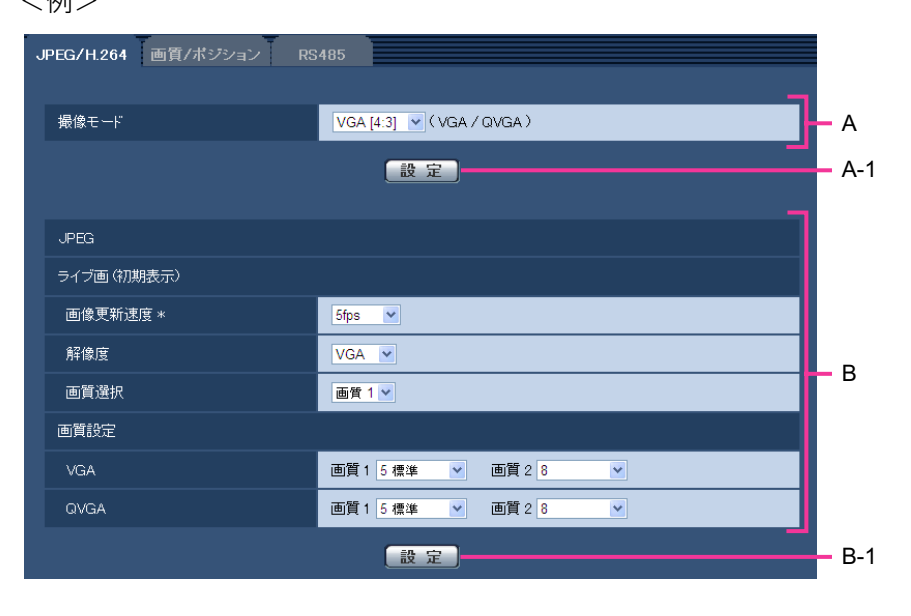

A欄の項目の設定が終了したら、A欄の下の「設定]ボタン(A-1)をクリックします。

A欄の下の[設定]ボタン(A-1)をクリックしないと、設定内容が確定されません。 上記と同様にB欄の項目の設定が終了したら、B欄の下の「設定]ボタン (B-1) をクリックします。

## <span id="page-25-0"></span>2.2.3 設定メニューの画面について

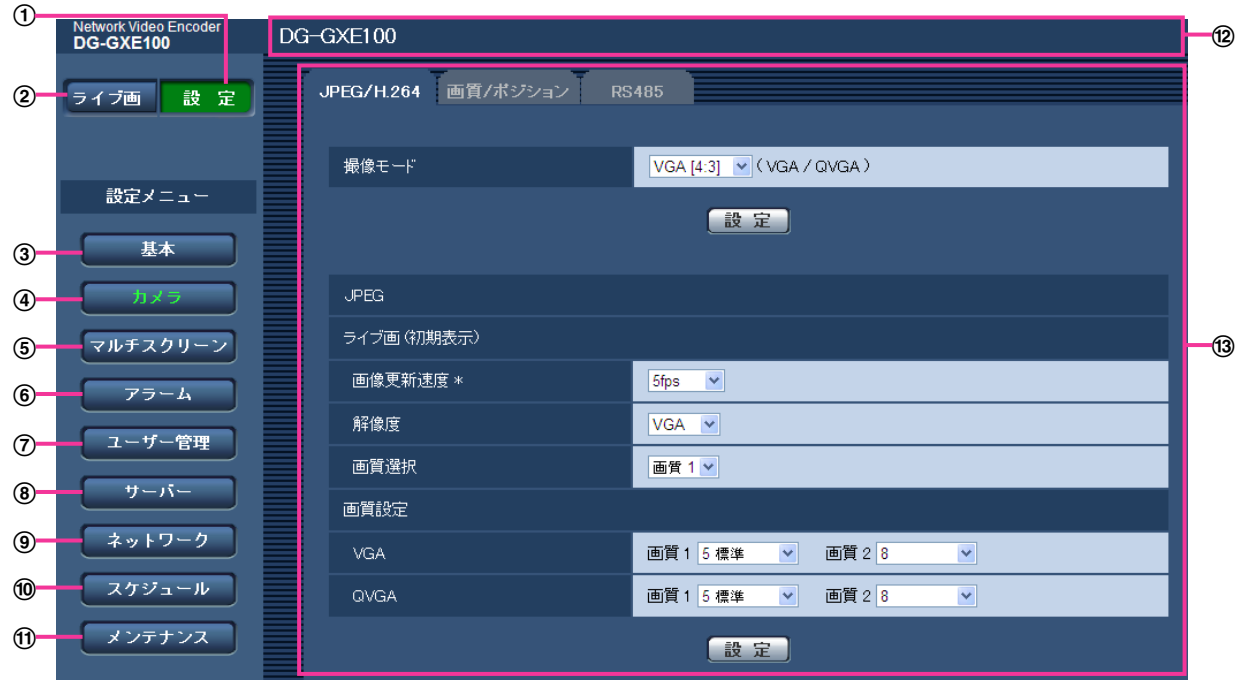

[設定]ボタン

設定メニューを表示します。

(2) 「ライブ画】ボタン

ライブ画ページを表示します。

(3) [基本] ボタン

基本ページを表示します。基本ページでは、日時や本機の名称などの基本設定や本機をインターネット に公開するために必要な設定などを行います。(→28ページ)

(4) [カメラ] ボタン

カメラページを表示します。カメラページでは、JPEG/H.264画像の画質・解像度などカメラに関す る設定を行います。(→34ページ)

[マルチスクリーン]ボタン

マルチスクリーンページを表示します。マルチスクリーンページでは、マルチスクリーンで表示するカ メラを登録します。(→46ページ)

[アラーム]ボタン

アラームページを表示します。アラームページでは、アラーム発生時のアラーム動作や動作検知エリア の設定、アラーム通知に関する設定を行います。(→[48 ページ\)](#page-47-0)

[ユーザー管理]ボタン

ユーザー管理ページを表示します。ユーザー管理ページでは、本機にアクセスするユーザーやPCを制限 する認証登録を行います。(→57ページ)

### [サーバー]ボタン

サーバーページを表示します。サーバーページでは、本機がアクセスするメールサーバーとFTPサー バー、NTPサーバーに関する設定を行います。(→[61 ページ\)](#page-60-0)

### [ネットワーク]ボタン

ネットワークページを表示します。ネットワークページでは、本機のネットワークに関する設定やDDNS (Dynamic DNS)、SNMP(Simple Network Management Protocol)、FTP(File Transfer Protocol)定期送信に関する設定を行います。(→[65 ページ\)](#page-64-0)

### [スケジュール]ボタン

スケジュールページを表示します。スケジュールページでは、動作検知許可などを行うスケジュールを 設定します。(→[104 ページ\)](#page-103-0)

### [メンテナンス]ボタン

メンテナンスページを表示します。メンテナンスページでは、システムログの確認やソフトウェアバー ジョンアップ、ステータスの確認、本機の設定内容の初期化などを行うことができます。(→[106 ペー](#page-105-1) [ジ\)](#page-105-1)

### (12) 本機の名称

現在設定している本機の名称を表示します。

#### 設定ページ

各設定メニューのページを表示します。メニューによっては、複数のタブで構成されているページもあ ります。

# <span id="page-27-0"></span>2.3 本機の基本設定を行う[基本]

基本ページでは、本機の名称や日時設定、インターネット公開に関する設定を行います。 基本ページは、[基本]タブ、[インターネット]タブで構成されています。

### <span id="page-27-1"></span>2.3.1 基本設定を行う [基本]

基本[ページ](#page-22-1)の「基本]タブをクリックします。(→設定メニューの表示・操作のしかた:23 [ペー](#page-24-0)ジ、25 ペー [ジ\)](#page-24-0)

ここでは、本機の名称および日時などの設定を行います。

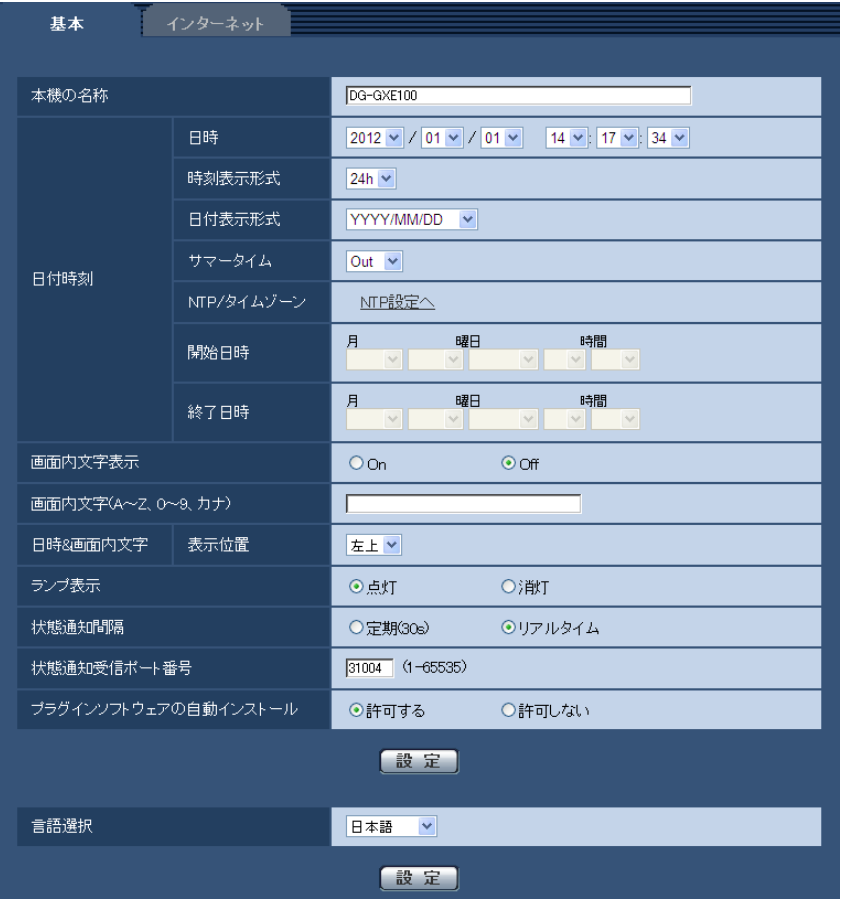

### [本機の名称]

本機の名称を入力します。入力後、[設定]ボタンをクリックすると、入力した名称が本機の名称に表示さ れます。 入力可能文字数: 0〜20文字 入力不可文字: 半角記号" & 初期設定: DG‑GXE100

### [日時]

現在の日付時刻を入力します。「時刻表示形式」で「12 h」を選択した場合は、「AM」または「PM」を選 択します。 設定可能範囲: 2010/01/01 00:00:00~2035/12/31 23:59:59

### 重要

• システム運用において、より正確な時刻設定が必要な場合、NTPサーバーを使用してください。 (→[63 ページ](#page-62-0))

### [時刻表示形式]

時刻の表示方法を24h/12h/Offから選択します。「日時」は、この設定にあわせて入力してください。日 付時刻を表示しない場合は、「Off」に設定してください。 初期設定:24h

### [日付表示形式]

日付の表示形式を選択します。「日時」を「2010年4月1日 13時10分00秒」に設定した場合、それぞ れの表示形式は次のようになります。

- DD/MM/YYYY: 01/04/2010 13:10:00
- MM/DD/YYYY: 04/01/2010 13:10:00
- DD/Mmm/YYYY: 01/Apr/2010 13:10:00
- YYYY/MM/DD: 2010/04/01 13:10:00

• Mmm/DD/YYYY: Apr/01/2010 13:10:00 初期設定:YYYY/MM/DD

### [サマータイム]

サマータイムを使用するかどうかをIn/Out/Autoで設定します。サマータイムを使用する地域で設定しま す。

- In: 時刻をサマータイムにします。時刻表示に「\*」が表示されます。
- Out: サマータイムを解除します。
- Auto: 開始日時、終了日時設定(月、週、曜日、時刻)に従って、サマータイム時刻に切り換えます。 初期設定: Out

### [NTP/タイムゾーン]

[NTP設定へ] をクリックすると、サーバーページの [NTP] タブが表示されます。(→[63 ページ](#page-62-0))

### [開始日時][終了日時]

[サマータイム]設定で「Auto」を選択したとき、サマータイムの開始日時、終了日時を月、週、曜日、時 刻で設定します。

### [画面内文字表示]

画像上に文字列を表示するかどうかをOn/Offで設定します。 「On」に設定すると、「画面内文字(A〜Z、0〜9、カナ)」で入力した文字列が、「表示位置」で選択した位 置に表示されます。 初期設定: Off

### [画面内文字(A〜Z、0〜9、カナ)]

画像内で表示する文字列を入力します。 入力可能文字数: 0〜20文字 入力可能文字: 0〜9 (半角)、A〜Z (半角、大文字)、全角力ナ、半角記号 (! " # \$ % & ' ( ) \* + , - . / : ; = ?) 初期設定: なし (空白)

### お知らせ

• カナ文字の濁点および半濁点は、単独で1文字として扱われます。

### [表示位置]

ライブ画ページの画像内で、日時と画像内に表示される文字列を表示する位置を選択します。

- 左上:画面内の左上に表示します。
- 左下:画面内の左下に表示します。
- 右上:画面内の右上に表示します。
- 右下:画面内の右下に表示します。

初期設定:左上

### [ランプ表示]

状態表示ランプ(POWER)の点灯/消灯を選択します。

• 点灯:本機の電源がOnになると、下記のように点灯または点滅します。

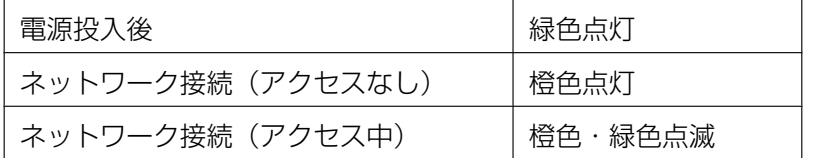

• 消灯:常にランプを消灯します。

初期設定:点灯

### [状態通知間隔]

本機の状態を通知する間隔を以下から選択します。 本機の状態に変化があったときは、ライブ画ページに、アラーム発生通知ボタンを表示して、知らせます。

- 定期(30s): 30秒ごとに状態を更新し、通知します。
- リアルタイム:状態に変化があった場合に通知します。

初期設定:リアルタイム

### お知らせ

- ネットワークの環境によっては、通知が遅れる場合があります。
- 複数のカメラで同じ「状態通知受信ポート番号」を使用している場合、「状態通知間隔」を「リアル タイム」に設定していても、状態通知はリアルタイムに通知されません。その場合は、「状態通知受 信ポート番号」を変更してください。

### [状態通知受信ポート番号]

「状態通知間隔」を「リアルタイム」に設定している場合のみ、状態を通知する通知先の受信ポート番号を 入力します。

設定可能ポート番号:1〜65535

初期設定:31004

以下のポート番号は、本機で使用していますので設定できません。 20, 21, 23, 25, 42, 53, 67, 68, 69, 80, 110, 123, 161, 162, 443, 995, 10669, 10670

### [プラグインソフトウェアの自動インストール]

表示用プラグインソフトウェアを本機からインストールするかどうかを設定します。

- 許可する: 表示用プラグインソフトウェアを本機からPCへ自動的にインストールします。
- 許可しない: 表示用プラグインソフトウェアを本機からインストールできません。 初期設定:許可する

### 重要

- 表示用プラグインソフトウェア「Network Camera View 4S」がインストールされていないPCで は、画像の表示はできません。
- プラグインソフトウェアのインストール回数は、本機ブラウザーメニュー画面のメンテナンスページ の [バージョンアップ] タブで確認できます。

### [言語選択]

本機にアクセスしたときに表示される最初の言語を以下から選択します。 英語/日本語/イタリア語/フランス語/ドイツ語/スペイン語/中国語/ロシア語 初期設定:日本語

ライブ画面でも表示言語を切り換えることができます。(→9ページ)

## <span id="page-31-0"></span>2.3.2 インターネット公開を設定する[インターネット]

基本ページの [インターネット] タブをクリックします。(→設定メニューの表示・操作のしかた[:23 ペー](#page-22-1) [ジ、](#page-22-1)[25 ページ](#page-24-0))

ここでは、本機をインターネットに公開するために必要なUPnP(自動ポートフォワーディング)、DDNS の設定、および、インターネット推奨設定を行います。

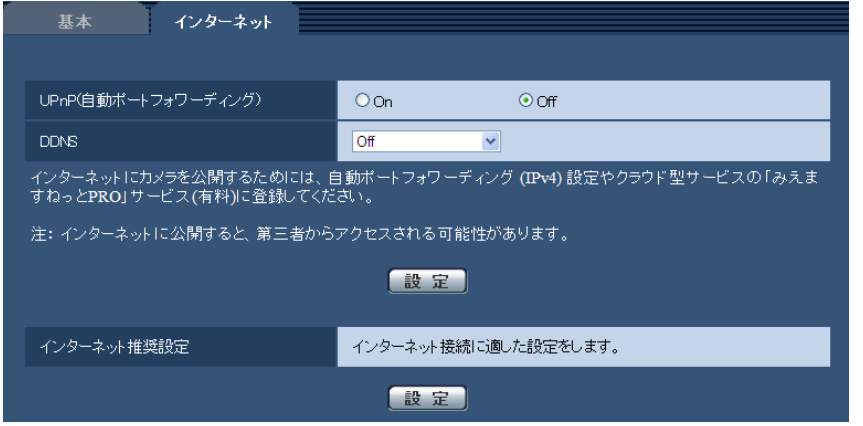

### [UPnP(自動ポートフォワーディング)]

ルーターのポートフォワーディング機能を使用するかどうかをOn/Offで設定します。

自動ポートフォワーディング機能を使用するには、使用するルーターがUPnP対応で、UPnP機能が有効に なっていなければなりません。

### 初期設定:Off

### お知らせ

- 自動ポートフォワーディングによりポート番号が変更されることがあります。変更された場合は、 PCやレコーダーなどに登録されている本機のポート番号を変更する必要があります。
- UPnPの機能は、本機をIPv4ネットワークに接続する場合に使用できます。IPv6には対応していま せん。
- 自動ポートフォワーディングが正しく設定されたか確認するには、メンテナンスページの[ステータ ス]タブをクリックし、「UPnP]のステータスが「有効」になっていることを確認します。 (→[108 ページ\)](#page-107-0) 「有効」が表示されていない場合は、故障かな!?の「インターネットから本機にアクセスできない」 をお読みください。(→[122 ページ\)](#page-121-0)
- 「UPnP(自動ポートフォワーディング)」の設定を変更すると、ネットワークページの[ネットワー ク]タブの「UPnP」も同様に変更されます。

### [DDNS]

DDNSの「みえますねっとPRO」サービス(有料)を使用するかどうかを、みえますねっとPRO/Offで 選択します。

みえますねっとPRO設定後、「みえますねっとPRO」サービスの登録画面が新しいウインドウで開きます。 以後、画面に従って登録を進めてください。

詳細は、[91 ページ](#page-90-0)または、「みえますねっとPRO」のウェブサイト

(<http://panasonic.biz/miemasu/pro/>)を参照してください。

初期設定:Off

### お知らせ

• 「DDNS」の設定を変更すると、ネットワークページの[DDNS]タブの「DDNS」も同様に変更 されます。

### [インターネット推奨設定]

本機をインターネットに公開するために、推奨する設定を行います。 [設定]ボタンをクリックすると、下記の設定項目の設定が変更されることが、ダイアログボックスに表示 されます。確認したあとに[OK]ボタンをクリックしてください。

– カメラページの[JPEG/H.264]タブ

 $H.264(1) \cdot H.264(2)$ [インターネットモード(over HTTP)]:On [配信モード]:ベストエフォート配信 [1クライアントあたりのビットレート \*]:最大1024 kbps、最小128 kbps H.264(1) [解像度]:VGA H.264(2) [解像度]:QVGA

– ネットワークページの[ネットワーク]タブ IPv6/v4共通 [RTPパケット 最大送信サイズ]:制限あり(1280 byte) [HTTPの最大セグメントサイズ]: 制限あり(1280 byte)

### お知らせ

• 「撮像モード」が「D1」に設定されている場合、解像度はD1のままになります。

# <span id="page-33-0"></span>2.4 画像に関する設定を行う [カメラ]

カメラページでは、JPEG画像、H.264画像の設定や、画質、RS485に関する設定を行います。 カメラページは、[JPEG/H.264]タブ、[画質/ポジション]タブ、[RS485]タブで構成されています。

### <span id="page-33-1"></span>2.4.1 撮像モードを設定する [JPEG/H.264]

カメラ[ペー](#page-22-1)ジの [JPEG/H.264] タブをクリックします。(→設定メニューの表示・操作のしかた:23 ペー [ジ、](#page-22-1)[25 ページ](#page-24-0))

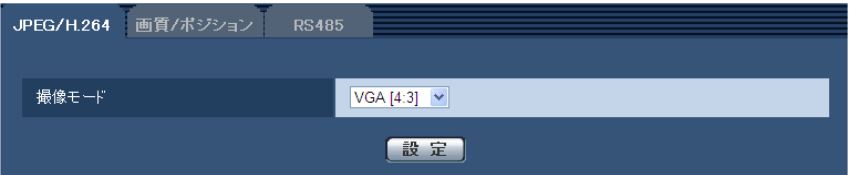

### • [撮像モード]

撮像モードを以下から選択します。 VGA[4:3]/VGA[16:9]/D1 初期設定: VGA [4:3]

### お知らせ

- 「撮像モード」を「D1」に変更、または、「D1」から他のモードに変更すると、本機は再起動し ます。
- 「撮像モード」を「D1」に設定すると、一部の機能が使用できなくなります。(→[111 ページ](#page-110-1))
- 「撮像モード」を「D1」に設定した場合、弊社のネットワークディスクレコーダーなどの対応に ついては、パナソニックのサポートウェブサイト (<http://panasonic.biz/security/support/info.html>)を参照してください。
- 画質/ポジション調整機能は、「撮像モード」を「VGA[16:9]」に設定している場合でも、 「VGA[4:3]」の画角を対象に動作します。接続したカメラのセットアップメニューの一部が表 示されなくなるため、「撮像モード」を「VGA [4:3] | に切り換えて設定することをお勧めしま す。

## <span id="page-34-0"></span>2.4.2 JPEG画像を設定する[JPEG/H.264]

カメラ[ペー](#page-22-1)ジの [JPEG/H.264] タブをクリックします。(→設定メニューの表示・操作のしかた:23 ペー [ジ、](#page-22-1)[25 ページ](#page-24-0))

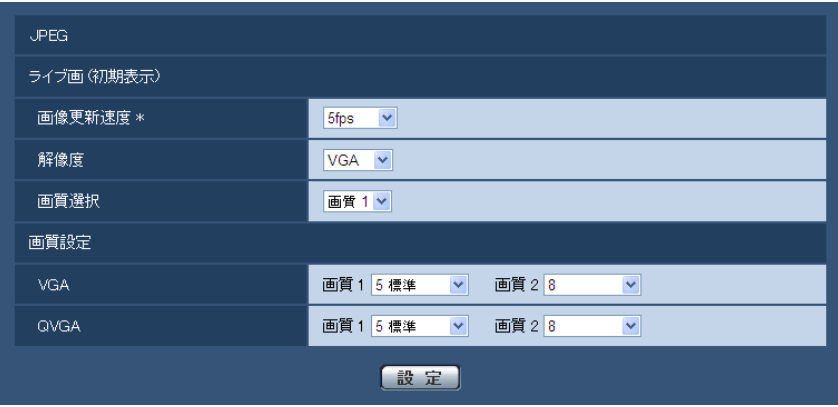

### JPEG

ここでは、「画像更新速度\*」、「解像度」、「画質選択」を設定します。H.264画像に関する設定については [36 ページ](#page-35-0)をお読みください。

### ライブ画(初期表示)

ここでは、ライブ画に表示されるJPEG画像を設定します。

### [画像更新速度\*]

JPEG画像を更新する速度を以下から選択します。

0.1fps/0.2fps/0.33fps/0.5fps/1fps/2fps/3fps/5fps/6fps \*/10fps \*/15fps \*/ 30fps \*

初期設定:5fps

### お知らせ

- 「H.264配信」を「On」に設定して、「\*」付きの値を設定すると、設定した値よりも画像更新速度 が低下することがあります。
- ネットワークの環境や解像度、画質、同時アクセス数などによっては、設定した値よりも画像更新速 度が低下することがあります。
- 設定した画像更新速度で配信されない場合は、解像度や画質を下げることで設定した値に近づけるこ とができます。

### [解像度]

ライブ画ページでJPEG画像を表示する際、最初に表示する画像の解像度を以下から選択します。

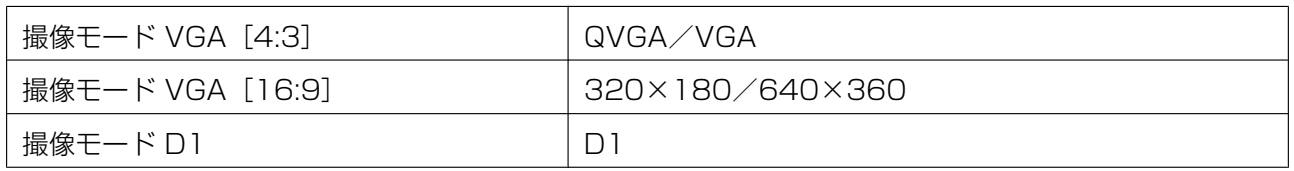

初期設定:VGA

### [画質選択]

ライブ画ページでJPEG画像を表示する際、最初に表示する画像の画質を画質1、画質2から設定します。 初期設定:画質1

### [画質設定]

それぞれの解像度におけるJPEG画像の画質を2種類設定します。 0 最高画質/1 高画質/2/3/4/5 標準/6/7/8/9 低画質 初期設定:

- 画質1の場合:5 標準
- 画質2の場合:8

FTP定期送信のJPEG画像は画質1の設定になります。

## <span id="page-35-0"></span>2.4.3 H.264画像に関する設定を行う[JPEG/H.264]

カメラ[ペー](#page-22-1)ジの [JPEG/H.264] タブをクリックします。(→設定メニューの表示·操作のしかた:23ペー [ジ、](#page-22-1)[25 ページ](#page-24-0))
ここでは、H.264画像の「1クライアントあたりのビットレート \*」、「解像度」、「画質」などを設定します。 JPEG画像に関する設定については[35 ページ](#page-34-0)をお読みください。

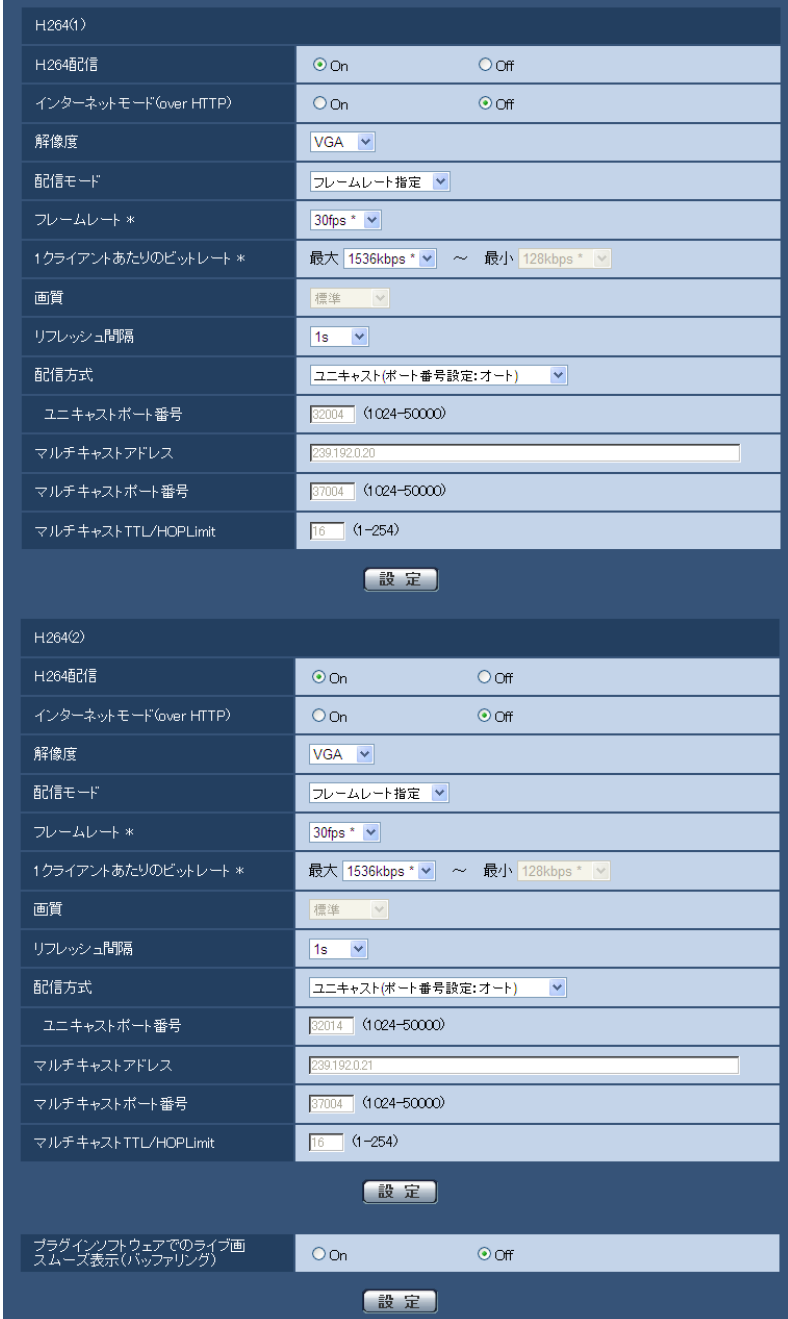

# $H.264(1) \cdot H.264(2)$

# [H.264配信]

H.264画像を配信するかどうかをOn/Offで設定します。 On:H.264画像を配信します。 **Off: H.264画像を配信しません。** 初期設定:On

#### お知らせ

- 「H.264(1)」または、「H.264(2)」の「H.264配信」を「On」に設定した場合は、ライブ画ペー ジでH.264画像とJPEG画像の両方を表示することができます。
- 「H.264(1)」および「H.264(2)」の「H.264配信」をともに「On」に設定した場合は、その他接 続機器を用いてそれぞれの設定でH.264画像を閲覧できます。
- 「H.264(1)」または「H.264(2)」の「H.264配信」を「On」に設定した場合は、JPEG画像の画 像更新速度が低下することがあります。

## [インターネットモード(over HTTP)]

H.264画像をインターネット経由で配信する場合に選択します。ブロードバンドルーターの設定をJPEG画 像配信時と同じ設定のままでH.264画像を配信することができます。

On:HTTPポートを使用してH.264画像を配信します。HTTPポート番号の設定について[は71 ページ](#page-70-0) をお読みください。

Off: UDPポートを使用してH.264画像を配信します。

初期設定:Off

# お知らせ

- 「On」に設定すると、配信方式は「ユニキャスト(ポート番号設定:オート)」に制限されます。
- 「On」に設定すると、H.264画像が表示されるまでに数秒かかります。
- 「On」に設定すると、本機に同時にアクセスするユーザー数などによっては、H.264画像が表示さ れない場合があります。
- 「On」に設定すると、IPv4アクセスのみに制限されます。

#### [解像度]

H.264画像の解像度を以下から選択します。

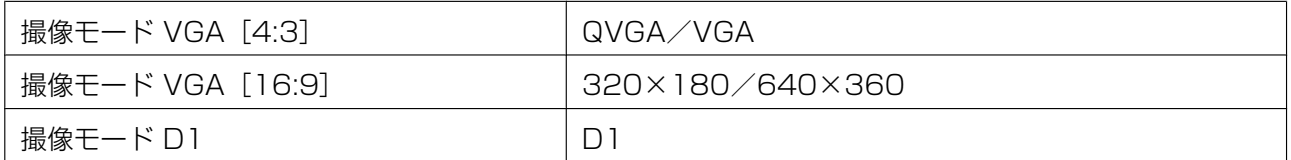

#### 初期設定:VGA

### [配信モード]

H.264画像の配信モードを以下から設定します。

固定ビットレート:H.264画像を「1クライアントあたりのビットレート \*」で設定したビットレートで配 信します。

フレームレート指定:H.264画像を「フレームレート \*」で設定したフレームレートで配信します。

ベストエフォート配信:ネットワークの帯域に応じて、H.264画像を「1クライアントあたりのビットレー ト \*」で設定した最大、最小ビットレートの間でビットレートを可変して配信します。

初期設定:フレームレート指定

#### お知らせ

• 「配信モード」を「フレームレート指定」に設定すると、接続可能なユーザー数が少なくなることが あります。

# [フレームレート \*]

H.264画像のフレームレートを以下から設定します。 1fps/3fps/5fps \*/7.5fps \*/10fps \*/15fps \*/20fps \*/30fps \* 初期設定:30fps \*

#### お知らせ

- 「配信モード」で「フレームレート指定」を選択したときのみ設定できます。
- 「フレームレート \*」は、「1クライアントあたりのビットレート \*」に制限されます。「 \*」付きの値 を設定した場合は、設定した値よりもフレームレートが低下することがあります。

## [1クライアントあたりのビットレート \*]

1クライアントに対するH.264ビットレートを以下から選択します。 「配信モード」で「ベストエフォート配信」を選択している場合は、最大、最小を設定します。 64kbps/128kbps \*/256kbps \*/384kbps \*/512kbps \*/768kbps \*/1024kbps \*/ 1536kbps \*/2048kbps \*/3072kbps \*/4096kbps \*/制限なし \* 初期設定:1536kbps \* ※制限なし \*は「配信モード」で「フレームレート指定」を設定時のみ

お知らせ

- 「制限なし \*」に設定すると、H.264画像にアクセスできるユーザー数が1人に制限されます。
- H.264ビットレートは、ネットワークページの「ネットワーク]タブにある「配信量制御(ビット レート)|に制限されます(→65ページ)。「\*|付きの値を設定した場合は、設定した値よりも ビットレートが低下することがあります。
- 「H.264(1)」と「H.264(2)」の両方を「制限なし \*」に設定することはできません。

#### [画質]

H.264画像の画質を以下から選択します。 動き優先/標準/画質優先 初期設定:標準

#### お知らせ

• 「配信モード」で「固定ビットレート」または「ベストエフォート配信」を選択しているときのみ設 定できます。

#### [リフレッシュ間隔]

H.264画像をリフレッシュする間隔(Iフレーム間隔:0.2〜5秒)を以下から選択します。 ネットワーク環境でエラーが多い場合は、リフレッシュ間隔を短く設定すると画像の乱れが少なくなります。 ただし、画像の更新速度が低下することがあります。 0.2s/0.25s/0.33s/0.5s/1s/2s/3s/4s/5s 初期設定:1s

#### [配信方式]

H.264画像の配信方式を以下から選択します。

• ユニキャスト(ポート番号設定:オート):

1台の本機に最大14人まで同時にアクセスできます。本機から画像を送信する場合、「ユニキャストポー ト番号」が自動的に設定されます。ネットワーク内で使用する場合など、H.264画像を配信するポート 番号を固定する必要のない場合は、「ユニキャスト(ポート番号設定:オート)」に設定することをお勧め します。

• ユニキャスト(ポート番号設定:マニュアル):

1台の本機に最大14人まで同時にアクセスできます。本機から画像を送信する場合、「ユニキャストポー ト番号」を手動で設定する必要があります。

インターネット経由でH.264画像を配信する場合、ブロードバンドルーター(以下、ルーター)に設定 する通信許可ポート番号を固定して使用してください (→[65 ページ\)](#page-64-0)。詳しくは使用するルーターの 取扱説明書をお読みください。

#### • マルチキャスト:

1台の本機に人数の制限なしに同時にアクセスできます。マルチキャストでH.264画像を送信する場合 は、「マルチキャストアドレス」、「マルチキャストポート番号」、「マルチキャストTTL/HOPLimit」を 入力します。

※最大同時アクセス数については、[7 ページ](#page-6-0)をお読みください。 初期設定:ユニキャスト(ポート番号設定:オート)

#### 「ユニキャストポート番号][\\*1](#page-40-0)

ユニキャストポート番号(本機から画像を送信するときに使用)を入力します。 設定可能ポート番号:1024〜50000(偶数のみ設定可能) 初期設定:

- $-$  H.264(1): 32004
- $-$  H.264(2): 32014

### [マルチキャストアドレス][\\*2](#page-40-1)

マルチキャストのIPアドレスを入力します。 指定したIPアドレスに画像を送信します。 IPv4設定可能範囲:224.0.0.0〜239.255.255.255 IPv6設定可能範囲:FFから始まるマルチキャストアドレス 初期設定:

- $-$  H.264(1): 239.192.0.20
- H.264(2):239.192.0.21

#### お知らせ

• 使用可能なマルチキャストIPアドレスをご確認のうえ入力してください。

#### 「マルチキャストポート番号][\\*2](#page-40-1)

マルチキャストポート番号(本機から画像を送信するときに使用)を入力します。 設定可能ポート番号:1024〜50000(偶数のみ設定可能) 初期設定:37004

#### お知らせ

• 以下のポート番号は本機で使用していますので、設定できません。 10669、10670

### [マルチキャストTTL/HOPLimit] [\\*2](#page-40-1)

マルチキャストのTTL/HOPLimit値を入力します。 設定可能値:1〜254 初期設定:16

#### 重要

- インターネット経由でH.264画像を配信する場合は、プロキシサーバーやファイアウォールなどの 設定によっては、配信画像が表示されないことがあります。この場合は、ネットワーク管理者にお問 い合わせください。
- 複数のLANカードが入っているPCを使用してマルチキャスト画像を表示する場合は、受信で使用し ないLANカードを無効にしてください。

# [プラグインソフトウェアでのライブ画スムーズ表示(バッファリング)]

表示用プラグインソフトウェアで本機の画像を表示する際の設定を行います。 On:本機の画像を一時的にPCに蓄積し、より滑らかに表示します。 Off:本機の画像をPCに蓄積せず、リアルタイムに表示します。 初期設定:Off

### 重要

- 画像表示の遅延が気になる場合は、「Off」を選択してください。
- <span id="page-40-0"></span>\*1 「配信方式」の「ユニキャスト(ポート番号設定:マニュアル)」が選択されている場合、ユニキャストポート番号を 設定する必要があります。
- <span id="page-40-1"></span>\*2 「配信方式」の「マルチキャスト」が選択されている場合、マルチキャストIPアドレスを設定する必要があります。

# 2.4.4 画質/ポジションを設定する [画質/ポジション]

カメラページの[画質/ポジション]タブをクリックします。(→設定メニューの表示・操作のしかた: [23 ページ](#page-22-0)[、25 ページ\)](#page-24-0)

ここでは、本機に接続しているカメラとRS485通信を使って、画像上にセットアップメニューを表示させ、 画質やポジションを設定します。

# お知らせ

- カメラのRS485ケーブルを本機に接続し、カメラページの[RS485]タブでRS485を設定する 必要があります。(→43ページ)
- カメラのセットアップメニューについては、接続しているカメラの取扱説明書を参照ください。
- 画質/ポジション調整機能は、「撮像モード」を「VGA[16:9]」に設定している場合でも、「VGA [4:3]」の画角を対象に動作します。接続したカメラのセットアップメニューの一部が表示されなく なるため、「撮像モード」を「VGA [4:3] | に切り換えて設定することをお勧めします。(→34 [ペー](#page-33-0) [ジ\)](#page-33-0)

#### 例)接続しているカメラがWV‑CW590の場合

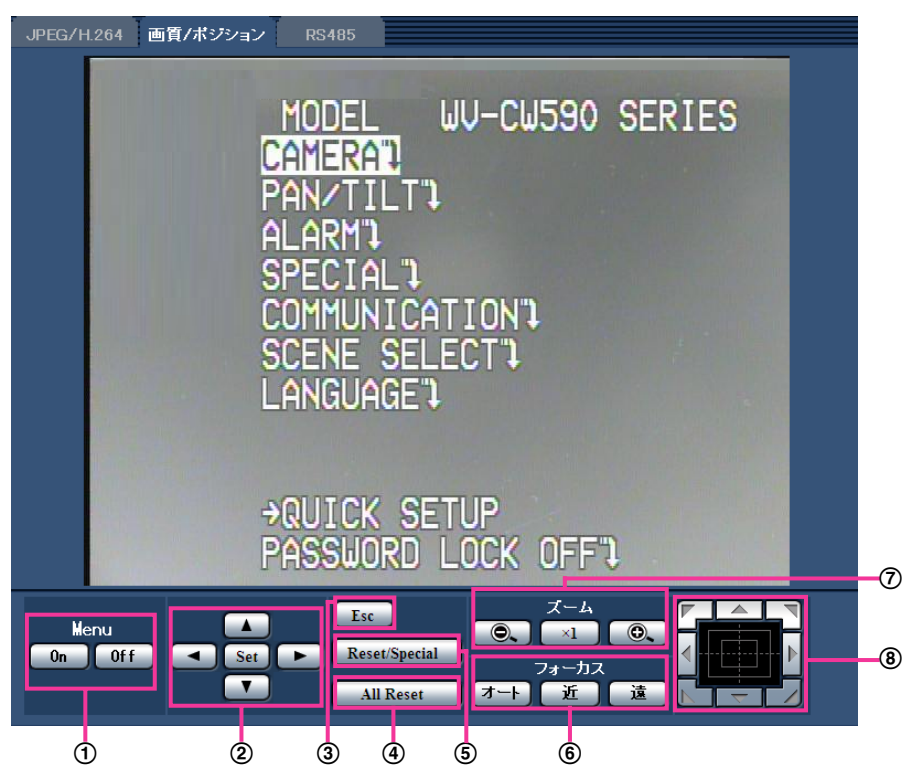

カメラのセットアップメニューを画像の上に表示させ、各ボタンを使って操作します。なお、表示される セットアップメニューは、接続するカメラにより異なります。

#### [Menu]ボタン

- [On]ボタン:カメラのセットアップメニューを表示します。
- [Off] ボタン: カメラのセットアップメニューを非表示にします。
- 上下/左右/[Set]ボタン
	- ■ / ▼ : カーソルを移動します。
	- | / | ► | :設定内容を変更します。
	- [Set] ボタン:次の画面に移動します。

#### **(3) [Esc] ボタン**

前の画面に戻ります。

(4) [All Reset] ボタン

カメラのセットアップメニューを表示させ、SPECIAL SETUP画面の「CAMERA RESET」にカーソ ルを合わせて [All Reset] ボタンをクリックすると、設定内容がお買い上げ時の状態にリセットされま す。リセットされる設定内容については、カメラの取扱説明書をお読みください。

[Reset/Special]ボタン

カメラのセットアップメニューを表示させ、「SPECIAL」にカーソルを合わせて [Reset/Special] ボ タンをクリックすると、SPECIAL SETUP画面に移動します。 また、SPECIAL SETUP画面の「REFRESH」にカーソルを合わせて「Reset/Special」ボタンをク リックすると、ポジションが補正されます。

項目名や動作などはカメラによって異なる場合があります。詳しくはカメラの取扱説明書をお読みくだ さい。

#### [フォーカス]ボタン

- 「 ォート コ : 自動的にフォーカス (焦点) を調節します。
- | 近 | コォーカス (焦点) を「近」方向に調節します。
- | 遠 | フォーカス(焦点)を「遠| 方向に調節します。

#### [ズーム]ボタン

- |  $\bigcirc$  | : ズーム (倍率) を 「広角| 方向に調節します。
- **└─×1 コ:ズーム (倍率) を1.0倍にします。**
- | O. |:ズーム (倍率) を「望遠」方向に調節します。
- コントロールパッド/ボタン

画像の水平位置・垂直位置の調節(パン・チルト)はパッドおよびボタンを左クリックして行います。 パッドの外側をクリックするほど、カメラの動作速度が速くなります。

また、マウスをドラッグして調節することもできます。ズームとフォーカスは右クリックで行います。 パッドの上下方向で上半分をクリックするとズーム(倍率)が望遠に、下半分をクリックすると広角に なります。左右方向で左半分をクリックするとフォーカス(焦点)が近く、右半分をクリックすると遠 くなります。マウスホイール操作でもズームを調節できます。

# <span id="page-42-0"></span>2.4.5 RS485を設定する[RS485]

カメラページの [RS485] タブをクリックします。(→設定メニューの表示·操作のしかた:[23 ページ](#page-22-0)、 [25 ページ](#page-24-0))

ここでは、本機に接続したカメラを制御するためにRS485を設定します。

#### お知らせ

- 異なるRS485プロトコルのカメラ(例:弊社製カメラとPelco, Inc.製カメラ)を同一のRS485通 信上に接続した場合、正しく動作できなくなります。
- 4線式と2線式は、接続するカメラのRS485のプロトコル仕様に合わせて選択してください。
- RS485の制御コマンド(コマンドテーブル)については、パナソニックのサポートウェブサイト ([http://panasonic.biz/security/support/info.html\)](http://panasonic.biz/security/support/info.html)を参照してください。

• PCより本機にUDPの52000ポートで送られたデータは、RS485を通してカメラに送付し、カメ ラを制御することができます。

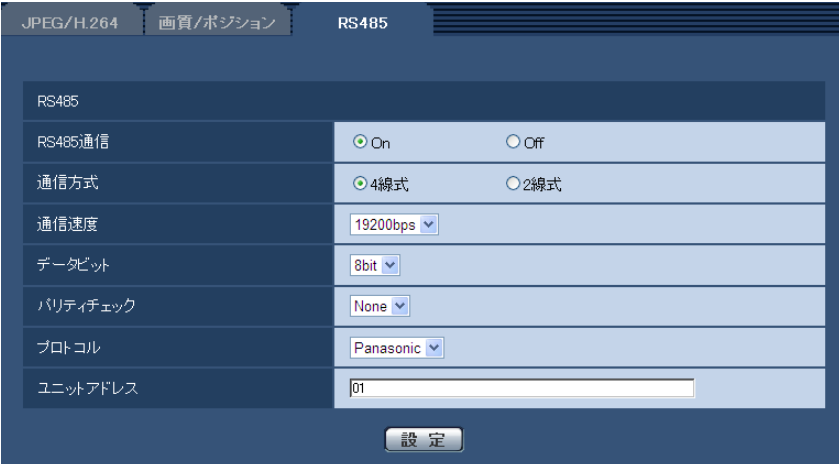

# [RS485通信]

RS485を使ってカメラを制御するかどうかをOn/Offで設定します。 初期設定:On

## [通信方式]

RS485のケーブルの通信方式を4線式/2線式で設定します。 初期設定:4線式

## [通信速度]

RS485の通信速度を以下から選択します。 2400bps/4800bps/9600bps/19200bps/38400bps 初期設定: 19200bps

## [データビット]

データビットを7bit/8bitで設定します。 初期設定:8bit

# [パリティチェック]

パリティチェックを行うかどうかを以下から選択します。 None/Odd/Even 初期設定:None

# [プロトコル]

カメラのRS485制御コマンドを以下から選択します。 Panasonic/Pelco‑D/Pelco‑P/Custom 初期設定:Panasonic

## お知らせ

• Panasonic/Pelco‑D/Pelco‑P以外のRS485制御コマンドを使用する場合は、「プロトコル」を 「Custom」に設定し、FTPでコマンドテーブルを本機にアップロードしてください。アップロード 完了後に、本機を再起動する必要があります。

- 弊社製カメラでパン・チルト・ズームが動作しない場合は、「プロトコル」を「Custom」に設定し て、コマンドテーブルをアップロードする必要があります。詳細は、パナソニックのサポートウェブ サイト([http://panasonic.biz/security/support/info.html\)](http://panasonic.biz/security/support/info.html)を参照してください。
- コマンドテーブルのアップロード方法、および、カメラをRS485制御できない場合については、パ ナソニックのサポートウェブサイト([http://panasonic.biz/security/support/info.html\)](http://panasonic.biz/security/support/info.html)を参 照してください。
- 本機の設定を初期化すると、コマンドテーブルも初期状態に戻ります。この場合、必要に応じて再度 アップロードしてください。

[ユニットアドレス]

接続したカメラに設定しているユニットアドレスを設定します。 初期設定:01

# 2.5 マルチスクリーンを設定する [マルチスクリーン]

マルチスクリーンページでは、マルチスクリーンで表示させる本機やネットワークカメラを設定します。(→ 設定メニューの表示・操作:[23 ページ](#page-22-0)[、25 ページ\)](#page-24-0)

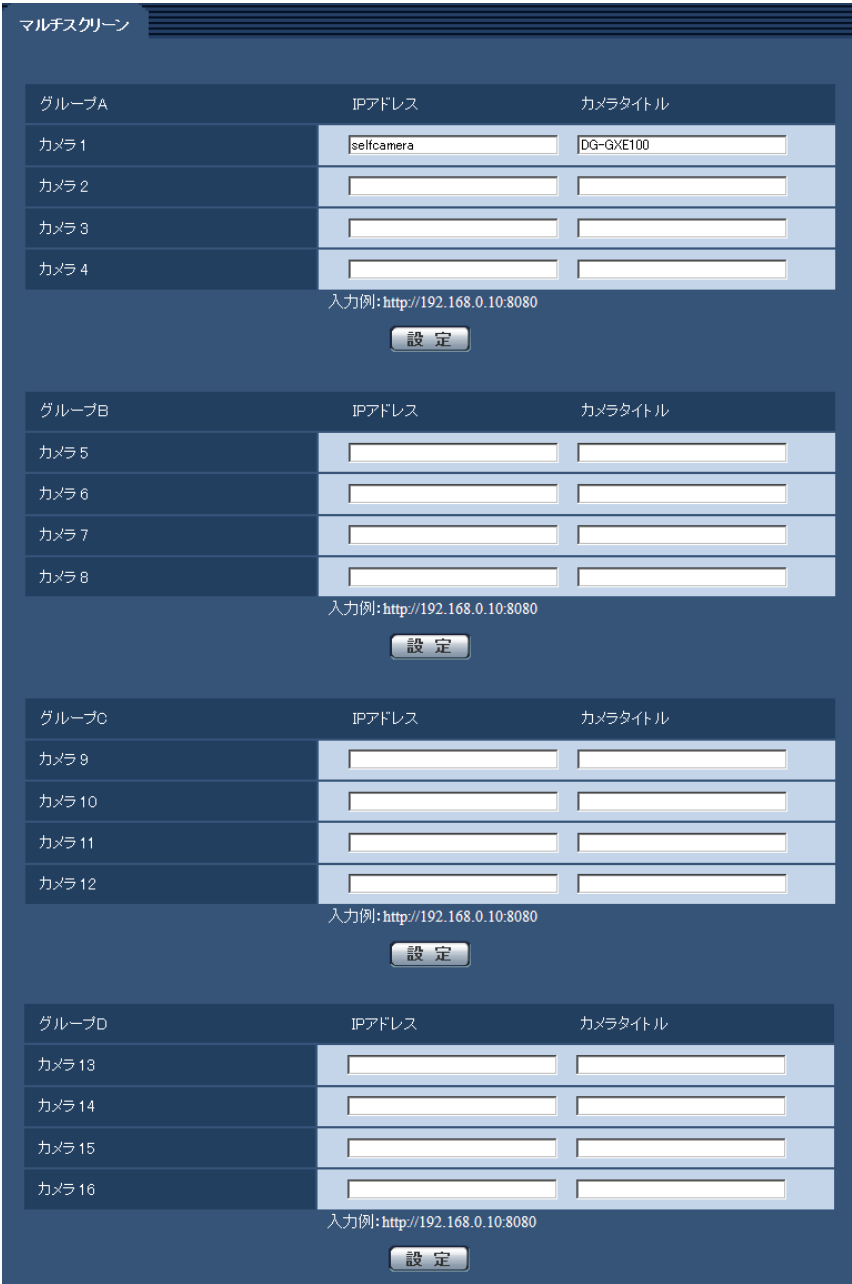

• [IPアドレス]

マルチスクリーンで表示する本機やネットワークカメラのIPアドレスまたはホスト名を入力します。4 台を1グループとして、最大4グループ(16台)まで登録することができます。 表示したい本機やネットワークカメラのHTTPポート番号を変更している場合は、以下のように入力し てください。

入力例:

- IPv4アドレスの入力例:**http://192.168.0.10:8080**
- IPv6アドレスの入力例:**http://[2001:db8:0:0:0:0:0:1]:8080**

HTTPSで接続する場合は、以下のように入力します。 入力例:**https://192.168.0.10/** 入力可能文字数: 1〜128文字 初期設定: (カメラ1) selfcamera、(カメラ2〜16)登録なし

#### 重要

- IPアドレスまたはホスト名に"selfcamera"と表示されているカメラは、本機が設定されています。
- 複数台のカメラ画像を見るのに適したネットワークカメラ専用録画ビューアソフト「ビューア専 用無料版」については、以下のパナソニックのサポートウェブサイトを参照ください。 <http://panasonic.biz/security/support/info.html>
- HTTPSで接続する場合は、表示するカメラのセキュリティ証明書をインストールしてください。 (→[81 ページ](#page-80-0))

#### お知らせ

- ホスト名を設定する場合は、マルチスクリーンを表示するPCのDNS設定が必要です。PCのDNS 設定についてはネットワーク管理者にお問い合わせください。
- [カメラタイトル]

カメラのタイトルを入力します。入力したカメラのタイトルがマルチスクリーン画面に表示されます。 入力可能文字数:0〜20文字 入力不可文字: 半角記号" & 初期設定: (カメラ1) DG-GXE100、(カメラ2~16) 空欄

### お知らせ

- 16画のマルチスクリーンを選択した場合、カメラタイトルが途中までしか表示されないことが あります。
- 画像のアスペクト比が4:3以外に設定されている本機やネットワークカメラをマルチスクリー ンで表示すると、アスペクト比が4:3の表示枠に合わせた映像になります。

# 2.6 アラーム設定を行う [アラーム]

アラームページでは、アラーム動作やアラーム画像、アラームを検出するエリアの設定やアラーム通知に関 する設定を行います。

アラームページは、[アラーム]タブ、[動作検知エリア]タブ、[通知]タブで構成されています。

# 2.6.1 アラーム動作に関する設定を行う[アラーム]

アラーム[ページ](#page-22-0)の[アラーム]タブをクリックします。(→設定メニューの表示・操作:23 [ペー](#page-24-0)ジ、25 ペー [ジ\)](#page-24-0)

ここでは、アラームを検出したときの動作に関する設定を行います。アラーム画像に関する設定については、 [48 ページ](#page-47-0)をお読みください。

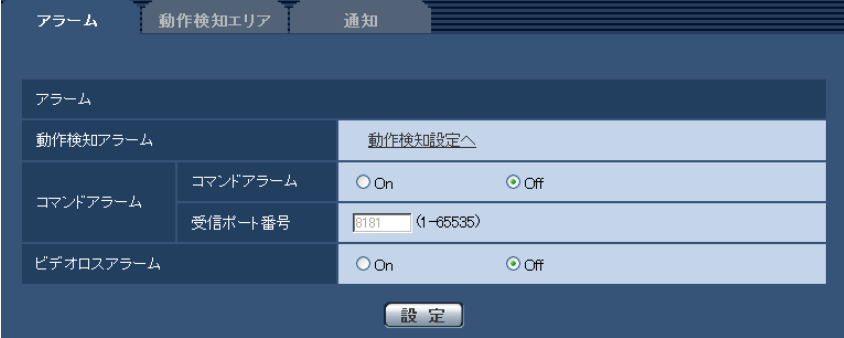

アラーム

- [動作検知アラーム] 「動作検知設定へ」をクリックすると、アラームページの[動作検知エリア]タブが表示されます。
- [コマンドアラーム] コマンドアラームの入力を受け付けるかどうかをOn/Offで設定します。 コマンドアラームとは、他のカメラからの独自アラーム通知を受信する機能です。「On」に設定すると、 複数のカメラで連動してアラーム動作を行うことができます。 初期設定:Off
- [受信ポート番号] コマンドアラームを受信するポート番号を設定します。 設定可能範囲:1〜65535 初期設定:8181 以下のポート番号は、本機で使用していますので設定できません。 20, 21, 23, 25, 42, 53, 67, 68, 69, 80, 110, 123, 161, 162, 443, 554, 995, 10669, 10670, 52000, 59000〜61000
- [ビデオロスアラーム] ビデオロスが発生した場合に、アラーム動作をするかどうかをOn/Offで設定します。 初期設定:Off

# <span id="page-47-0"></span>2.6.2 アラーム画像に関する設定を行う[アラーム]

アラーム[ページ](#page-22-0)の「アラーム」タブをクリックします。(→設定メニューの表示・操作:23 [ペー](#page-24-0)ジ、25 ペー [ジ\)](#page-24-0)

ここでは、FTPサーバーへ送信するアラーム画像に関する設定を行います。アラーム画像は、FTPサーバー へ送信されます。アラーム画像をFTPサーバーへ送信するには、FTPサーバーの設定が必要です。 (→62ページ)

重要

- 「撮像モード」が「D1」に設定されているときは、アラーム画像送信ができません。
- ネットワークの回線速度または状態によっては、指定した間隔で送信できない場合があります。

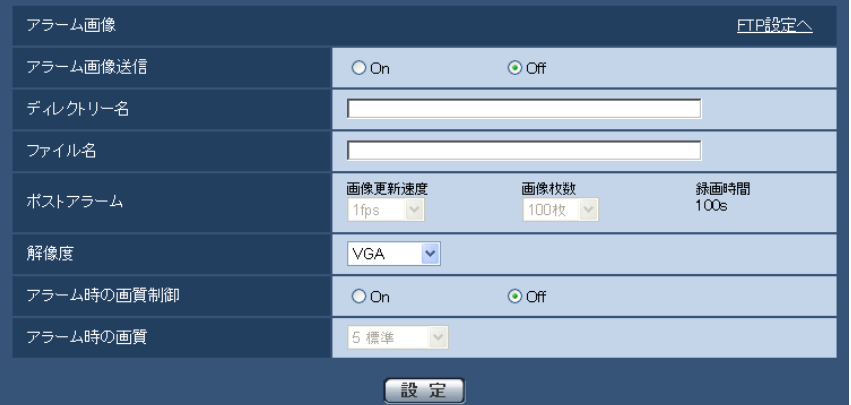

#### アラーム画像

• [FTP設定へ]

クリックするとサーバーページの [FTP] タブが表示されます。(→[62 ページ\)](#page-61-0)

- [アラーム画像送信] アラームを検出したとき、FTPサーバーへ画像を送信するかどうかをOn/Offで設定します。 初期設定:Off
- [ディレクトリー名] 画像ファイルを保存するディレクトリー名を入力します。 例えば、FTPサーバーのrootディレクトリー下のALARMディレクトリーを指定する場合は、「/ALARM」 と入力します。 入力可能文字数:1〜256文字 入力不可文字:全角、半角記号" & ; 初期設定:空欄

#### • [ファイル名]

FTPサーバーへ画像を送信するときのファイル名を入力します。実際に保存されるときのファイル名は、 以下のようになります。 ファイル名:入力したファイル名+日時(年月日時分秒)+連続番号 入力可能文字数:1〜32文字 入力不可文字: 全角、半角記号" & \* / : ; < > ? ¥ | 初期設定:空欄

• [ポストアラーム]

#### • 画像更新速度

アラーム画像を送信するときの送信間隔を以下から選択します。 0.1fps/0.2fps/0.33fps/0.5fps/1fps 初期設定:1fps

• 画像枚数 送信する画像の枚数を以下から選択します。

1枚/2枚/3枚/4枚/5枚/6枚/7枚/8枚/9枚/10枚/20枚/30枚/50枚/100枚/200 枚/300枚/500枚/1000枚/2000枚/3000枚 初期設定:100枚

#### • 録画時間

設定した「画像更新速度」で、設定した「画像枚数」を保存するときにかかる時間が表示されます。

• [解像度]

FTPサーバーへ送信するときの画像やアラームメールに添付する画像の解像度を以下から選択します。

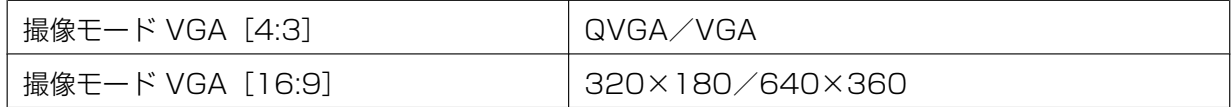

初期設定:VGA

#### • [アラーム時の画質制御]

アラーム発生時に画質1 (→[35 ページ\)](#page-34-0)の画質を変更するかどうかをOn/Offで設定します。 On:アラーム発生時に「アラーム時の画質」で設定した内容で配信します。 Off:アラーム発生時に画質を変更しません。 初期設定:Off

#### • [アラーム時の画質]

アラーム発生時の画質を設定します。画質は、以下から選択します。 0 最高画質/1 高画質/2/3/4/5 標準/6/7/8/9 低画質 初期設定:5 標準

# <span id="page-49-0"></span>2.6.3 動作検知の設定を行う [動作検知エリア]

アラームページの「動作検知エリア]タブをクリックします。(→設定メニューの表示・操作[:23 ページ、](#page-22-0) [25 ページ](#page-24-0))

ここでは、動作検知機能を使用して物体の動きを検知させるときのエリアを設定します。

エリアは4か所まで設定できます。設定したエリア内で物体の動きをとらえると、アラーム動作を行います。

#### 重要

- 動作検知機能を使用して物体の動きを検出したときに、確認用としてアラーム発生通知ボタンを表示 (→9ページ)します。
- コマンドアラームやビデオロスアラームを受け付けた場合にも、アラーム発生通知ボタンが表示され ます。
- 基本ページの「基本]タブで「状態通知間隔」を「リアルタイム」に設定(→[28 ページ\)](#page-27-0)している 場合でも、ネットワークの環境によっては、通知が遅れる場合があります。
- 動作検知機能は、盗難、火災などを防止するための機能ではありません。万一発生した事故または損 害に対する責任は一切、負いかねます。

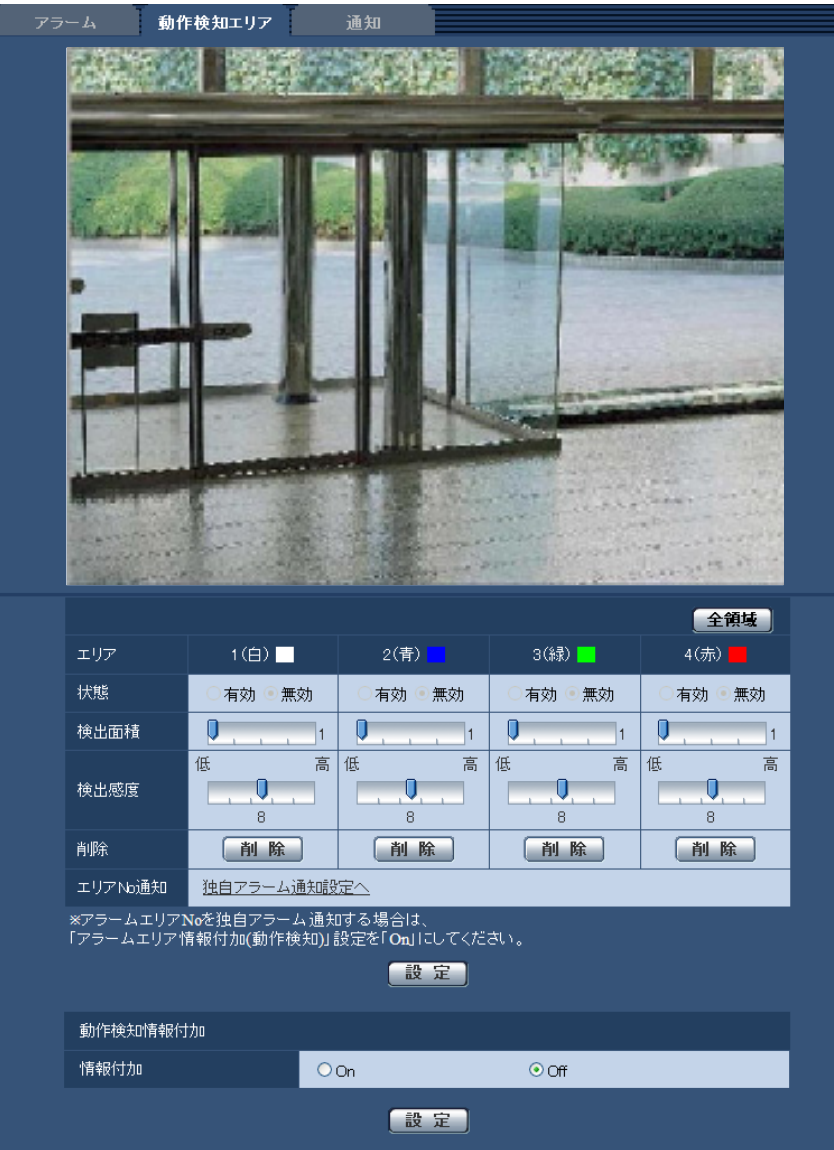

• [エリア]

画像内で動作検知エリアを選択すると、エリア1から順に設定されます。

• [全領域]ボタン

クリックすると、全領域が動作検知エリアとして選択され、「エリア」の「1(白)」に設定されます。

• [状態]

動作検知を行うかどうかを有効/無効で設定します。 有効:動作検知を行います。 無効:動作検知を行いません。 初期設定:無効

• [検出面積]

動作検知エリア内で被写体の動きを検知する面積を、スライダーバーで設定します。設定値が小さいほ ど、小さな被写体の動きでも検知します。現在の設定値(1〜10)はスライダーバーの右に表示されま す。

初期設定:1

#### • [検出感度]

エリア内の動きを検出するときの感度を、スライダーバーで設定します。各エリアごとに個別に設定で きます。設定値が大きいほど、動きを感知しやすくなります。 現在の設定値(1 (低い)~15 (高い))はスライダーバーの下に表示されます。 初期設定:8

- [削除]ボタン 削除したいエリアのボタンをクリックすると、エリア枠を削除します。
- [エリアNo通知] 「独自アラーム通知設定へ」をクリックすると、アラームページの[通知]タブが表示されます。 (→55ページ)

### 動作検知情報付加

#### • [情報付加]

画像に動作検知情報を付加して、重畳した画像データを送信するかどうかをOn/Offで設定します。 動作検知情報は、一部の弊社製ネットワークディスクレコーダーの検索機能で活用することができます。 機能・設定の詳細については、接続する機器の取扱説明書をお読みください。 初期設定:Off

#### お知らせ

• カメラがパン、チルト、ズーム、フォーカス動作中、明るさの調節中、自動モードでの動作中には、 動き検出ありの情報が付加されます。

# 2.6.4 動作検知エリアを設定する[動作検知エリア]

動作検知エリアを設定します。

重要

• 設定画面で設定を変更中は、動作検知アラームを検出しないことがあります。

- **1** 画像上でマウスをドラッグし、エリアを指定します。
	- → 指定した場所がエリア「1 (白)」に設定され、枠が表示されます。エリアはエリア番号の1番から 順に設定されます。エリア番号の横の色は、対応する枠の色を表しています。また、エリアに設定す る枠色の「状態」が「有効」になります。

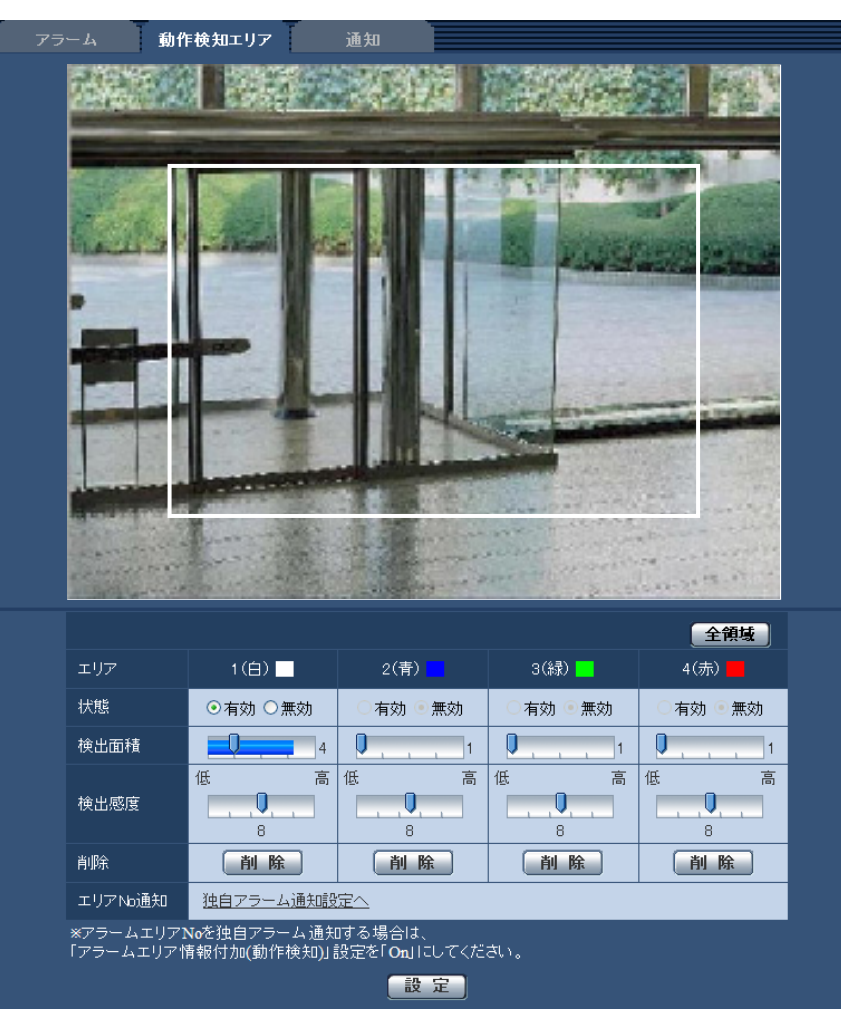

**2** 「検出面積」「検出感度」をスライダーバーで設定します。「検出面積」は、左端から中央までを使用しま す。「検出感度」は、左端から右端までを使用します。「検出面積」「検出感度」については[、50 ページ](#page-49-0) をお読みください。

表示されているエリアと検出感度での動き検出状況が「検出面積」に表示されます。動き検出状況の表 示が、スライダーバーを超えた場合にアラーム動作します。必要に応じてエリアや「検出面積」「検出感 度」を変更します。

お知らせ

- 「検出面積」のスライダーバーでうまく設定できない場合は、動き検出状況を確認しながら「検 出感度」を変更して調整ください。
- **3** 設定が終了したら、[設定]ボタンをクリックします。

#### 重要

• 「設定]ボタンをクリックしないと設定内容が確定されません。

- **4** 動作検知エリアを無効にする場合は、該当するエリアの「状態」を「無効」に変更し、[設定]ボタンを クリックします。
	- → 無効になった枠色が点線になります。無効に設定すると、エリア内に変化があってもアラームは発生 しません。
- **5** 動作検知エリアを削除する場合は、削除するエリアの[削除]ボタンをクリックします。 → 削除したエリアの枠が消去されます。
- **6** [設定]ボタンをクリックします。
	- → 設定内容が本機に反映されます。

# 2.6.5 メール通知に関する設定を行う [通知]

アラームページの [通知] タブをクリックします。(→設定メニューの表示・操作[:23 ページ](#page-22-0)[、25 ページ\)](#page-24-0) ここでは、アラームメールに関する設定を行います。メール通知を行うには、メールサーバーの設定が必要 です。(→[61 ページ\)](#page-60-0)

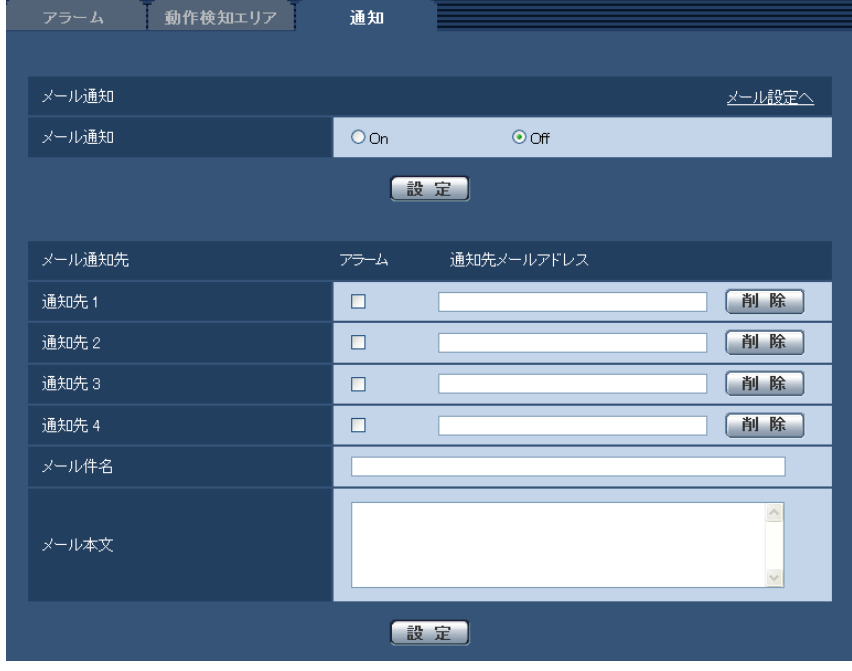

- メール通知
- [メール設定へ]
	- クリックすると、サーバーページの[メール]タブが表示されます。(→[61 ページ\)](#page-60-0)
- [メール通知]
	- 以下の場合にメール通知を行うかどうかをOn/Offで設定します。
	- アラーム発生時(メール通知先「アラーム」欄) 初期設定:Off
- メール通知先
- 「通知先11 ~ 「通知先41

通知先のメールアドレスを設定します。通知先は4件まで設定できます。 「アラーム」欄:チェックを入れると、アラーム発生時やビデオロスからの復帰時にメール通知します。

「通知先メールアドレス」欄:通知先のメールアドレスを入力します。 入力可能文字数:3〜128文字 入力可能文字: 半角英数字、半角記号@ .\_-設定したメールアドレスを削除したいときは、削除したいメールアドレスの[削除]ボタンをクリック します。 初期設定:空欄

- [メール件名] アラームメールの件名を入力します。 入力可能文字数:0〜50文字 初期設定:空欄
- [メール本文] アラームメールの本文を入力します。 入力可能文字数:0〜200文字 初期設定:空欄

# <span id="page-54-0"></span>2.6.6 独自アラーム通知に関する設定を行う [通知]

アラームページの [通知] タブをクリックします。(→設定メニューの表示・操作:[23 ページ](#page-22-0)[、25 ページ\)](#page-24-0) ここでは、独自アラーム通知に関する設定を行います。

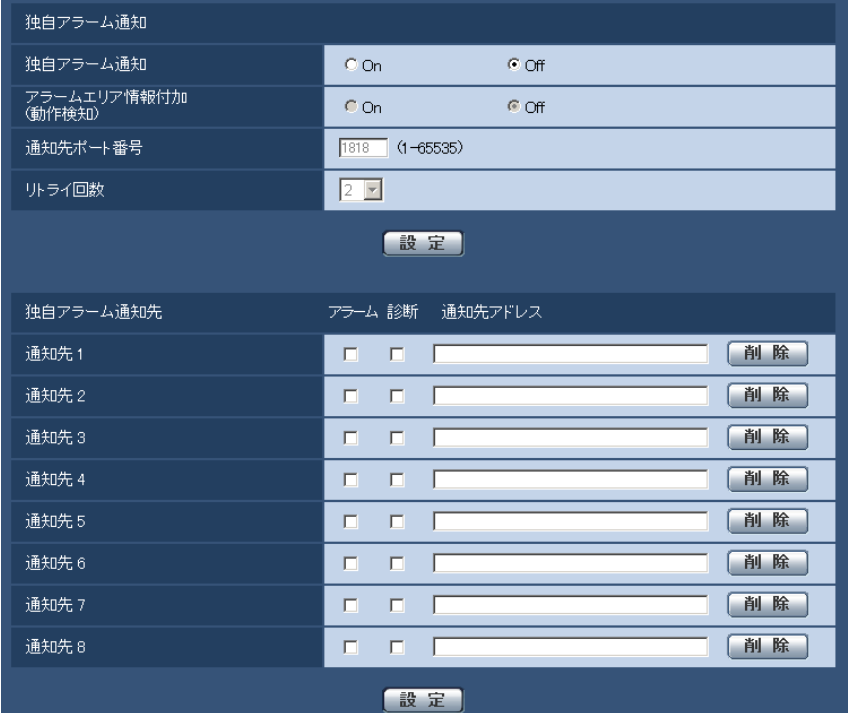

## 独自アラーム通知

### • [独自アラーム通知]

以下の場合に独自アラーム通知を行うかどうかをOn/Offで設定します。

- アラーム発生時(独自アラーム通知先「アラーム」欄)
- ビデオロスからの復帰時(独自アラーム通知先「アラーム」欄)
- 本機の点検時期通知時(独自アラーム通知先「診断」欄)

初期設定:Off

#### お知らせ

- 独自アラームの通知は、「通知先1」から順に通知されます(「アラーム」欄または「診断」欄に チェックした通知先のみ)。
- [アラームエリア情報付加(動作検知)] 動作検知アラームのアラームエリア番号を独自アラームで通知するかどうかをOn/Offで設定します。 初期設定:Off
- [通知先ポート番号] 独自アラーム通知先の受信ポート番号を設定します。 設定可能範囲:1〜65535 初期設定:1818 以下のポート番号は、本機で使用していますので設定できません。 20, 21, 23, 25, 42, 53, 67, 68, 69, 80, 110, 123, 161, 162, 443, 995, 10669, 10670
- [リトライ回数] 独自アラーム通知ができなかった場合の再試行回数を設定します。 設定可能範囲:0〜30 初期設定:2

#### 独自アラーム通知先

[通知先1] ~ [通知先8] 独自アラーム通知先をIPアドレスまたはホスト名で設定します。通知先は8件まで設定できます。 「アラーム」欄:チェックを入れると、アラーム発生時やビデオロスからの復帰時に通知します。 「診断」欄:チェックを入れると、本機の点検時期を通知します。 「通知先アドレス」欄:通知先のIPアドレスまたはホスト名を入力します。 入力可能文字:半角英数字、半角記号: -設定した通知先を削除したいときは、削除したい通知先の[削除]ボタンをクリックします。 初期設定:空欄

#### 重要

- 「通知先アドレス」のホスト名を入力する場合は、ネットワークページの[ネットワーク]タブで DNSの設定を行う必要があります。(→[65 ページ\)](#page-64-0)
- 通知先が正しく設定されていることを確認してください。通知先が存在しない場合、独自アラーム通 知が遅延することがあります。

# 2.7 認証を設定する [ユーザー管理]

ユーザー管理ページでは、PCや携帯電話・携帯端末から本機にアクセスできるユーザーやPC(IPアドレ ス)を制限する認証登録を行います。

ユーザー管理ページは、[ユーザー認証] タブ、[ホスト認証] タブ、[システム] タブで構成されています。

# <span id="page-56-0"></span>2.7.1 ユーザー認証を設定する[ユーザー認証]

ユーザー管理ページの[ユーザー認証]タブをクリックします。(→設定メニューの表示・操作:[23 ページ、](#page-22-0) [25 ページ](#page-24-0))

ここでは、PCや携帯電話・携帯端末から本機にアクセスできるユーザーを制限する認証設定を行います。 最大18ユーザーまで登録できます。

#### お知らせ

• 同じIPアドレスのPCから30秒間に8回以上、ユーザー認証に失敗(認証エラー)した場合、しばら くの間、本機にアクセスできなくなります。

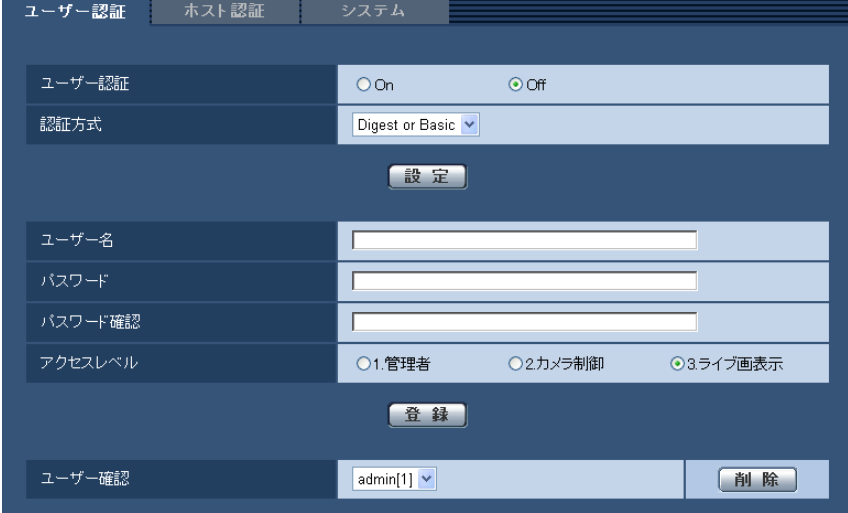

• [ユーザー認証]

ユーザー認証をするかどうかをOn/Offで設定します。 初期設定:Off

• [認証方式]

ユーザー認証で利用する認証方式を設定します。 Digest or Basic: ダイジェスト認証またはベーシック認証を使用します。 Digest:ダイジェスト認証を使用します。 Basic:ベーシック認証を使用します。 初期設定:Digest or Basic

#### お知らせ

- [認証方式]の設定を変更した場合は、ウェブブラウザーを閉じて、アクセスし直してください。
- 弊社のネットワークディスクレコーダーなどでは、特に明記されていない限り、ダイジェスト認 証には対応していません (2012年12月現在)。
- [ユーザー名] ユーザー名を入力します。

入力可能文字数:1〜32文字 入力不可文字: 全角、半角記号" & : ; ¥

• [パスワード] / [パスワード確認] パスワードを入力します。 入力可能文字数: 4〜32文字 入力不可文字:全角、半角記号" &

お知らせ

• 登録済みのユーザー名を入力し、[登録]ボタンをクリックすると、ユーザー情報が上書きされ ます。

• [アクセスレベル] ユーザーのアクセスレベルを以下から設定します。 1.管理者:本機のすべての操作を行うことができます。 2.カメラ制御:画像表示、本機の操作が行えます。本機の設定はできません。 3.ライブ画表示: ライブ画表示のみ行えます。本機の操作、設定はできません。 初期設定:3.ライブ画表示

### • [ユーザー確認]

「ユーザー確認」の「▼]をクリックすると、登録されているユーザーを確認できます。 登録ユーザーは「登録したユーザー名 [アクセスレベル]」で表示されます。(例: admin [1]) 右の[削除]ボタンをクリックすると、選択したユーザーを削除できます。

# 2.7.2 ホスト認証を設定する[ホスト認証]

ユーザー管理ページの[ホスト認証]タブをクリックします。(→設定メニューの表示・操作[:23 ページ、](#page-22-0) [25 ページ](#page-24-0))

ここでは、本機にアクセスできるPC(IPアドレス)を制限するホスト認証設定を行います。

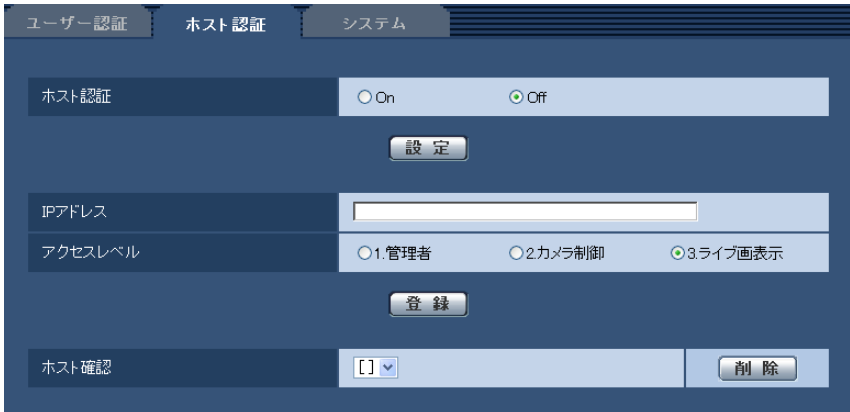

• [ホスト認証]

ホスト認証をするかどうかをOn/Offで設定します。 初期設定:Off

• [IPアドレス]

本機へのアクセスを許可するPCのIPアドレスを入力します。ホスト名をIPアドレスとして入力すること はできません。

#### お知らせ

- 「IPアドレス/サブネットのマスク長」を入力すると、サブネットごとにアクセスできるPCを制 限できます。 例えば、「192.168.0.1/24」と入力し、アクセスレベルで「2.カメラ制御」を選択した場合 は、「192.168.0.1」〜「192.168.0.254」のPCが「2.カメラ制御」のアクセスレベルで本 機へアクセスできます。
- 登録済みのIPアドレスを入力し、[登録]ボタンをクリックすると、ホスト情報が上書きされます。

• [アクセスレベル] ホストのアクセスレベルを以下から選択します。 1.管理者/2.カメラ制御/3.ライブ画表示 アクセスレベルについては[57 ページ](#page-56-0)をお読みください。 初期設定:3.ライブ画表示

• [ホスト確認]

「ホスト確認」の[▼]をクリックすると、登録されているホストのIPアドレスを確認できます。 ホストは「登録したIPアドレス[アクセスレベル]」で表示されます。(例:192.168.0.21 [1]) 右の[削除]ボタンをクリックすると、選択したホスト(IPアドレス)を削除できます。

# 2.7.3 優先ストリームを設定する[システム]

ユーザー管理ページの[システム]タブをクリックします。(→設定メニューの表示・操作:[23 ページ](#page-22-0)、 [25 ページ](#page-24-0))

ここでは、複数のユーザーが同時にアクセスした場合でも、画質や画像更新速度を下げることなく、画像を 配信できる優先ストリームの設定を行います。

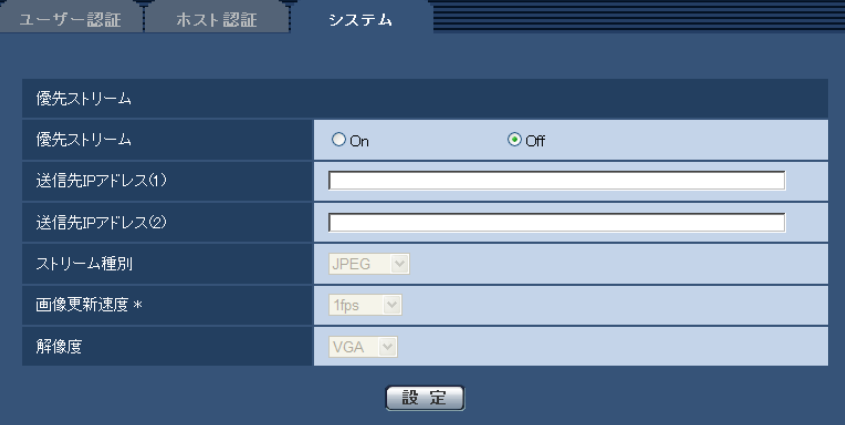

優先ストリーム

• [優先ストリーム] 優先ストリーム配信を使用するかどうかをOn/Offで設定します。 初期設定:Off

お知らせ

- 「優先ストリーム」を「On」に設定した場合、アクセス可能なユーザー数が制限される場合があ ります。
- [送信先IPアドレス(1)] 1つ目の送信先のIPアドレスを入力します。

初期設定:空欄

- [送信先IPアドレス(2)] 2つ目の送信先のIPアドレスを入力します。 初期設定:空欄
- [ストリーム種別] JPEG/H.264(1)/H.264(2)のいずれかを選択します。 JPEG:JPEG画像が配信されます。 H.264(1):H.264(1)画像が配信されます。 H.264(2): H.264(2)画像が配信されます。 初期設定:JPEG

#### お知らせ

• 「H.264」の「配信モード」で「ベストエフォート配信」を選択している場合、他のユーザーの 接続状態により最大、最小ビットレートの間でビットレートを可変して配信します。

## • [画像更新速度 \*]

画像の更新速度を以下から選択します。 「ストリーム種別」で「JPEG」を選択した場合のみ有効です。 0.1fps/0.2fps/0.33fps/0.5fps/1fps/2fps/3fps/5fps/6fps \*/10fps \*/15fps \*/ 30fps \* 初期設定:1fps

#### お知らせ

• 「H.264配信」を「On」に設定して、「\*」付きの値を設定すると、設定した値よりも画像更新速 度が低下することがあります。

#### • [解像度]

画像の解像度を以下から選択します。

「ストリーム種別」で「JPEG」を選択した場合のみ有効です。

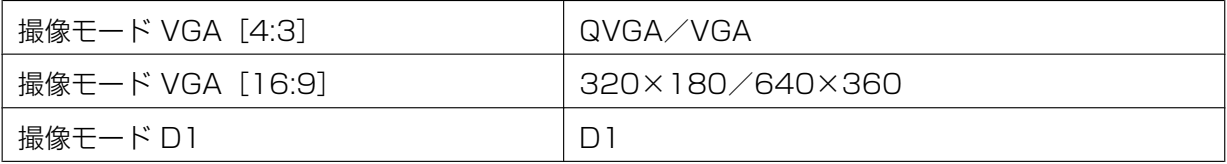

初期設定:VGA

# 2.8 サーバーの設定をする [サーバー]

サーバーページでは、メールサーバーとFTPサーバー、NTPサーバーの設定を行います。 サーバーページは、[メール]タブ、[FTP]タブ、[NTP]タブで構成されています。

# <span id="page-60-0"></span>2.8.1 メールサーバーを設定する「メール]

サーバーページの[メール]タブをクリックします。(→設定メニューの表示・操作[:23 ページ](#page-22-0)[、25 ペー](#page-24-0) [ジ\)](#page-24-0)

ここでは、アラームメールを送信するためのメールサーバーの設定を行います。

重要

• 電子メールを受信する端末が文字コードUTF‑8に対応していない場合、正常に受信することができ ません。

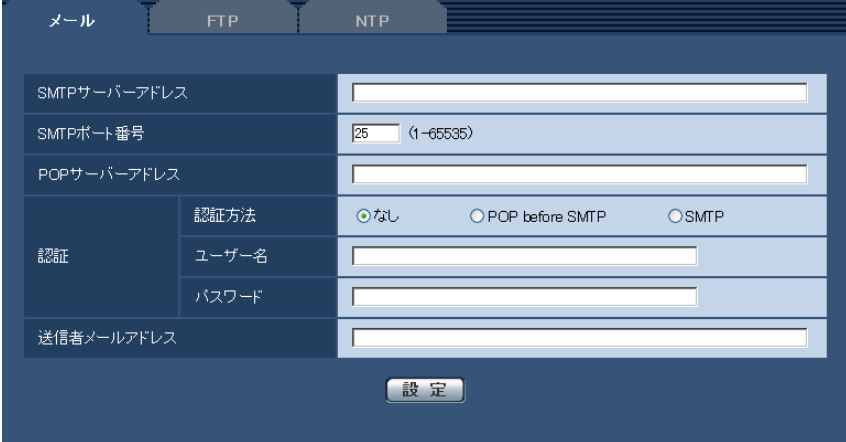

- [SMTPサーバーアドレス] 電子メールを送信するSMTPサーバーのIPアドレスまたはホスト名を入力します。 入力可能文字数:1〜128文字 入力可能文字:半角英数字、半角記号: -初期設定:空欄
- [SMTPポート番号] メールを送信するポート番号を入力します。 設定可能ポート番号:1〜65535 初期設定:25 以下のポート番号は、本機で使用していますので設定できません。 20, 21, 23, 42, 53, 67, 68, 69, 80, 110, 123, 161, 162, 443, 995, 10669, 10670
- [POPサーバーアドレス] 「認証方法」で「POP before SMTP」を選択した場合は、POPサーバーのIPアドレスまたはホスト名 を入力します。 入力可能文字数:1〜128文字 入力可能文字: 半角英数字、半角記号: . -初期設定:空欄

#### 重要

• 「SMTPサーバーアドレス」「POPサーバーアドレス」のホスト名を入力するには、ネットワー クページの[ネットワーク]タブでDNSの設定を行う必要があります。(→[65 ページ\)](#page-64-0)

• [認証 認証方法] メールを送信するときの認証方法を以下から選択します。 なし:認証しません POP before SMTP: 電子メールを送信する前に、メールを受信するPOPサーバーの認証を行います。 SMTP:SMTPサーバーの認証を行います。 初期設定:なし

お知らせ

- 電子メールを送信するための認証方法が不明な場合は、ネットワーク管理者にお問い合わせくだ さい。
- [認証 ユーザー名] サーバーにアクセスするユーザー名を入力します。 入力可能文字数:0〜32文字 入力不可文字:全角、半角記号" & :: ¥ 初期設定:空欄
- [認証 パスワード] サーバーにアクセスするパスワードを入力します。 入力可能文字数:0〜32文字 入力不可文字:全角、半角記号" & 初期設定:空欄
- [送信者メールアドレス] 送信元のメールアドレスを入力します。 入力したメールアドレスは、受信メールの「From(差出人)」欄に表示されます。 入力可能文字数:3〜128文字 入力可能文字:半角英数字、半角記号@ . -初期設定:空欄

# <span id="page-61-0"></span>2.8.2 FTPサーバーを設定する[FTP]

サーバー[ページ](#page-22-0)の [FTP] タブをクリックします。(→設定メニューの表示・操作:23 ページ、25 [ページ\)](#page-24-0) ここでは、アラーム画像を送信するFTPサーバーの設定を行います。

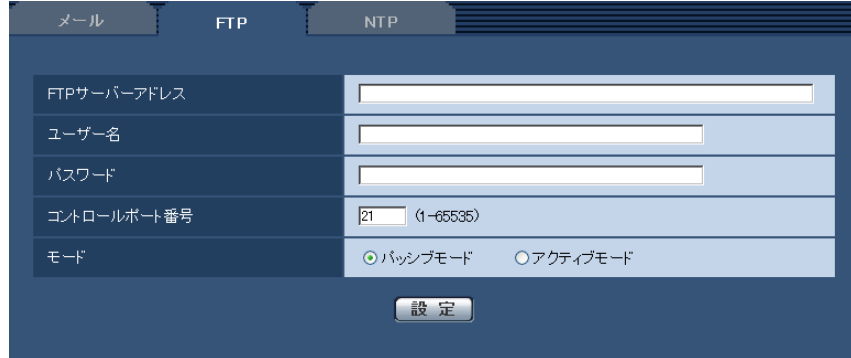

• [FTPサーバーアドレス] 画像を送信するFTPサーバーのIPアドレスまたはホスト名を入力します。 入力可能文字数: 1∼128文字 入力可能文字: 半角英数字、半角記号: -初期設定:空欄

#### 重要

- 「FTPサーバーアドレス」のホスト名を入力する場合は、ネットワークページの[ネットワーク] タブでDNSの設定を行う必要があります。(→65ページ)
- [ユーザー名] FTPサーバーにアクセスするためのユーザー名 (ログイン名) を入力します。 入力可能文字数:1〜32文字 入力不可文字:全角、半角記号" & : ; ¥ 初期設定:空欄
- [パスワード] FTPサーバーにアクセスするパスワードを入力します。 入力可能文字数:0〜32文字 入力不可文字:全角、半角記号" & 初期設定:空欄
- [コントロールポート番号] FTPサーバーのコントロールポート番号を入力します。 設定可能ポート番号:1〜65535 初期設定:21 以下のポート番号は、本機で使用していますので設定できません。 20, 23, 25, 42, 53, 67, 68, 69, 80, 110, 123, 161, 162, 443, 995, 10669, 10670
- [モード] FTPの通信モードをパッシブモード/アクティブモードから選択します。 通常は「パッシブモード」を選択します。「パッシブモード」で接続できない場合は、「アクティブモー ド」に切り換えてください。 初期設定:パッシブモード

# 2.8.3 NTPサーバーを設定する[NTP]

サーバーページの「NTPI タブをクリックします。(→設定メニューの表示・操作:23[ページ、](#page-22-0)25 [ページ\)](#page-24-0) ここでは、NTPサーバーのアドレスおよびポート番号など、NTPサーバーに関する設定を行います。

重要

• システム運用において、より正確な時刻設定が必要な場合は、NTPサーバーを使用してください。

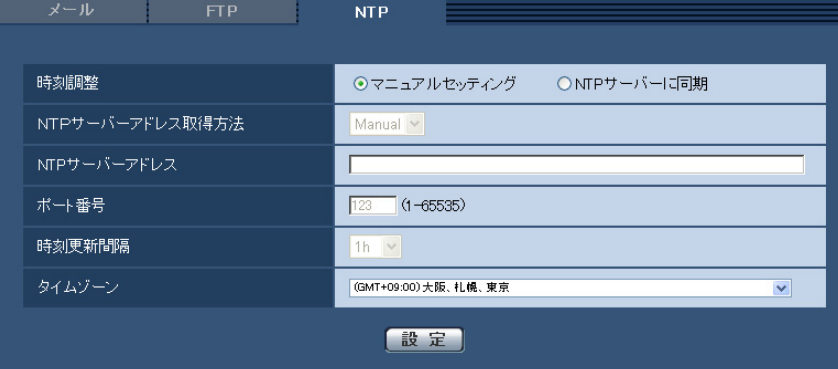

#### • [時刻調整]

時刻調整の方法を以下から選択します。選択された方法で調整された時刻は、本機の標準時間として使 用されます。

マニュアルセッティング:基本ページの[基本]タブで設定された時刻が、本機の標準時間として使用 されます。

NTP サーバーに同期: NTPサーバーとの同期で自動調整された時刻が、本機の標準時間として使用さ れます。

**初期設定:**マニュアルセッティング

• [NTPサーバーアドレス取得方法]

「時刻調整」で「NTPサーバーに同期」を選択した場合は、NTPサーバーアドレスの取得方法を選択し ます。

Auto: DHCPサーバーからNTPサーバーアドレスを取得します。 Manual:NTPサーバーアドレスを「NTPサーバーアドレス」に入力して設定します。 初期設定:Manual

#### 重要

• 「NTPサーバーアドレス」をDHCPサーバーから取得する場合は、ネットワークページの[ネッ トワーク]タブで「接続モード」をDHCP、自動設定(AutoIP)、自動設定(おまかせ)のいずれ かに設定する必要があります。(→[65 ページ\)](#page-64-0)

• [NTPサーバーアドレス] 「NTPサーバーアドレス取得方法」で「Manual」を選択した場合は、NTPサーバーのIPアドレスまた はホスト名を入力します。 入力可能文字数: 1∼128文字 入力可能文字:半角英数字、半角記号: . -初期設定:空欄

#### 重要

• 「NTPサーバーアドレス」のホスト名を入力するには、ネットワークページの[ネットワーク] タブでDNSの設定を行う必要があります。(→65ページ)

• [ポート番号] NTPサーバーのポート番号を入力します。 設定可能ポート番号:1〜65535 初期設定:123 以下のポート番号は、本機で使用していますので設定できません。 20, 21, 23, 25, 42, 53, 67, 68, 69, 80, 110, 161, 162, 443, 995, 10669, 10670

- [時刻更新間隔] NTPサーバーから時刻を取得する間隔 (1〜24時間で1時間単位) を選択します。 初期設定:1h
- [タイムゾーン] 使用する本機の地域に応じたタイムゾーンを選択します。 初期設定:(GMT+09:00)大阪、札幌、東京

# 2.9 ネットワークの設定[ネットワーク]

ネットワークページでは、ネットワーク設定およびDDNS (Dynamic DNS)、SNMP (Simple Network Management Protocol)、FTP定期に関する設定を行います。 ネットワークページは、[ネットワーク]、[DDNS]、[SNMP]、[FTP定期]の4つのタブで構成されてい

ます。

# <span id="page-64-0"></span>2.9.1 ネットワークを設定する [ネットワーク]

ネットワークページの [ネットワーク] タブをクリックします。(→設定メニューの表示・操作:[23 ページ、](#page-22-0) [25 ページ](#page-24-0)) 以下の情報は、ネットワークの設定を行うために必要です。 ネットワーク管理者またはインターネットサービスプロバイダーにご確認ください。

- IPアドレス
- サブネットマスク
- デフォルトゲートウェイ(ゲートウェイサーバー・ルーターを使用する場合)
- HTTPポート
- DNS用プライマリーサーバーアドレス、セカンダリーサーバーアドレス(DNSを使用する場合)

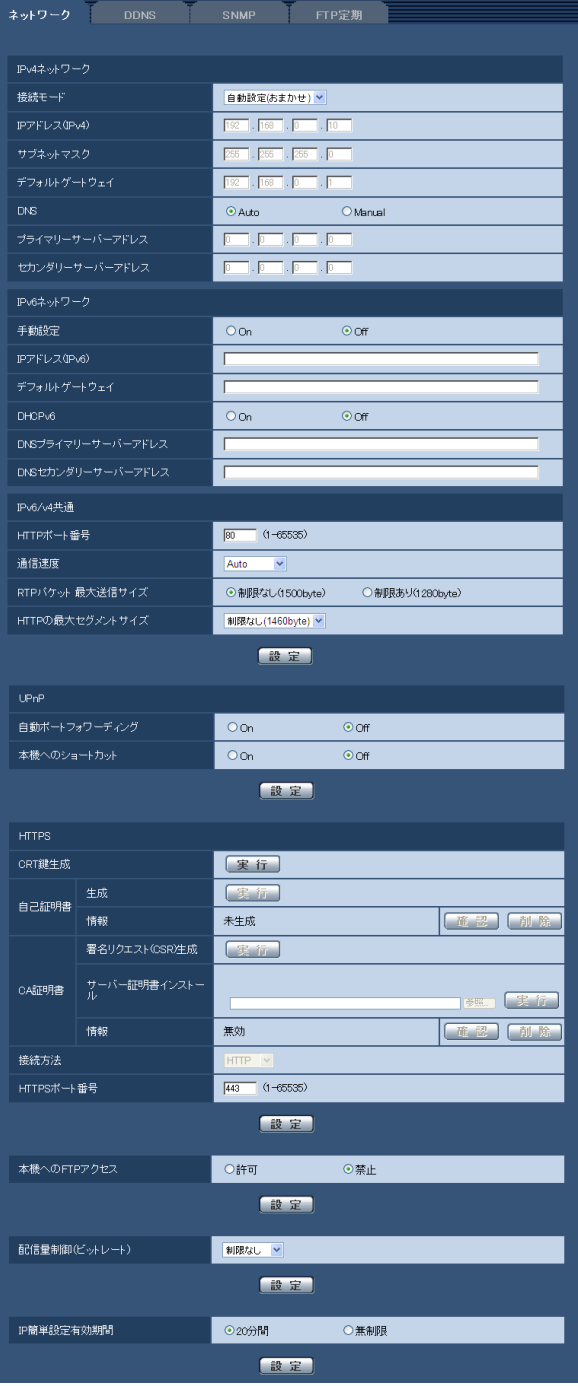

# IPv4ネットワーク

# [接続モード]

IPアドレスの設定方法を選択します。 固定IP:IPアドレスを「IPアドレス(IPv4)」に入力して設定します。 DHCP:DHCP機能を使用してIPアドレスを設定します。 自動設定(AutoIP):DHCP機能を使用してIPアドレスを設定します。DHCPサーバーが見つからない場 合は、自動でIPアドレスを設定します。

自動設定(おまかせ): DHCP機能を利用してネットワークアドレス情報を参照し、使用していないIPアドレ スを固定IPアドレスとして本機へ設定します。設定されるIPアドレスはサブネットマスクの範囲内で本機が 自動で決定します。DHCPサーバーが見つからない場合は、IPアドレスを192.168.0.10に設定します。 初期設定:自動設定(おまかせ)

#### お知らせ

• 自動設定(AutoIP)で、DHCPサーバーからIPアドレスを取得できない場合は、169.254.1.0〜 169.254.254.255の間で同一ネットワーク内で使用されていないIPアドレスを検索してIPアドレ スを設定します。

#### $[IP7$   $VLZ$   $(IPv4)]$

DHCP機能を使用しない場合、本機のIPアドレスを入力します。PCや他のネットワークカメラに設定した IPアドレスと重複しないように入力してください。 初期設定:192.168.0.10

#### お知らせ

• DHCP機能を使用する場合でも、複数のIPアドレスは使用できません。DHCPサーバーの設定につ いてはネットワーク管理者にお問い合わせください。

## [サブネットマスク]

DHCP機能を使用しない場合、本機のサブネットマスクを入力します。 初期設定: 255.255.255.0

### [デフォルトゲートウェイ]

DHCP機能を使用しない場合、本機のデフォルトゲートウェイを入力します。 初期設定: 192.168.0.1

#### お知らせ

• DHCP機能を使用する場合でも、デフォルトゲートウェイに複数のIPアドレスは使用できません。 DHCPサーバーの設定についてはネットワーク管理者にお問い合わせください。

## [DNS]

DNSサーバーのアドレスを自動(「Auto」)で取得するか、手動で入力する(「Manual」)かを設定します。 「Manual」に設定した場合、DNSの設定を行う必要があります。 DHCP機能を使用する場合は、「Auto」に設定すると、自動的にDNSサーバーアドレスを取得できます。 設定についてはシステム管理者にお問い合わせください。 初期設定:Auto

# [プライマリーサーバーアドレス]、[セカンダリーサーバーアドレス]

「DNS」を「Manual」で使用する場合、DNSサーバーのIPアドレスを入力します。 DNSサーバーのIPアドレスについては、システム管理者にお問い合わせください。 初期設定:空欄

# IPv6ネットワーク

### [手動設定]

IPv6アドレスを手動で設定するかどうかをOn/Offで設定します。 On:手動でIPv6アドレスを入力します。 Off:IPv6アドレスの手動入力ができません。 初期設定:Off

「手動設定」を「On」に設定した場合、IPv6アドレスを手動で入力する必要があります。 他の機器と重複しないよう入力してください。

### お知らせ

• 手動設定したIPアドレスでルーターを越えて接続する場合には、IPv6互換のルーターを使用し、 IPv6アドレスの自動設定機能を有効にしてください。また、IPv6互換のルーターから付与されるプ レフィックス情報を含むIPv6アドレスを設定してください。詳しくは、ルーターの取扱説明書をお 読みください。

# [デフォルトゲートウェイ]

IPv6ネットワークの「手動設定」が「On」のとき、本機のIPv6ネットワークのデフォルトゲートウェイを 入力します。

初期設定:空欄

# [DHCPv6]

IPv6のDHCP機能を使用するかどうかをOn/Offで設定します。

DHCP機能を使用しないPCと他のネットワークカメラが同じIPアドレスにならないように、DHCPサーバー を設定してください。サーバーの設定については、ネットワーク管理者にお問い合わせください。 初期設定:Off

## [DNSプライマリーサーバーアドレス]、[DNSセカンダリーサーバーアドレス]

DNSサーバーのIPv6アドレスを入力します。DNSサーバーのIPv6アドレスについては、システム管理者 にお問い合わせください。 初期設定:空欄

# IPv6/v4共通

# [HTTPポート番号]

ポート番号を個別に割り当てます。 設定可能ポート番号:1〜65535 初期設定:80 以下のポート番号は、本機で使用していますので設定できません。 20, 21, 23, 25, 42, 53, 67, 68, 69, 110, 123, 161, 162, 443, 554, 995, 10669, 10670, 52000, 59000〜61000

## [通信速度]

データの通信速度を以下から選択します。通常は、初期設定の「Auto」のまま使用することをお勧めします。 Auto:通信速度が自動設定されます。 100 M‑Full:100 Mbps 全二重 100 M-Half: 100 Mbps 半二重 10 M-Full: 10 Mbps 全二重 10 M-Half: 10 Mbps 半二重 初期設定:Auto

# [RTPパケット 最大送信サイズ]

RTPを使用してカメラの画像を見る場合に、本機から送信するRTPパケットサイズを制限するかどうかを 設定します。通常は、「制限なし (1500 byte)」のまま使用することをお勧めします。 使用する通信回線のパケットサイズが制限されている場合は、「制限あり(1280 byte)」を選択してくだ さい。通信回線の最大パケットサイズについては、ネットワーク管理者にお問い合わせください。

初期設定: 制限なし (1500 byte)

#### [HTTPの最大セグメントサイズ]

HTTPを使用してカメラの画像を見る場合に、本機から送信する最大ヤグメントサイズ (MSS) を制限す るかどうかを設定します。通常は、初期設定のまま使用することをお勧めします。

使用する通信回線の最大セグメントサイズ(MSS)が制限されている場合は、「制限あり(1024 byte)」 または、「制限あり(1280 byte)」を選択してください。通信回線の最大ヤグメントサイズ (MSS) につ いては、ネットワーク管理者にお問い合わせください。 初期設定: 制限なし (1460 byte)

# UPnP

本機は、UPnP (Universal Plug and Play)に対応しています。UPnP機能を使用すると、以下の設定を 自動で行うことができます。

- ルーターのポートフォワーディング機能を設定すること。(ただし、UPnP対応のルーターが必要です。) この設定はインターネットや携帯電話・携帯端末から本機にアクセスする場合に便利です。
- 本機へのショートカットをPCの[マイネットワーク]フォルダー(Windows VistaとWindows 7の 場合は、[ネットワーク]フォルダー)に作り、本機のIPアドレスが変わってもそのショートカットが自 動で更新されること。

### [自動ポートフォワーディング]

ルーターのポートフォワーディング機能を使用するかどうかをOn/Offで設定します。 自動ポートフォワーディング機能を使用するには、使用するルーターがUPnP対応で、UPnP機能が有効に なっていなければなりません。 初期設定:Off

# お知らせ

- 自動ポートフォワーディングによりポート番号が変更されることがあります。変更された場合は、 PCやレコーダーなどに登録されている本機のポート番号を変更する必要があります。
- UPnPの機能は、本機をIPv4ネットワークに接続する場合に使用できます。IPv6には対応していま せん。
- 自動ポートフォワーディングが正しく設定されたか確認するには、メンテナンスページの[ステータ ス]タブをクリックし、[UPnP] のステータスが[有効]になっていることを確認します。 (→[108 ページ\)](#page-107-0)

[有効]が表示されていない場合は、故障かな!?の「インターネットから本機にアクセスできない」 をお読みください。(→[122 ページ\)](#page-121-0)

#### [本機へのショートカット]

本機へのショートカットをPCの[マイネットワーク]フォルダー(Windows VistaとWindows 7の場合 は、「ネットワーク]フォルダー)に作るかどうかをOn/Offで設定します。本機のショートカットを作る 場合に、[On]を選択してください。

本機へのショートカット機能を使用するには、あらかじめPCでUPnP機能を有効に設定してください。 初期設定:Off

#### お知らせ

• Windowsの[マイネットワーク]フォルダー(Windows VistaとWindows 7の場合は、[ネット ワーク]フォルダー)に本機へのショートカットを表示させるには、Windowsコンポーネントを追 加する必要があります。以下を参照して、UPnPを有効にしてください。 Windows XPの場合

 $[799] \rightarrow ([30] \rightarrow [799] \rightarrow [799] \rightarrow [799] \rightarrow [799] \rightarrow [799] \rightarrow [Windowns]$ コンポーネントの追加と削除]→ [ネットワークサービス] を選択する→ [詳細] → [インターネッ トゲートウェイデバイスの検出とクライアントの制御]と「UPnPユーザーインターフェース]に チェックを付ける→ [OK] → [次へ] →完了

#### Windows Vistaの場合

[スタート] → [コントロールパネル] → [ネットワークとインターネット] → [ネットワークと共 有センター]→[共有と探索]の[ネットワーク探索]の項目を広げる→[ネットワーク探索を有効 にする]を選択する→「変更の保存】をクリックする→完了

#### Windows 7の場合

[スタート] → [コントロールパネル] → [ネットワークとインターネット] → [ネットワークと共 有センター]→[共有の詳細設定の変更]の「ネットワーク探索]の「ネットワーク探索を有効にす る]を選択する→[変更の保存]をクリックする→完了

# **HTTPS**

HTTPS機能を使用することで、本機へのアクセスを暗号化することができ、通信の安全性を高めることが できます。

HTTPSの設定方法については、[72 ページ](#page-71-0)をお読みください。

#### [CRT鍵生成]

HTTPSで使用するCRT鍵(SSL暗号化キー)を生成します。 CRT鍵の生成は、[実行]ボタンをクリックすると表示される「CRT鍵生成ダイアログ」で行います。

#### [自己証明書−生成]

HTTPSで使用するセキュリティ証明書を本機自身で生成します。(自己証明書) 自己証明書(セキュリティ証明書)の生成は、[実行]ボタンをクリックすると表示される、「自己証明書生 成ダイアログ」で行います。

#### [自己証明書−情報]

自己証明書(セキュリティ証明書)の情報が表示されます。 [確認]ボタンをクリックすると、生成した自己証明書(セキュリティ証明書)の登録内容が、「自己証明書 確認ダイアログ」に表示されます。 [削除]ボタンをクリックすると、生成した自己証明書(セキュリティ証明書)を削除します。

### [CA証明書−署名リクエスト(CSR)生成]

HTTPSで使用するセキュリティ証明書として、認証機関 (CA: Certificate Authority) によって発行さ れたセキュリティ証明書を使用する場合に、認証機関に申請するための署名リクエスト (CSR: Certificate Signing Request)を生成します。

署名リクエスト(CSR)の生成は、[実行]ボタンをクリックすると表示される、「署名リクエスト(CSR) 生成ダイアログ」で行います。

#### [CA証明書−サーバー証明書インストール]

証明機関から発行されたサーバー証明書(セキュリティ証明書)のインストールおよびインストールされた サーバー証明書(セキュリティ証明書)の情報表示を行います。

[参照]ボタンをクリックすると表示される「ファイルを開くダイアログ」で、認証機関から発行されたサー バー証明書(セキュリティ証明書)のファイルを選択し、[実行]ボタンをクリックするとサーバー証明書 (セキュリティ証明書)のインストールが実行されます。

サーバー証明書(セキュリティ証明書)がインストールされている場合は、インストールしたサーバー証明 書のファイル名を表示します。

#### [CA証明書−情報]

サーバー証明書(セキュリティ証明書)の情報が表示されます。 [確認]ボタンをクリックすると、インストールしたサーバー証明書(セキュリティ証明書)の登録内容が、 「サーバー証明書確認ダイアログ」に表示されます。サーバー証明書(セキュリティ証明書)をインストー ルしていない場合は、生成した署名リクエスト(CSR)の内容が表示されます。

[削除]ボタンをクリックすると、インストールしたサーバー証明書(セキュリティ証明書)を削除します。

#### 重要

• 有効なサーバー証明書(セキュリティ証明書)を削除する場合は、PC、記録メディアなどにサー バー証明書(セキュリティ証明書)のバックアップがあることを確認してください。再度インストー ルする場合に、サーバー証明書(セキュリティ証明書)が必要になります。

### [接続方法]

本機への接続方法を設定します。 HTTP:HTTP接続のみ可能になります。 HTTPS: HTTPS接続のみ可能になります。 初期設定:HTTP

#### <span id="page-70-0"></span>[HTTPSポート番号]

HTTPSで使用するポート番号を設定します。

設定可能ポート番号:1〜65535

#### 初期設定:443

以下のポート番号は、本機で使用していますので設定できません。 20, 21, 23, 25, 42, 53, 67, 68, 69, 80, 110, 123, 161, 162, 554, 995, 10669, 10670,

52000, 59000〜61000

#### お知らせ

- 接続方法の設定が変更された場合、本機は再起動します。
- 自己証明書を使用する場合の注意 HTTPSで本機にアクセスした場合、初回は警告画面が表示されます。画面に従って、自己証明書 (セキュリティ証明書)をPCにインストールしてください。(→[81 ページ](#page-80-0))
- サーバー証明書を使用する場合の注意 あらかじめご使用のブラウザーに認証機関のルート証明書、中間証明書をインストールしてください。 ルート証明書、中間証明書の取得方法、インストール方法は、認証機関の手順に従ってください。
- HTTPSで本機にアクセスする場合、画面の表示速度と動画のフレームレートが低下することがあり ます。
- HTTPSで本機にアクセスする場合、画像が表示されるまで時間がかかることがあります。
- HTTPSで本機にアクセスしたときに、画像が乱れることがあります。
- 本機に同時に接続できる最大数は最大画像サイズと配信フォーマットにより異なります。

### [本機へのFTPアクセス]

本機へのFTPアクセスを許可するかどうかを許可/禁止で選択します。 初期設定:禁止

#### [配信量制御(ビットレート)]

データの配信量を以下から選択します。

制限なし/64kbps/128kbps/256kbps/384kbps/512kbps/768kbps/1024kbps/ 2048kbps/4096kbps/8192kbps 初期設定:制限なし

#### お知らせ

- JPEG画像のライブ画像配信とFTP定期送信を同時に動作させるには、「128kbps」以上のビット レートを選択してください。
- 「配信量制御(ビットレート)」を低く設定した場合、使用環境によっては、スナップショットボタン が動作しない場合があります。 その場合は、[JPEG/H.264]タブの「JPEG」ー「解像度」を「QVGA」にするか、または 「JPEG」ー「画質」を低く設定してください。

#### [IP簡単設定有効期間]

IP簡単設定ソフトウェアからネットワーク設定の操作を有効にする時間を、本機が起動してから20分間/ 無制限のどちらかに設定します。

20分間:IP簡単設定ソフトウェアでのネットワーク設定操作を、本機起動後20分間のみ有効にします。 **無制限:I**P簡単設定ソフトウェアでのネットワーク設定操作を常時有効にします。 初期設定:20分間

#### お知らせ

- IP簡単設定ソフトウェアでのカメラ表示は常時有効で、本機の画面を開くことができます。
- 各サーバーのアドレス設定については、ネットワーク管理者にお問い合わせください。 ポートフォワーディング機能とは、グローバルIPアドレスをプライベートIPアドレスに変換するた めの機能で、「静的IPマスカレード」や「ネットワークアドレス変換(NAT)」などがあります。こ の機能はルーターに設定します。

ルーターに本機を接続してインターネット経由で本機とアクセスするには、本機ごとに個別のHTTP ポート番号を設定し、さらにルーターのポートフォワーディング機能を用いてアドレス変換を行う必 要があります。詳しくは、ルーターの取扱説明書をお読みください。

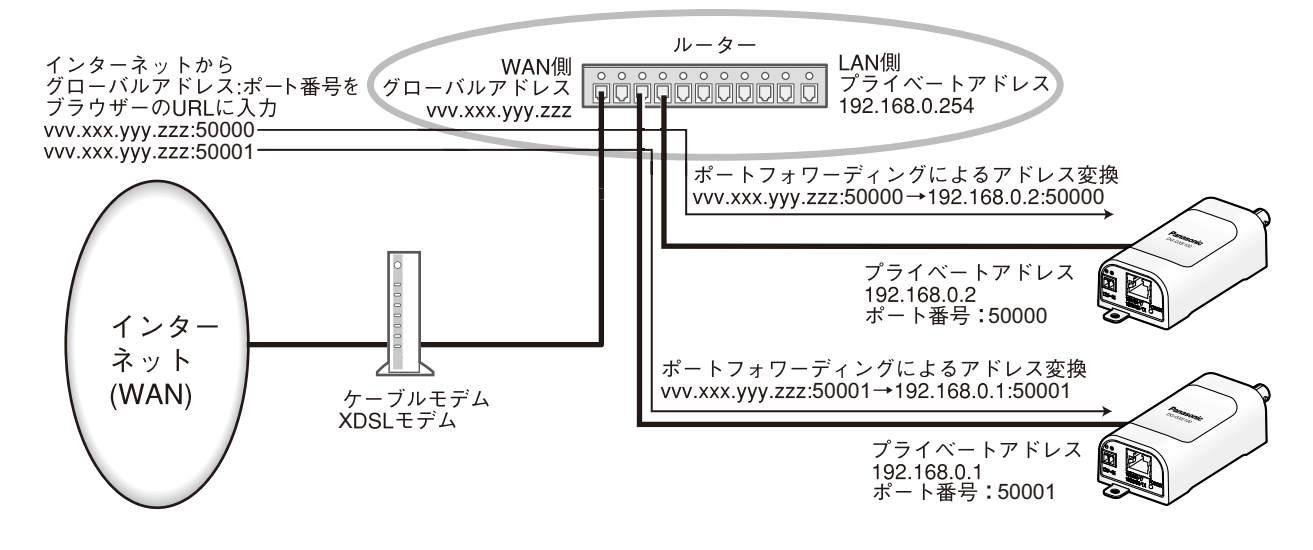

# <span id="page-71-0"></span>2.9.2 HTTPSの設定を行う

ネットワークページの [ネットワーク] タブをクリックします。(→設定メニューの表示・操作:[23 ページ、](#page-22-0) [25 ページ](#page-24-0))

ここでは、本機へのアクセスを暗号化し、通信の安全性を高めるためのHTTPSを設定します。
HTTPSの設定は次の手順で行います。

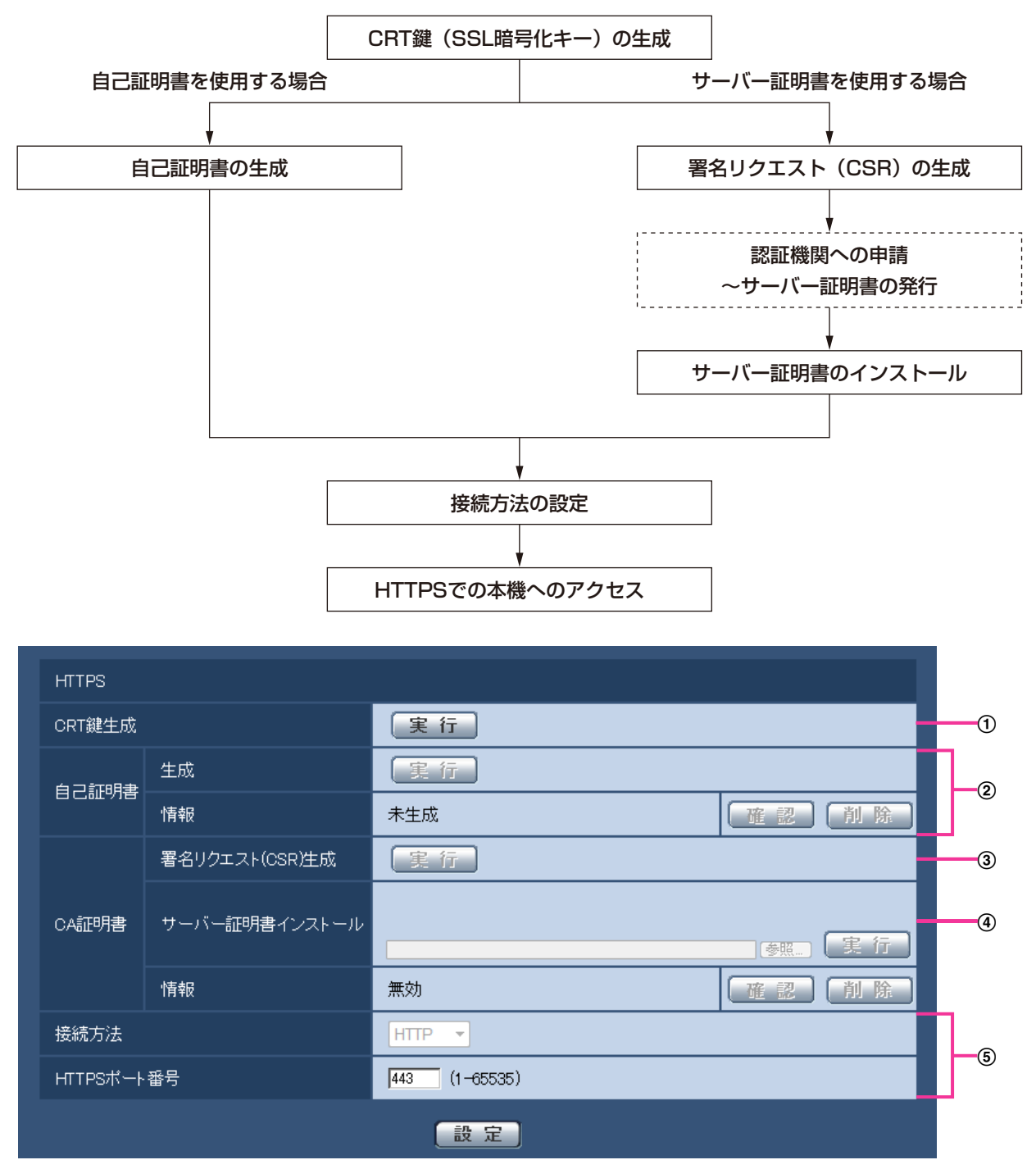

- **① CRT鍵 (SSL暗号化キー) の生成 (→[74 ページ\)](#page-73-0)**
- 2 自己証明書の生成 (→[75 ページ](#page-74-0))
- **③ 署名リクエスト (CSR) の生成 (→[77 ページ\)](#page-76-0)**
- 4 サーバー証明書のインストール (→78ページ)
- **(5) 接続方法の設定 (→[79 ページ](#page-78-0))**

### お知らせ

- サーバー証明書を使用する場合、認証機関への申請〜サーバー証明書の発行は、お客様と認証機関の 間で行っていただく必要があります。
- 自己証明書あるいはサーバー証明書はいずれか一方を使用します。本機では、自己証明書の生成と サーバー証明書のインストールがともに行われた場合は、サーバー証明書を優先して使用します。

### <span id="page-73-0"></span>2.9.2.1 CRT鍵(SSL暗号化キー)の生成のしかた

#### 重要

- 自己証明書、サーバー証明書が有効な場合は、CRT鍵の生成を行うことはできません。
- サーバー証明書を使用する場合は、認証機関によって使用できる鍵長が異なります。あらかじめ使用 できる鍵長を確認してください。
- CRT鍵の生成は、1024 bitの場合で1分程度、2048 bitの場合は2分程度かかります。CRT鍵の 生成が完了するまで、ブラウザーを操作しないでください。CRT鍵生成中は、画面の表示速度や通 信速度が低下することがあります。
- **1** [CRT鍵生成]の[実行]ボタンをクリックします。
	- → 「CRT鍵生成ダイアログ」が表示されます。

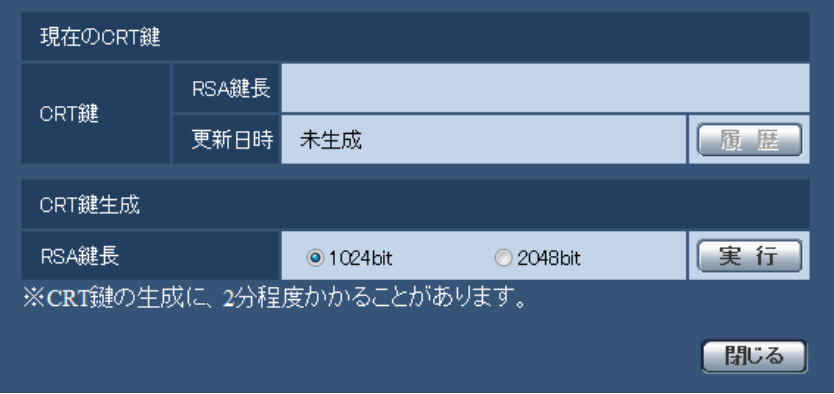

**2** [CRT鍵生成−RSA鍵長]で、生成するCRT鍵の長さを1024 bit/2048 bitから選択します。

お知らせ

- サーバー証明書を使用する場合、RSA鍵長は申請する認証機関から要求される内容に従ってくだ さい。
- **3** [実行]ボタンをクリックします。
	- → CRT鍵の生成が始まります。 CRT鍵の生成が終了すると、「現在のCRT鍵」に生成したCRT鍵の鍵長と生成が完了した日時が表 示されます。

お知らせ

• 生成したCRT鍵を変更(更新)したい場合は、STEP1〜3の操作を行います。CRT鍵と自己証 明書、サーバー証明書は一組で有効になるため、CRT鍵を変更した場合は、あらためて自己証明 書の生成あるいはサーバー証明書の申請を行う必要があります。

• CRT鍵を更新した場合、それまでのCRT鍵を1つ分履歴管理しています。「CRT鍵生成ダイアロ グ」の [現在のCRT鍵]で [履歴] ボタンをクリックすると、「過去のCRT鍵ダイアログ| が表 示され、鍵長と生成が完了した日時を確認することができます。 「過去のCRT鍵ダイアログ」で、[適用]ボタンをクリックすると、過去のCRT鍵を現在のCRT 鍵と入れ替えることができます。

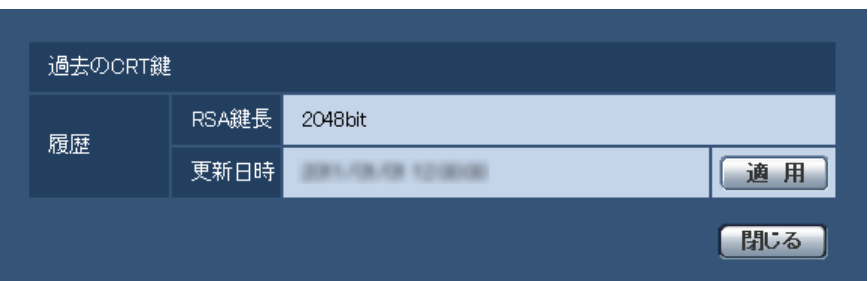

# <span id="page-74-0"></span>2.9.2.2 自己証明書(セキュリティ証明書)の生成のしかた 重要

- CRT鍵が生成されていない場合、自己証明書の生成を行うことはできません。
- **1** [自己証明書−生成]の[実行]ボタンをクリックします。
	- →「自己証明書−生成ダイアログ」が表示されます。

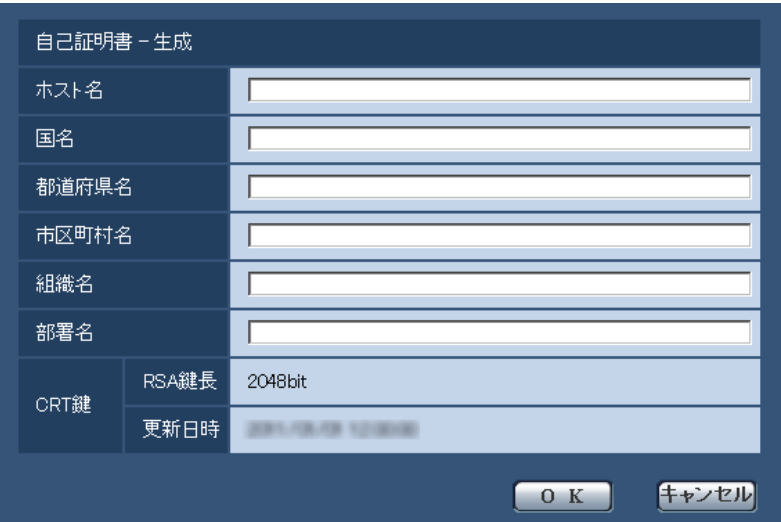

**2** 生成する証明書の情報を入力します。

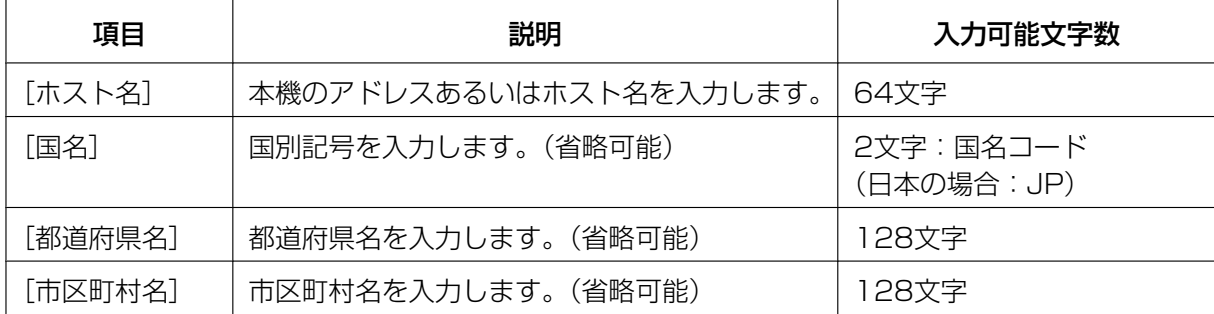

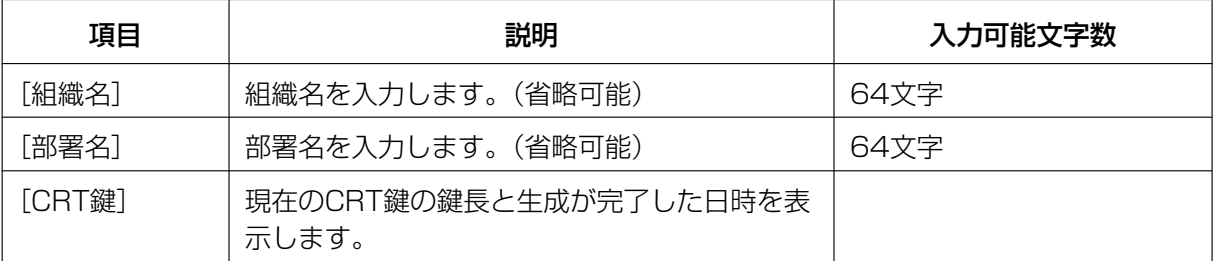

### お知らせ

- [ホスト名]、[都道府県名]、[市区町村名]、[組織名]、[部署名]で入力可能な文字は、0〜9 (半角)、A〜Z(半角)、a〜z(半角)、半角記号 ‑. \_ , + / ( )です。
- 本機をインターネットに公開している場合、[ホスト名]にはインターネットからアクセスする アドレスまたはホスト名を設定してください。この場合、ローカルからアクセスすると、セキュ リティ証明書をインストールしてもアクセスするごとにセキュリティ警告画面が表示されます。
- [ホスト名]にIPv6アドレスを入力する場合は、アドレスを[ ]で囲んでください。 例:**[2001:db8::10]**
- **3** 入力が終了したら、[OK]ボタンをクリックします。

→ 自己証明書が生成されます。

#### お知らせ

• 生成した自己証明書の情報は、[自己証明書−情報]に表示されます。 自己証明書(セキュリティ証明書)の状態によって、次のように表示されます。

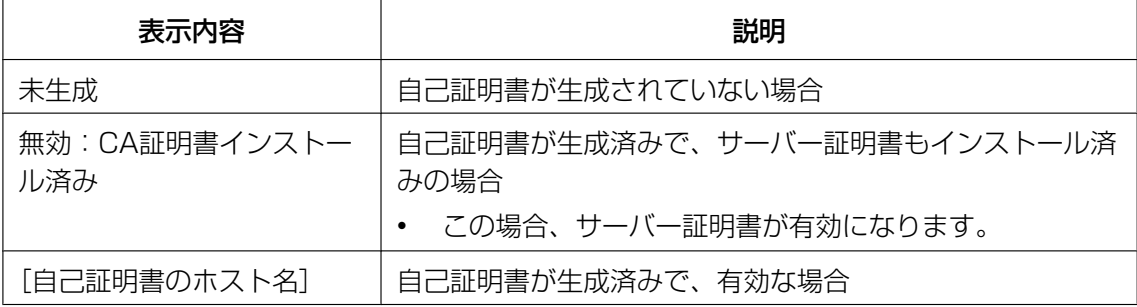

• [確認]ボタンをクリックすると、生成した自己証明書(セキュリティ証明書)の登録内容が、 「自己証明書−確認」ダイアログに表示されます。

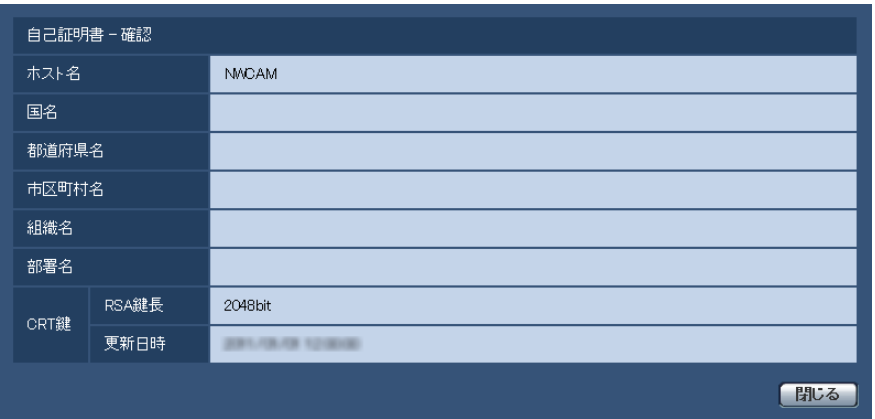

- [削除]ボタンをクリックすると、生成した自己証明書(セキュリティ証明書)を削除します。
- 「接続方法」で「HTTPS」が選択されている場合は、自己証明書(セキュリティ証明書)の削除 を行うことはできません。

# <span id="page-76-0"></span>2.9.2.3 署名リクエスト (CSR) の生成のしかた

### 重要

- CRT鍵が生成されていない場合、署名リクエスト(CSR)の生成を行うことはできません。
- 署名リクエスト(CSR)を生成する場合、ウェブブラウザーのインターネットオプションであらか じめ以下の設定を行ってください。メニューバーの「ツール」−「インターネットオプション」− 「セキュリティ」タブで、
	- 本機を「信頼済みサイト」に登録する。
	- 「レベルのカスタマイズ」で「ダウンロード」−「ファイルのダウンロード」を「有効にする」 に設定する。
	- 「レベルのカスタマイズ」で「ダウンロード」−「ファイルのダウンロード時に自動的にダイア ログを表示」を「有効にする」に設定する。
- **1** [CA証明書−署名リクエスト(CSR)生成]の[実行]ボタンをクリックします。
	- →「CA証明書−署名リクエスト(CSR)生成」ダイアログが表示されます。

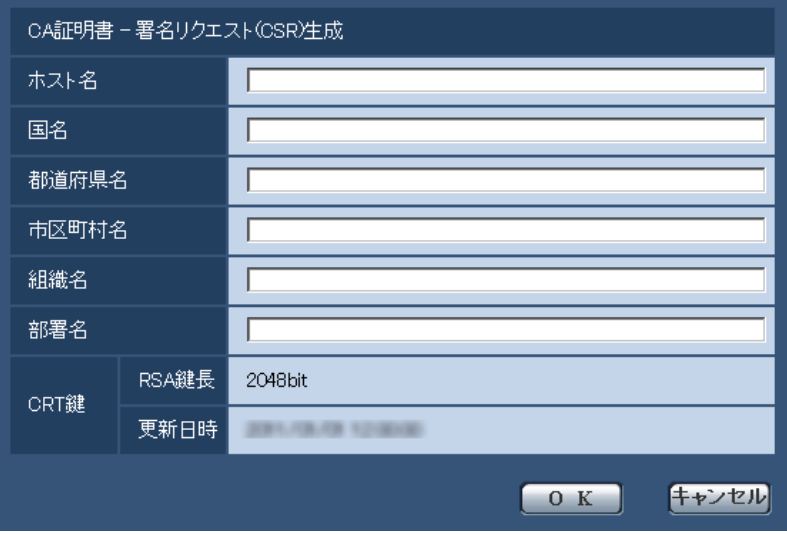

**2** 生成する証明書の情報を入力します。

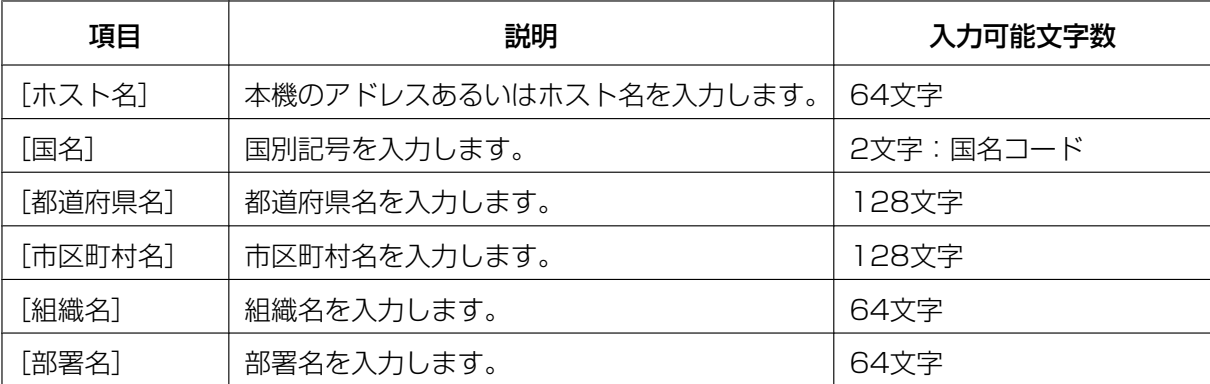

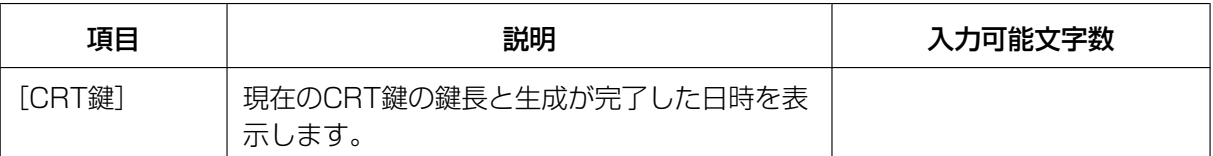

#### お知らせ

- サーバー証明書を使用する場合、入力する情報は、申請する認証機関から要求される内容に従っ てください。
- [ホスト名]、[都道府県名]、[市区町村名]、[組織名]、[部署名]で入力可能な文字は、0〜9 (半角)、A〜Z(半角)、a〜z(半角)、半角記号 ‑. \_ , + / ( )です。
- **3** 入力が終了したら、[OK]ボタンをクリックします。
	- →「名前を付けて保存」ダイアログが表示されます。
- **4** 「名前を付けて保存」ダイアログで、署名リクエスト(CSR)にファイル名を付け、PCに保存します。 → 保存した署名リクエスト (CSR) を使用して認証機関に申請します。

#### 重要

• 生成した署名リクエスト(CSR)とCRT鍵の組に対して、サーバー証明書が発行されます。認 証機関に申請後、CRT鍵を生成/更新すると、発行されるサーバー証明書が使用できなくなりま す。

#### お知らせ

• 本機で生成する署名リクエスト(CSR)は、PEM形式です。

### <span id="page-77-0"></span>2.9.2.4 サーバー証明書のインストールのしかた

#### 重要

- 署名リクエスト (CSR) が生成されていない場合、サーバー証明書(セキュリティ証明書)のイン ストールを行うことはできません。
- サーバー証明書のインストールには認証機関から発行されたサーバー証明書が必要です。
- **1** [CA証明書−サーバー証明書インストール]の[参照]ボタンをクリックします。 →「ファイルを開くダイアログ」が表示されます。
- **2** サーバー証明書ファイルを選択し、[開く]ボタンをクリックし、[実行]ボタンをクリックします。 → サーバー証明書がインストールされます。

### お知らせ

• インストールしたサーバー証明書に登録されているホスト名が、[CA証明書−情報]に表示され ます。また、サーバー証明書の状態によって、次のように表示されます。

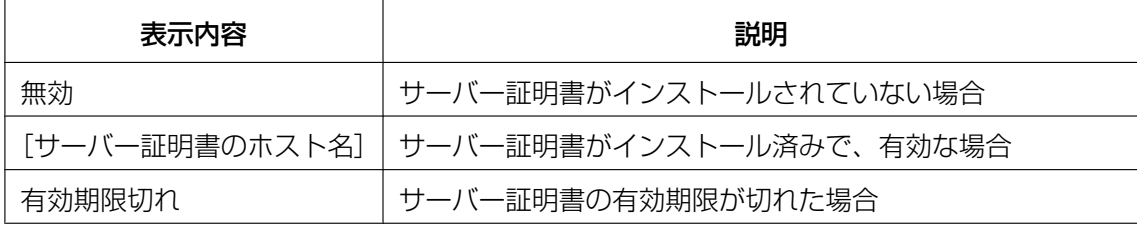

[確認] ボタンをクリックすると、インストールしたサーバー証明書(セキュリティ証明書)の 内容が、「CA証明書−確認」ダイアログに表示されます。(部署名欄のみアスタリスクが表示さ れます。)

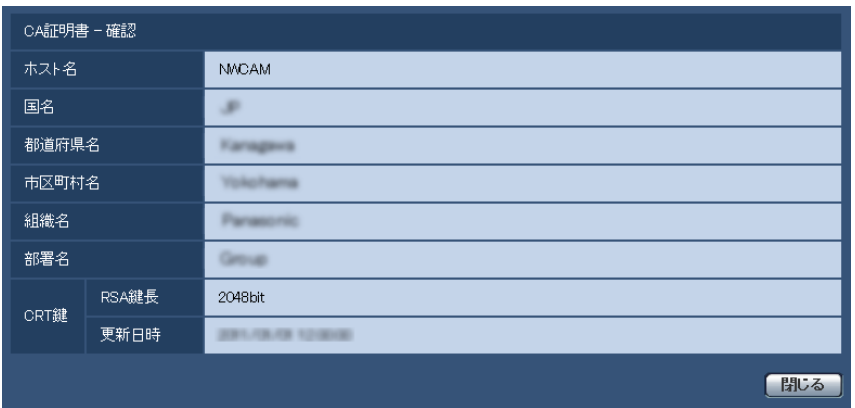

- [削除]ボタンをクリックすると、インストールしたサーバー証明書(セキュリティ証明書)を 削除します。
- 「接続方法」で「HTTPS」が選択されている場合は、サーバー証明書(セキュリティ証明書)の 削除を行うことはできません。
- サーバー証明書を更新する場合は、STEP1〜STEP2の操作を行います。

### 重要

- 有効なサーバー証明書(セキュリティ証明書)を削除する場合は、PC、記録メディアなどにサー バー証明書(セキュリティ証明書)のバックアップがあることを確認してください。再度インス トールする場合に、サーバー証明書(セキュリティ証明書)が必要になります。
- サーバー証明書の有効期限が切れると、HTTPS機能を使用することができなくなります。この 場合、再起動すると、接続方法がHTTPに変更されます。サーバー証明書の有効期限が切れる前 に、サーバー証明書の更新を行ってください。
- サーバー証明書の有効期限は、認証機関から発行されたサーバー証明書ファイルをダブルクリッ クすると確認することができます。

## <span id="page-78-0"></span>2.9.2.5 接続方法の設定

- **1** [接続方法]で、本機へのアクセス方法を設定します。 **HTTP: HTTP接続のみ可能になります。** HTTPS: HTTPS接続のみ可能になります。
- **2** [HTTPSポート]に、HTTPSで使用するポート番号を設定します。 設定可能ポート番号:1〜65535 初期設定:443 以下のポート番号は、本機で使用していますので設定できません。 20, 21, 23, 25, 42, 53, 67, 68, 69, 80, 110, 123, 161, 162, 554, 995, 10669, 10670, 52000, 59000〜61000
- **3** [設定]ボタンをクリックします。 → 本機が再起動し、HTTPSでの本機へのアクセスが有効になります。

(®PCから画像を見る:[7 ページ、](#page-6-0)携帯電話から画像を見る:[15 ページ](#page-14-0)、携帯端末から画像を見 る:[17 ページ](#page-16-0))

#### お知らせ

- 接続方法の設定が変更された場合、本機は再起動します。
- 自己証明書を使用する場合の注意 HTTPSで本機にアクセスした場合、初回は警告画面が表示されます。画面に従って、自己証明 書 (セキュリティ証明書) をPCにインストールしてください。(→[81 ページ](#page-80-0))
- サーバー証明書を使用する場合の注意 あらかじめご使用のブラウザーに認証機関のルート証明書、中間証明書をインストールしてくだ さい。ルート証明書、中間証明書の取得方法、インストール方法は、認証機関の手順に従ってく ださい。
- HTTPSで本機にアクセスする場合、画面の表示速度と動画のフレームレートが低下することが あります。
- HTTPSで本機にアクセスする場合、画像が表示されるまで時間がかかることがあります。
- HTTPSで本機にアクセスしたときに、画像が乱れることがあります。
- HTTPSで本機にアクセスする場合、接続可能なユーザー数が少なくなることがあります。本機 に同時に接続できる最大数は最大画像サイズと配信フォーマットにより異なります。

### 2.9.3 HTTPSで本機にアクセスする

- **1** PCでウェブブラウザーを起動します。
- 2 本機のIPアドレスを、ウェブブラウザーの [アドレス] ボックスに入力します。 入力例:**https://192.168.0.10/**

#### 重要

- HTTPSポートが番号が「443」から変更されている場合は、「https://本機のIPアドレス:ポー ト番号」を[アドレス]ボックスに入力してください。 例:**https://192.168.0.11:61443**
- 本機がローカルネットワーク内にある場合、ローカルアドレスに対してプロキシサーバーを使用 しないように、ウェブブラウザー(メニューバーの「ツール」−「インターネットオプション」) からプロキシサーバーの設定を行ってください。
- **3** [Enter] キーを押します。
	- → ライブ画ページが表示されます。 セキュリティ警告画面が表示されたら、セキュリティ証明書をインストールします。(→[81 ペー](#page-80-1) [ジ〜](#page-80-1)[86 ページ](#page-85-0)) 「ユーザー認証」を「On」に設定した場合、ライブ画ページが表示される前にユーザー名とパスワー ドの入力画面が表示されます。

重要

• HTTPSを使用すると、画面表示や画像表示が遅くなり、画像更新間隔(フレームレート)も遅 くなることがあります。

# <span id="page-80-0"></span>2.9.3.1 セキュリティ証明書をインストールする

HTTPSを使用して本機にアクセスするときに、アクセスする本機のセキュリティ証明書がPCにインストー ルされていない場合に、セキュリティの警告画面が表示されます。この警告画面を表示しないようにするに は、以下の手順に従ってセキュリティ証明書をインストールする必要があります。インストールしない場合 は、アクセスするごとにセキュリティの警告画面が表示されます。

### お知らせ

- [ホスト名]に設定している内容でセキュリティ証明書がPCにインストールされます。そのため、 [ホスト名]に設定している内容を本機にアクセスするためのアドレス/ホスト名に合わせる必要が あります。異なる場合は、アクセスするごとにセキュリティの警告画面が表示されます。
- セキュリティ証明書をインストールしても、本機のアドレス/ホスト名を変更した場合は、セキュリ ティの警告画面が表示されます。再度、セキュリティ証明書をインストールしてください。
- インターネットに公開している場合、「ホスト名」には、インターネットからアクセスするアドレス /ホスト名を設定してください。この場合、ローカルからアクセスした場合、セキュリティ証明書を インストールしてもアクセスするごとにセキュリティ警告画面が表示されます。
- セキュリティ証明書が正しくインストールされると、本機にアクセスしたブラウザーの[アドレス] ボックスに鍵のアイコンが表示されます。(Internet Explorer 7.0、Internet Explorer 8.0、 Internet Explorer 9.0の場合)

### <span id="page-80-1"></span>Internet Explorer 7(日本語版)、Internet Explorer 8(日本語版)、 Internet Explorer 9 (日本語版)の場合

Windows XP Internet Explorer 7、Windows XP Internet Explorer 8 の場合、少し画面が異なります ので、ご注意ください。

- **1** HTTPSで本機にアクセスします。
- **2** セキュリティ警告画面が表示されたら、「このサイトの閲覧を続行する(推奨されません)。」をクリック します。

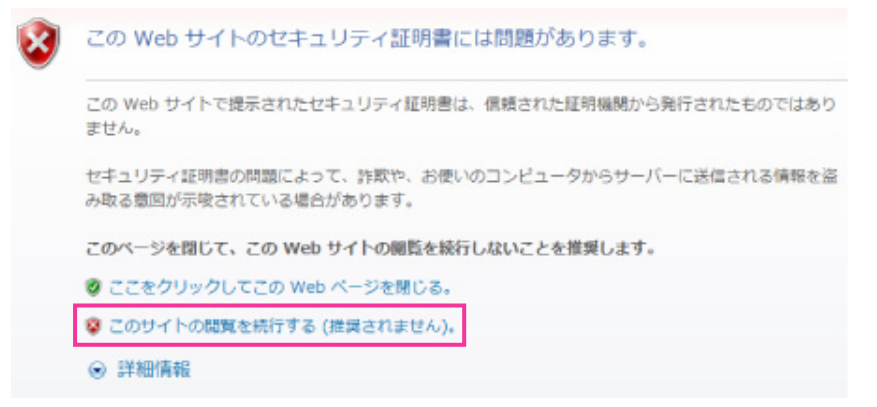

→ ライブ画ページが表示されます。

なお、認証画面が表示された場合、ユーザー名とパスワードを入力してください。

### お知らせ

• 本機以外の機器/サイトにアクセスし、上記の画面が表示された場合は、セキュリティ上の問題 がある可能性がありますので、よくご確認ください。

**3** URL上の「証明書のエラー」をクリックし、「証明書の表示」をクリックします。

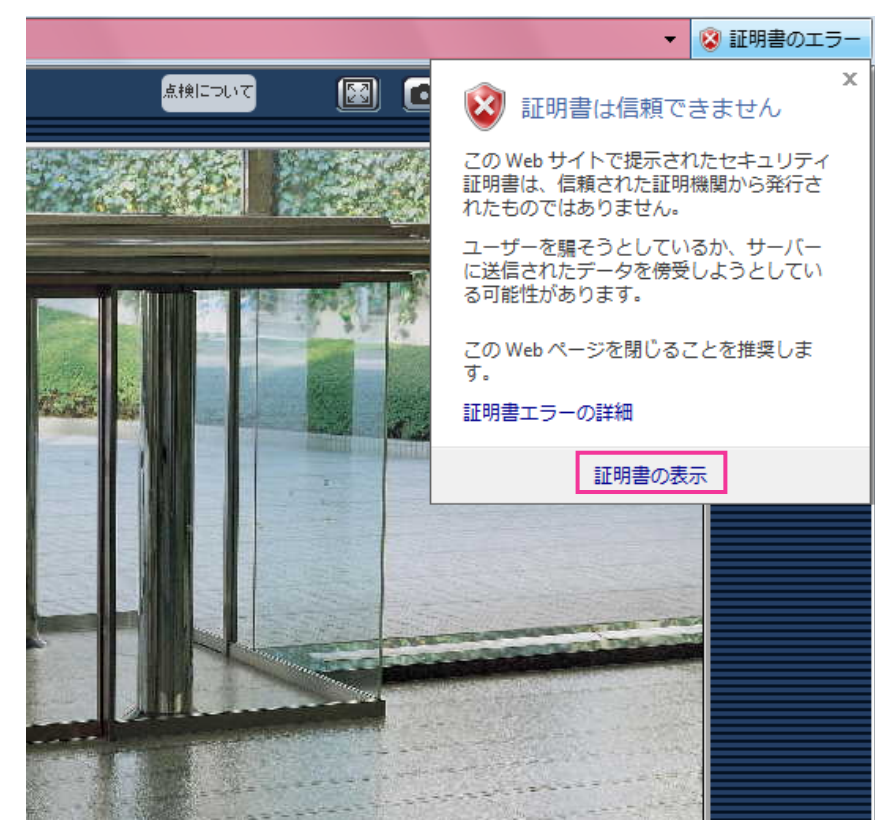

**4** 「証明書のインストール(I)...」をクリックします。

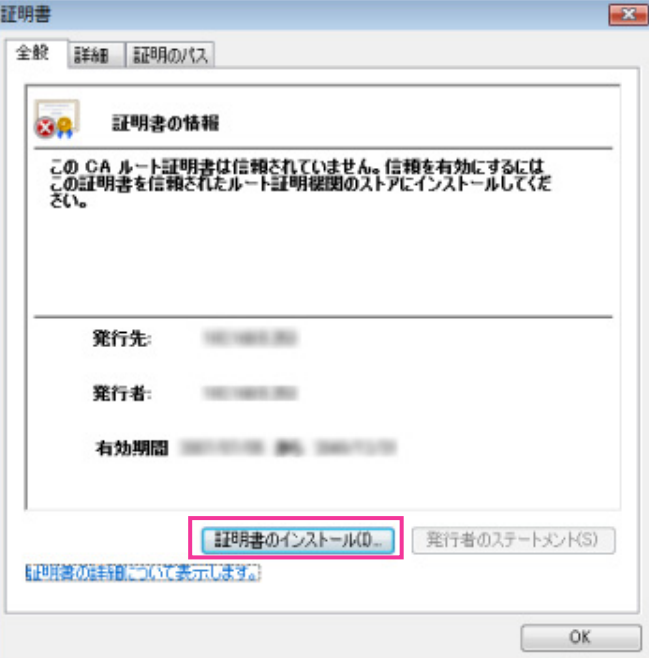

### お知らせ

• 「証明書のインストール(I)...」が表示されない場合は、一度Internet Explorerを閉じて、「管理者 として実行(A)...」を選択し起動してください。

[スタート] → [プログラム] → [Internet Explorer] を右クリック→ 「管理者として実行(A)...」 をクリックします。

**5** 証明書のインポートウィザードに表示される「次へ」をクリックします。

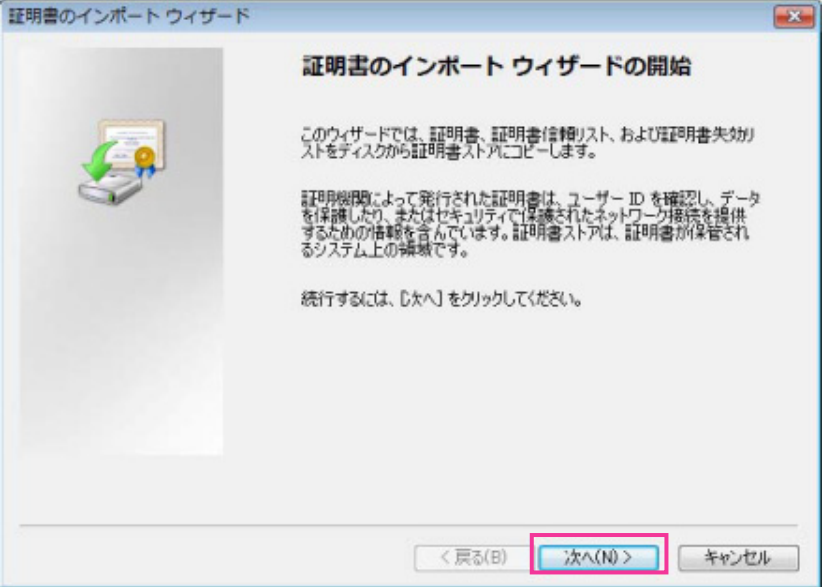

**6** 「証明書をすべて次のストアに配置する(P)」を選択し、「参照(R)...」をクリックします。

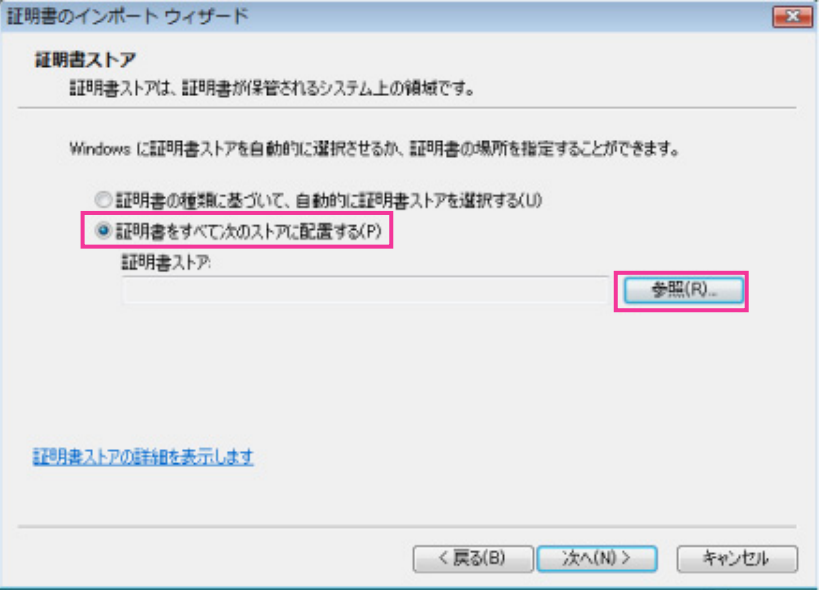

**7** 「信頼されたルートの証明機関」を選択し、「OK」をクリックします。

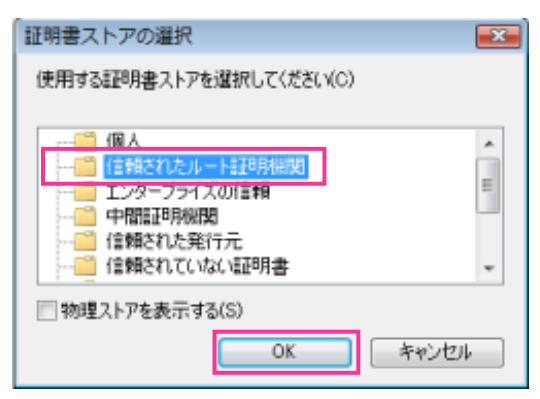

**8** 「次へ」をクリックします。

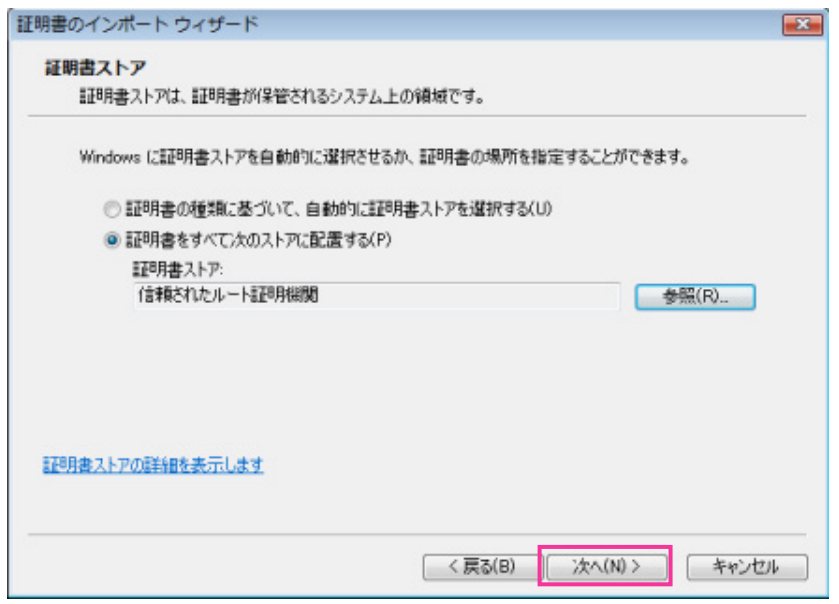

**9** 「完了」をクリックします。

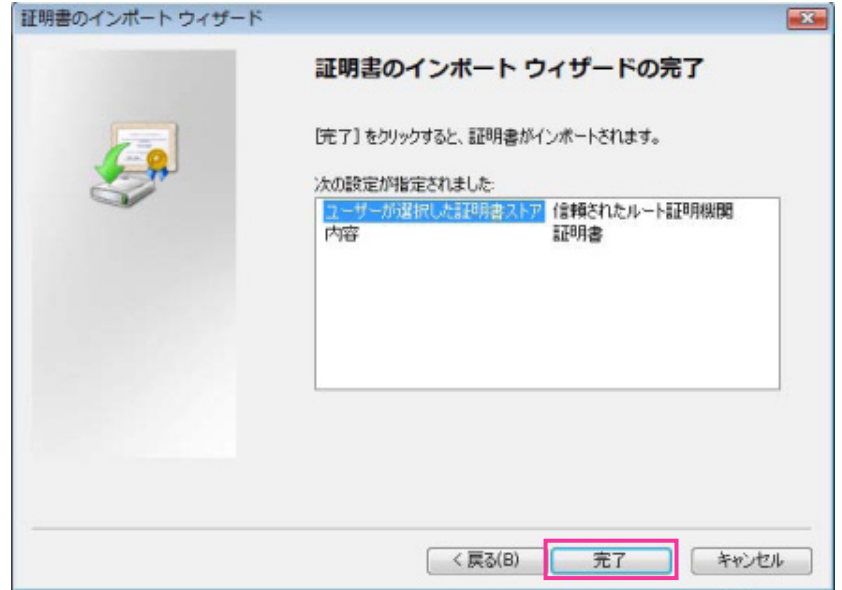

**10**「はい」をクリックします。

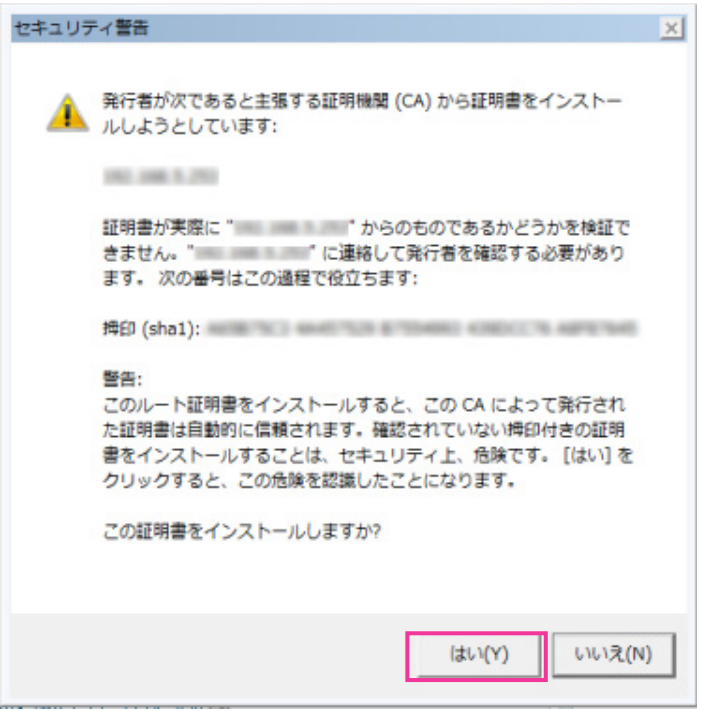

→ インポートが終了すると、「正しくインポートされました。」の画面が表示されます。

**11**「OK」をクリックします。

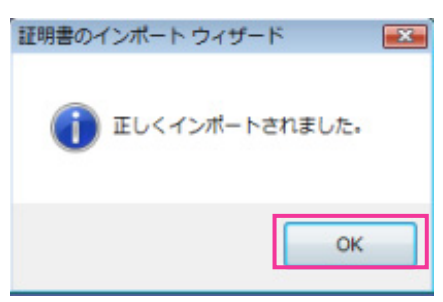

→ 証明書をインポートしたあとブラウザーを閉じて、再接続すると、「証明書エラー」は表示されなく なります。

### <span id="page-85-0"></span>OS: Windows XPウェブブラウザー: Internet Explorer 6 (日本語版)の 場合

- **1** HTTPSで本機にアクセスします。
- **2** 「証明書の表示(V)」をクリックします。

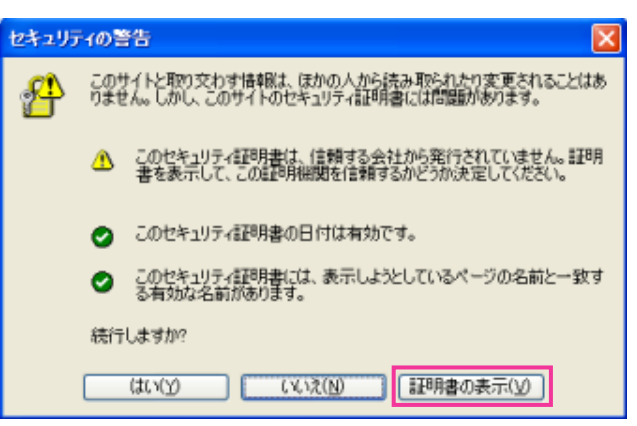

### お知らせ

• 本機以外の機器/サイトにアクセスし、上記の画面が表示された場合は、セキュリティ上の問題 がある可能性がありますので、よくご確認ください。

**3** 「証明書のインストール(I)...」をクリックします。

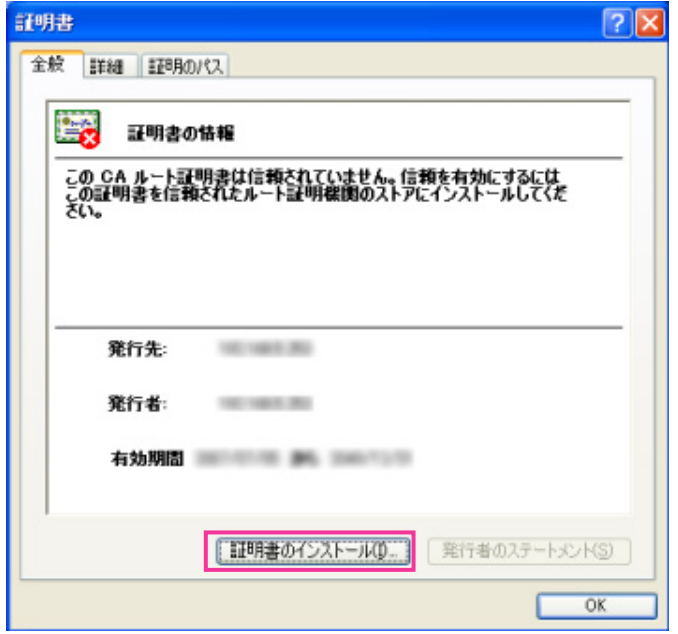

**4** 証明書のインポートウィザードで表示される手順に従い「次へ」をクリックしていきます。

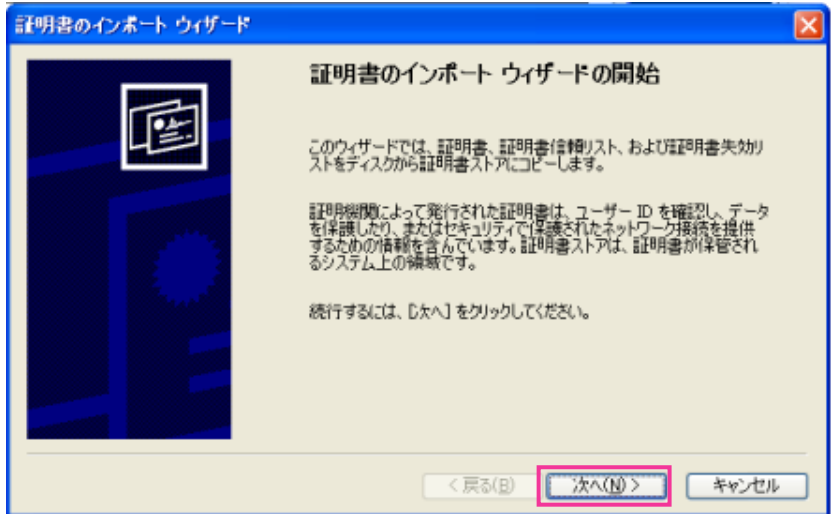

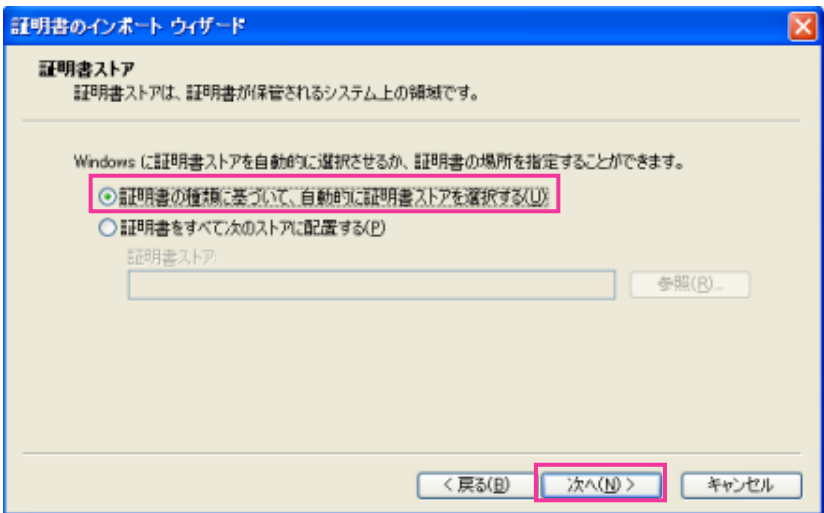

**5** 「完了」をクリックします。

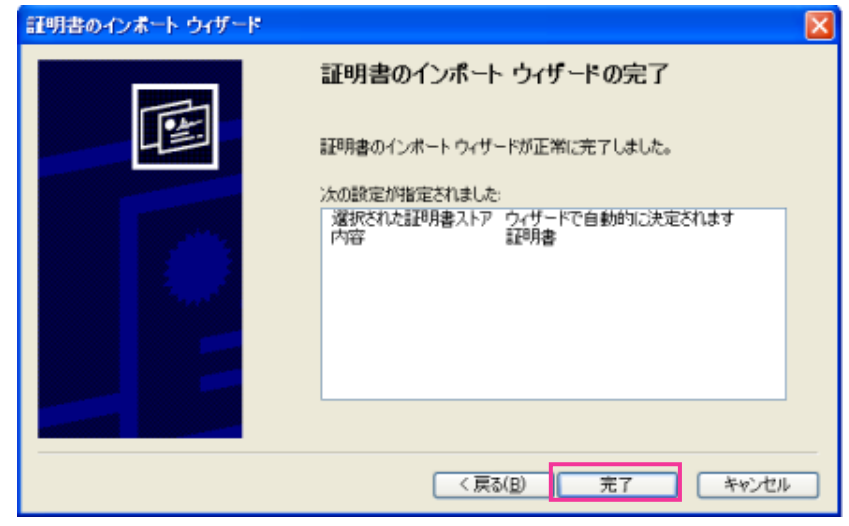

**6** セキュリティ警告画面が表示されるので、「はい」をクリックします。

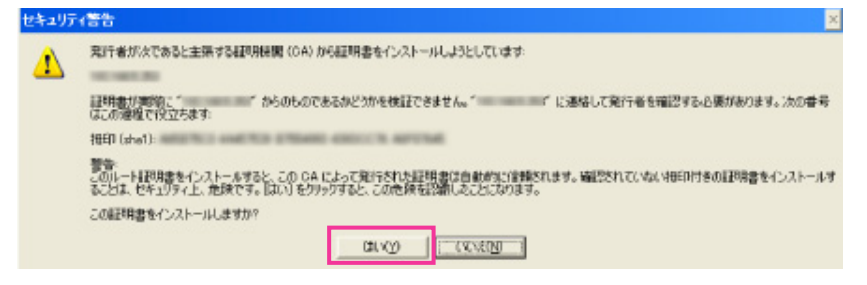

→ インポートが終了すると、「正しくインポートされました。」の画面が表示されます。

**7** 「OK」をクリックします。

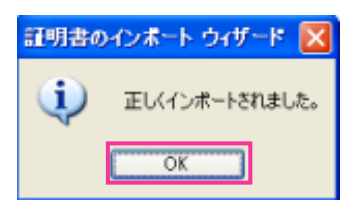

→ 証明書をインポートしたあとブラウザーを閉じて、再接続すると、「証明書エラー」は表示されなく なります。

# 2.9.4 DDNSを設定する[DDNS]

ネットワークページの [DDNS] タブをクリックします。(→設定メニューの表示・操作:[23 ページ](#page-22-0)、 [25 ページ](#page-24-0))

インターネット経由で本機にアクセスするには、DDNS機能を設定する必要があります。 本機でDDNS機能を使用する場合、以下のいずれかのDDNSサービスが利用できます。

- 「みえますねっとPRO」サービス
- 「みえますねっと」サービス
- ダイナミックDNS Update (RFC2136準拠)

### 重要

- DDNSサービスを利用する前に、ルーターにポートフォワーディング設定をする必要があります。
- 「ダイナミックDNS (DDNS)」Update (RFC2136準拠)について 弊社では、「みえますねっとPRO」、「みえますねっと」サービス以外のDDNSサービスに関する動 作保証は一切行っていません。したがって、「みえますねっとPRO」、「みえますねっと」サービス以 外のDDNSサービスの利用により、本機をお使いの環境に何らかの障害や損害が発生したとしても、 責任を負いかねます。 「みえますねっとPRO」、「みえますねっと」サービス以外のDDNSサービスの選定・設定に関して は、当該サービスの提供事業者にお問い合わせください。
- 「みえますねっとPRO」サービスがサポートしているブラウザーなどを「みえますねっとPRO」サー ビスのウェブサイト(<http://panasonic.biz/miemasu/pro/>)で確認してください。

### お知らせ

- 「みえますねっとPRO」サービス(有料)は、弊社がお勧めするDDNSサービスです。「みえます ねっとPRO」サービスの詳細については、「みえますねっとPRO」サービスのウェブサイト (<http://panasonic.biz/miemasu/pro/>)を参照してください。
- 「みえますねっと」サービス(有料)の詳細については、「みえますねっと」サービスのウェブサイト (<http://panasonic.jp/com/miemasu/mnet/>)を参照してください。

### DDNSサービスについて (IPv4/IPv6)

DDNSサービスを利用することによって、インターネット経由でカメラ画像を見ることができます。 DDNSサービスは、動的(ダイナミック)に変化するグローバルアドレスとドメイン名を対応づけるサービ スです。DDNSサービスの「みえますねっとPRO」サービス (有料。IPv4のみ対応しています。)や「みえ ますねっと」サービス(有料。IPv6に対応していますが、IPv4/IPv6両方の接続環境が必要です。)、また は「ダイナミックDNS Update(RFC2136準拠)」を設定できます。

多くのプロバイダーが提供するサービスはグローバルアドレスが固定ではなく変化するため、時間が経過す ると以前のグローバルアドレスで本機にアクセスできなくなる場合があります。グローバルアドレスが固定 されない環境の本機に、インターネットからアクセスするには、以下のいずれかのサービスが必要です。

- DDNSサービス(「みえますねっとPRO」サービスや「みえますねっと」サービスなど) グローバルアドレスが変化しても、登録した固定のドメイン名(例:**\*\*\*\*\*.miepro.net**)でアクセス できるサービスです。IPv6接続を利用する場合もドメイン名サービスに加入する必要があります。 「みえますねっとPRO」サービスの詳細情報については、「みえますねっとPRO」のウェブサイト (<http://panasonic.biz/miemasu/pro/>)を参照してください。 「みえますねっと」サービスの詳細情報については、 「みえますねっと」サービスのウェブサイト (<http://panasonic.jp/com/miemasu/mnet/>)を参照してください。
- 固定IPアドレスサービス(ご契約プロバイダーのサービスなど) グローバルアドレスが変化しない(固定)サービスです。

### DDNSサービスの仕組み(「みえますねっとPRO」サービスの場合)

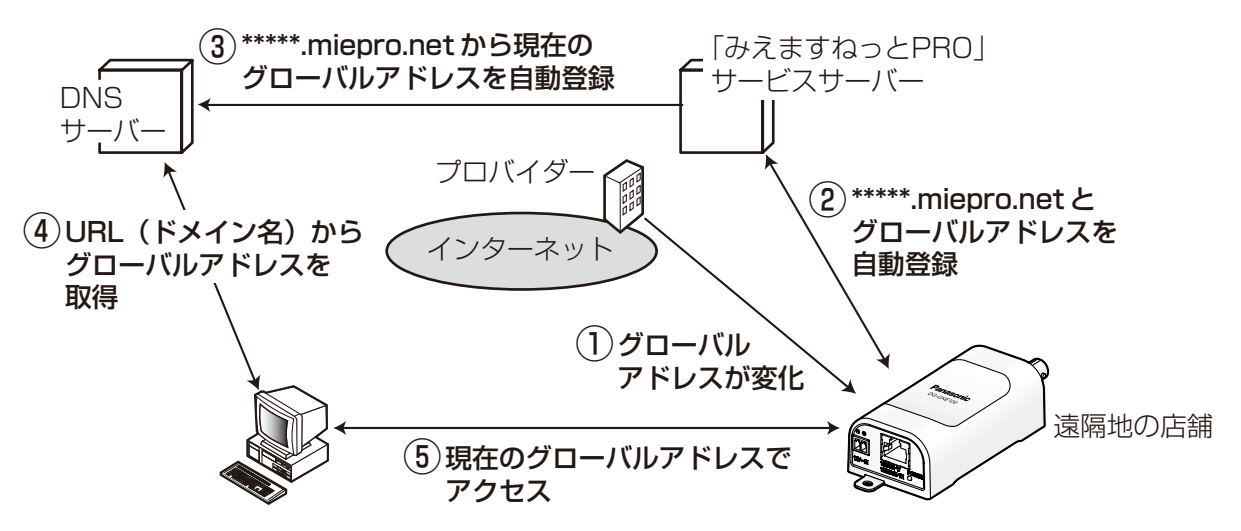

- 契約しているプロバイダーがグローバルアドレスをルーター(または本機)に割り当てます。このとき に割り当てられるグローバルアドレスは、固定ではなく変化するアドレスになります。
- 「みえますねっとPRO」サービスに加入した場合は、本機には固有の「ドメイン名」(例: **\*\*\*\*\*.miepro.net**)が割り当てられます。本機が、自動的に「みえますねっとPRO」サービスサー バーにルーター(または本機)のグローバルアドレスを通知することで(「みえますねっとPRO」サー ビスサーバーが)、本機のドメイン名とルーター(または本機)のグローバルアドレスを管理します。
- 「みえますねっとPRO」サービスサーバーは、ルーター(または本機)のグローバルアドレスとドメイ ン名をDNSサーバーに登録します。
- インターネット経由で本機にアクセスする際、ウェブブラウザーにドメイン名を含むURLを入力するこ とで、DNSサーバーが、登録されているルーター(または本機)のグローバルアドレスを割り出します。
- 割り出したグローバルアドレスでルーター(または本機)へアクセスし、画像をモニタリングできます。

お知らせ

• 使用しているIPアドレスが固定かどうかについては、ご契約のプロバイダーにお問い合わせください。

• プロバイダーによっては、ローカルアドレスが割り振られる場合があります。その場合は、DDNS サービスは利用できませんので、契約しているプロバイダーにご確認ください。

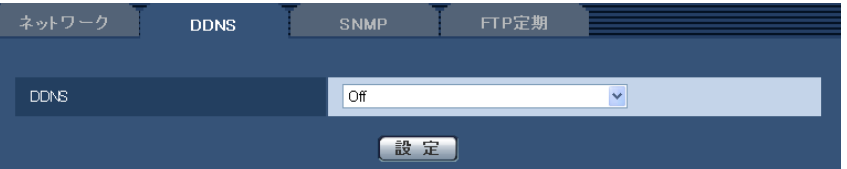

### • [DDNS]

DDNSを使用するかどうか、使用するDDNSサービスを選択します。 Off: DDNSを使用しません。

みえますねっとPRO:「みえますねっとPRO」サービスを使用します。

みえますねっと:「みえますねっと」サービスを使用します。

ダイナミックDNS Update (DHCP連携なし):ダイナミックDNS Update (RFC2136準拠)を DHCP連携なしで使用します。

ダイナミックDNS Update (DHCP連携):ダイナミックDNS Update (RFC2136準拠)をDHCP 連携で使用します。

初期設定:Off

### お知らせ

• ダイナミックDNS Update(RFC2136準拠)を使用する場合、DHCP連携なし/DHCP連携 の選択は、ネットワーク管理者にお問い合わせください。

### 2.9.4.1 みえますねっとPROを使用する場合

みえますねっとPROを設定する方法は、2通りあります。

- 基本ページの[インターネット]タブから設定する: 「UPnP(自動ポートフォワーディング)」と「みえますねっとPRO」を同時に設定することができます。
- ネットワークページの[DDNS]タブから設定する: 「みますねっとPRO」のみを設定できます。

## 基本ページの「インターネット] タブから設定する

**1** 設定メニューの[インターネット]タブをクリックします。

**2** 「UPnP(自動ポートフォワーディング)」で「On」、「DDNS」で「みえますねっとPRO」を選択して、 「設定」ボタンをクリックします。

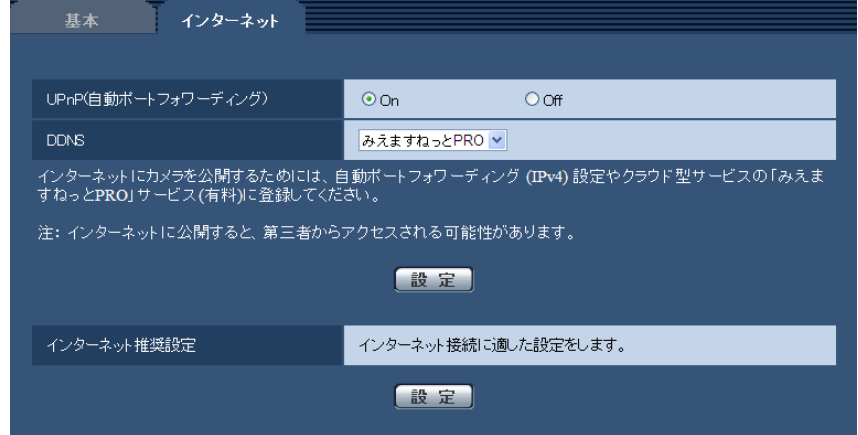

- **3** 「自動ポートフォワーディングの設定が完了しました。」の画面が表示されたら、「みえますねっとPRO サービス登録画面へ」をクリックします。
	- →「みえますねっとPRO」サービスの登録画面が新しいウインドウで開きます。

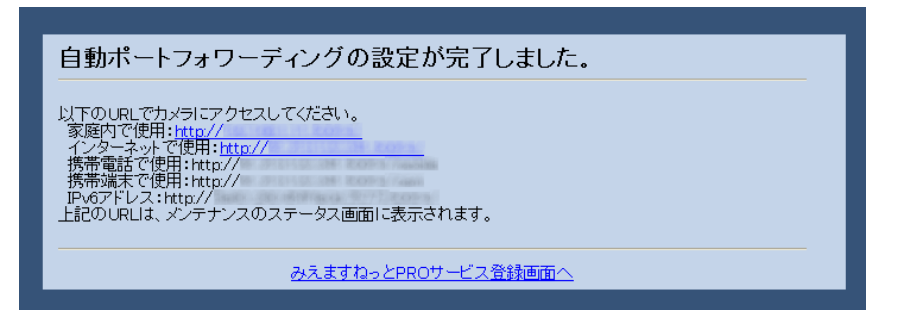

このあとの設定については「ネットワークページの [DDNS] タブから設定する」の手順4以降を参照して ください。

## <span id="page-91-0"></span>ネットワークページの [DDNS] タブから設定する

ネットワークページの[ネットワーク]タブのUPnPの「自動ポートフォワーディング」をOnに設定して、 ルーターのポートフォワーディング設定を完了してください。(→[69 ページ\)](#page-68-0) そのあとに、下記の手順で、 「みえますねっとPRO」サービスの登録を行ってください。

**1** ネットワークページの[DDNS]タブをクリックします。

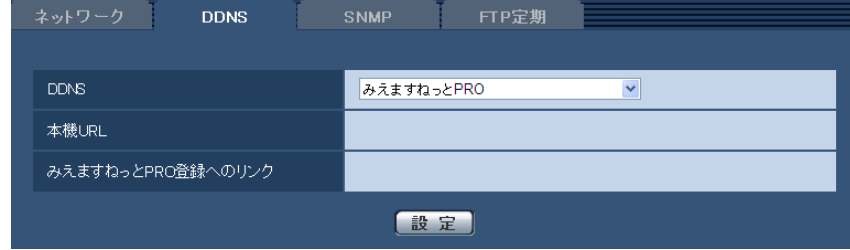

2 「みえますねっとPRO」を選択して、[設定]をクリックします。

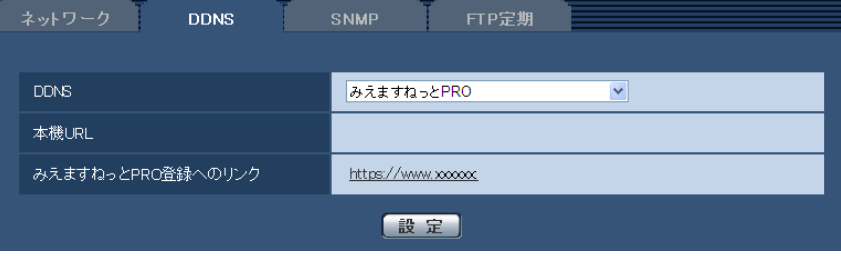

- **3** 「みえますねっとPRO登録へのリンク」に表示されているURLをクリックします。 →「みえますねっとPROI サービスの登録画面が新しいウインドウで開きます。
- **4** 画面に従って「みえますねっとPRO」サービスの登録を行います。 詳細は「みえますねっとPRO」のウェブサイト[\(http://www.miepro.net](http://www.miepro.net))を参照してください。
	- →「みえますねっとPRO」サービスの登録画面が表示されない場合は、PCがインターネットに接続し ているか確認し、ブラウザーの更新ボタンをクリックしてください。

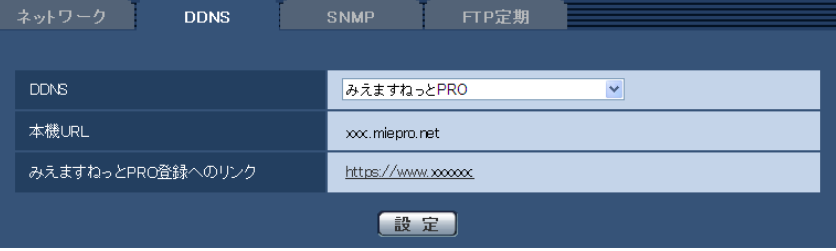

- **5** 「みえますねっとPRO」サービスの登録が完了したら、「みえますねっとPRO」サービスのウェブサイト (<http://www.miepro.net>)の「モニタリング」にサムネイル表示される本機をクリックします。
	- → 本機のライブ画面が表示されます。
- **6** ネットワークページの[DDNS]タブの「本機URL」にみえますねっとPROに登録したドメイン (xxxx.miepro.net:xxx)が表示されていることを確認します。

#### お知らせ

- 画像が正しく表示されない場合には、基本ページの[インターネット]タブの「インターネット推奨 設定」−[設定]をクリックし、推奨設定を実行してください。
- 「みえますねっとPRO」にログインIDを登録済みの方 トップページでログインID(登録時のEメールアドレス)およびパスワードを入力してください。
- 本機のIPアドレスやポート番号を固定し、レコーダーや録画ビューアソフトなどと組み合わせて使 用するときは、以下のどちらかの方法で機器登録を行ってください。
	- 本機の「みえますねっとPRO登録へのリンク」をクリックして本機の登録を行う。
	- 「みえますねっとPRO」サービスの機器登録アプリケーションのIPアドレスやポート番号の設定 で「手動で設定する」を選択して登録を行う。
- 「みえますねっとPRO」にログインIDを登録されていない方 トップページで「新規会員登録はこちら」をクリックして、ログインIDを作成する必要があります。
- 「みえますねっとPRO」サービスへの登録が完了している場合は、登録した本機のURLが「本機 URL」に表示されています。このアドレスがインターネット経由で本機にアクセスするときに使う

アドレスです。このURLを忘れないようにブラウザー機能のお気に入りに登録することをお勧めし ます。

また、本機のメンテナンスページの[ステータス]タブで本機のURLを確認することができます。

- 本機URLは、「みえますねっとPRO」サービスに登録したあとに使用できるようになります。(登録 された本機のURLが有効になるまで、最大で30分くらいかかる場合があります。) ただし、ルーターによっては、本機と同じネットワーク(LAN)に接続されているPCからは、この URLでアクセスできません。
- 「みえますねっとPRO登録へのリンク」が表示されない場合は、「みえますねっとPRO」サービスへ の登録が完了していてPCがインターネットに接続されていることを確認して、ブラウザーの更新ボ タンをクリックしてください。
- メンテナンスページの「ステータス]タブにあるみえますねっとPROの「ステータス]に「ユーザ 登録済」と表示されたときは、「みえますねっとPRO」サービス登録後に本機を再起動してください。 再起動後、メンテナンスページの[ステータス]タブにあるみえますねっとPRO の「本機URL」に 登録したURLが表示されていることを確認してください。
- 「みえますねっとPRO」サービスには、ダイナミックDNSサービス以外のサービスがあります。詳 細は「みえますねっとPRO」サービスのウェブサイトを参照してください。

### 「みえますねっとPRO」サービスの登録を確認する

**1** メンテナンスページの[ステータス]タブをクリックします。

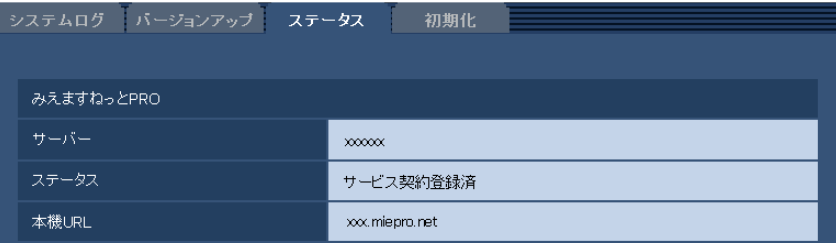

**2** メンテナンスページの[ステータス]タブにある「みえますねっとPRO」の「ステータス」に「サービ ス契約登録済」が表示されていることを確認します。

### お知らせ

• メンテナンスページの[ステータス]タブにある「みえますねっとPRO」の「ステータス」に「サー ビス契約登録済」以外が表示されている場合は、「みえますねっとPRO」ポータル画面にて基本サー ビスの登録の完了を確認するか、本機を再起動してこの画面に再度アクセスしてください。

# UPnPを使わないポートフォワーディングを設定する

UPnPに対応していないルーターを使用する場合、ポートフォワーディング機能を手動でルーターに設定す る必要があります。

- **1** ネットワークページの[ネットワーク]タブをクリックします。
- **2** 「接続モード」で、「固定IP」を選択します。
- **3** ここで表示されるIPアドレスとポート番号などを確認し、修正する必要があれば修正します。(ルーター のポートフォワーディングを設定するときに必要になります。)
- **4** [設定]ボタンをクリックします。
- **5** ルーターの取扱説明書を参照しながらポートフォワーディングの設定をします。
	- 設定するときは、手順3で確認をしたIPアドレスとポート番号を使ってください。
	- ポートフォワーディング機能を、ルーターによってはアドレス変換、静的IPマスカレード、バーチャ ルサーバー、仮想サーバーまたはポートマッピングと説明している場合があります。

### お知らせ

• ポートフォワーディングを手動でルーターに設定する場合は、「自動ポートフォワーディング」を必 ず「Off」に設定してください。

### 「みえますねっとPRO」サービスの本機に関する設定について

「みえますねっとPRO」サービスに本機を登録すると、次の3つの設定が自動的に変更されます。

- 1. アラームページの [アラーム] タブ
	- [コマンドアラーム]:On
- 2. アラームページの [動作検知エリア] タブ
	- [動作検知アラーム]:エリア「1(白)」に画像全領域を設定
- **3.** スケジュールページの[スケジュール]の「スケジュール5」

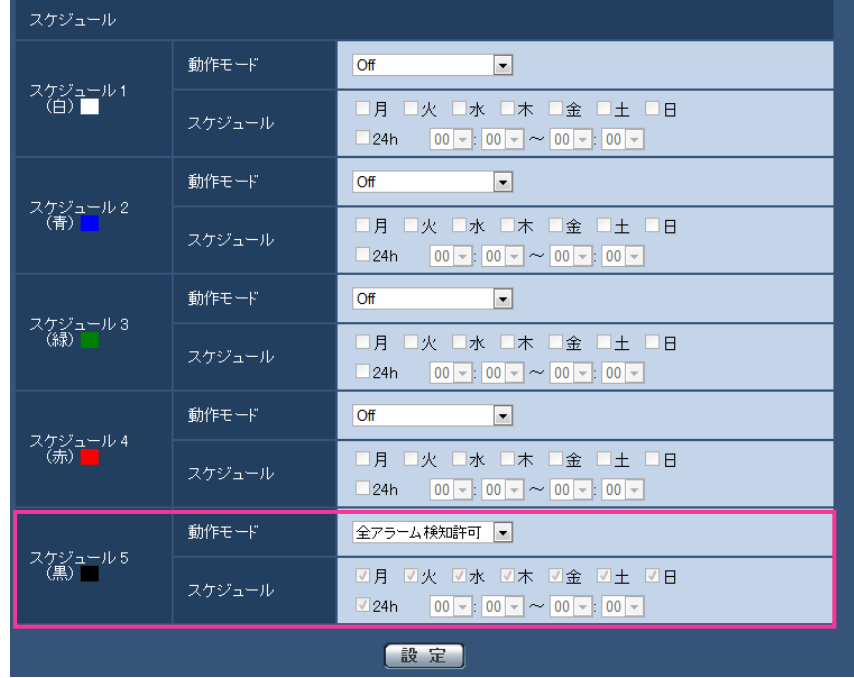

### 動作モード:全アラーム検知許可 スケジュール:

- 月〜日:すべてチェックあり
- 24h:チェックあり

お知らせ

- アラームの種類やスケジュールを変更したい場合には、みえますねっとPROに登録後、本機の 設定画面で変更を行ってください。
- 「動作モード」が「全アラーム検知許可」の場合は、「スケジュール」を変更することはできませ ん。

### 「みえますねっとPRO」サービス使用時の制限事項

「みえますねっとPRO」のオプションサービスに本機を登録すると、以下の設定項目は設定ができなくなり ます。

- [アラーム時の画質制御]
- [アラーム時の画質]

「みえますねっとPRO」サービスの詳細は、ウェブサイト[\(http://panasonic.biz/miemasu/pro/\)](http://panasonic.biz/miemasu/pro/)を参 照してください。

# 2.9.4.2 みえますねっとを使用する場合

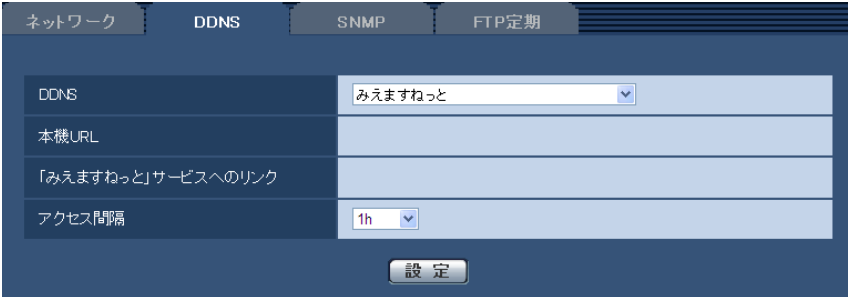

### • [本機URL]

「みえますねっと」サービスに登録された本機のURLが表示されます。 初回設定時、[設定]ボタンをクリックすると、仮URLが表示されます。

• [「みえますねっと」サービスへのリンク] 表示されているURLをクリックすると「みえますねっと」サービスの登録画面が新しいウインドウで開 きます。 「みえますねっと」サービスの登録画面で、サービスの登録を行います。

• [アクセス間隔]

「みえますねっと」サービスサーバーに対してIPアドレスとホスト名を確認する間隔を以下から選択しま す。

10min/20min/30min/40min/50min/1h 初期設定:1h

## 「みえますねっと」サービスの登録手順

**1** [DDNS]で[みえますねっと]を選択し、[設定]ボタンをクリックします。

**→ 「「みえますねっと」サービスへのリンク」にURLが表示されます。** 「「みえますねっと」サービスへのリンク」にURLが表示されない場合は、本機のネットワークの設 定が正しいかを確認してください。また、本機がインターネットに接続されているか確認し、再度、 「設定」ボタンをクリックしてください。

**2** 「「みえますねっと」サービスへのリンク」に表示されているURLをクリックします。

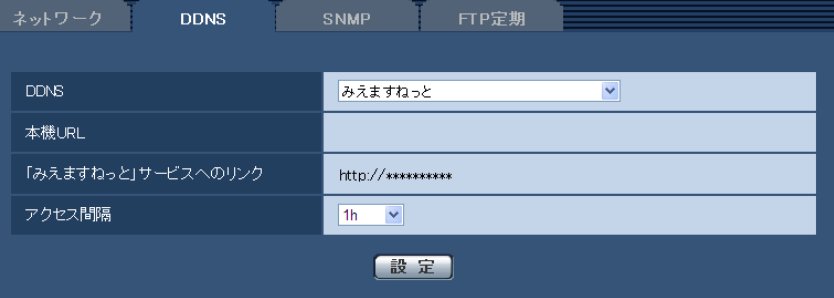

- →「みえますねっと」サービスの登録画面が新しいウインドウで開きます。 「みえますねっと」サービスの登録画面が表示されない場合は、PCがインターネットに接続されて いるか確認し、ブラウザーの更新ボタンをクリックしてください。
- **3** 「みえますねっと」サービスの登録画面に従って、「みえますねっと」サービスの登録を行います。
	- →「みえますねっと」サービスの登録画面に「サービスの開始]画面が表示されたら、登録画面を閉じ てください。

登録時に設定した本機URLを使って本機にアクセスできます。ただし、本機と同じネットワーク (LAN)に接続されているPCからは、このURLではアクセスできません。

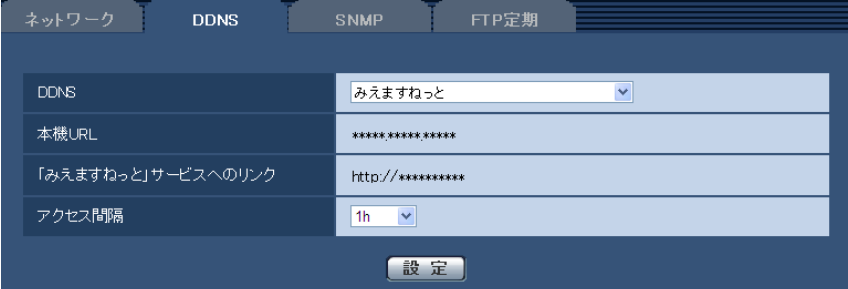

### お知らせ

- 「みえますねっと」サービスへの登録が完了すると、「本機URL」に登録されたURLが表示され ます。(登録された本機のURLが有効になるまで、最大で30分くらいかかる場合があります。)
- 「みえますねっと」サービスをあとで解除する場合は、「みえますねっと」サービスのウェブサイ ト(<http://www.miemasu.net/>)にアクセスして解約してください。
- みえますねっと設定画面またはステータス画面の「みえますねっと」の本機URLに、「期限切れ です」と表示されたときは、「みえますねっと」サービス登録後に本機を再起動してください。 再起動後、メンテナンス画面の[ステータス]−[みえますねっと]の本機URLに、登録した URLが表示されていることを確認してください。
- 「「みえますねっと」サービスへのリンク」の横に表示されているURLにアクセスして、「みえま すねっと」サービスへの登録情報を確認できます。URLが表示されない場合は、PCがインター ネットに接続されていることを確認して、[設定]ボタンをクリックしてください。
- ルーターのグローバルアドレスが変わり、アクセスできないことが多く発生する場合は、「アク セス間隔」を小さい値に設定してください。

### 「みえますねっと」サービスの登録を確認する

本機が「みえますねっと」サービスに登録されたか確認することができます。(→[108 ページ\)](#page-107-0)

2.9.4.3 ダイナミックDNS Update(DHCP連携なし)を使用する場合

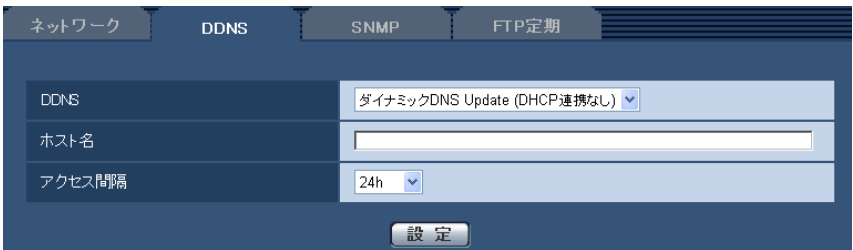

• [ホスト名]

ダイナミックDNS Updateサービスで使用するホスト名を入力します。 入力可能文字数: 3〜250文字 (ホスト名). (ドメイン名) 形式で入力 入力可能文字:半角英数字、半角記号: . -初期設定:空欄

お知らせ

• 使用できるホスト名については、ネットワーク管理者にお問い合わせください。

```
• [アクセス間隔]
 ダイナミックDNS Updateサービスサーバーに対してIPアドレスとホスト名を確認する間隔を以下から
選択します。
 10min/20min/30min/40min/50min/1h/6h/24h
初期設定:24h
```
# 2.9.4.4 ダイナミックDNS Update (DHCP連携)を使用する場合

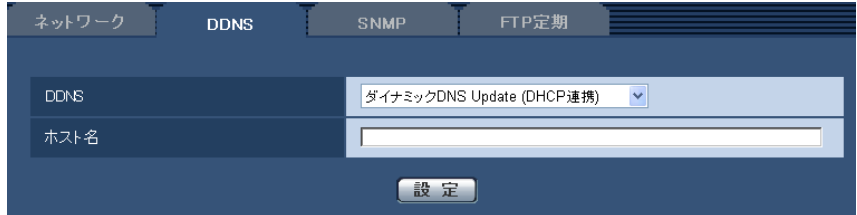

• [ホスト名]

ダイナミックDNS Updateサービスで使用するホスト名を入力します。 入力可能文字数: 3〜250文字 (ホスト名). (ドメイン名) 形式で入力 入力可能文字:半角英数字、半角記号: \_-初期設定:空欄

### お知らせ

• 使用できるホスト名については、ネットワーク管理者にお問い合わせください。

# 2.9.5 SNMPを設定する[SNMP]

ネットワークページの [SNMP] タブをクリックします。(→設定メニューの表示·操作[:23 ページ、](#page-22-0) [25 ページ](#page-24-0))

ここでは、SNMP機能に関する設定を行います。SNMPマネージャーを使用して接続すると、本機の状態 を確認できます。SNMP機能を使用する場合は、ネットワーク管理者に確認してください。

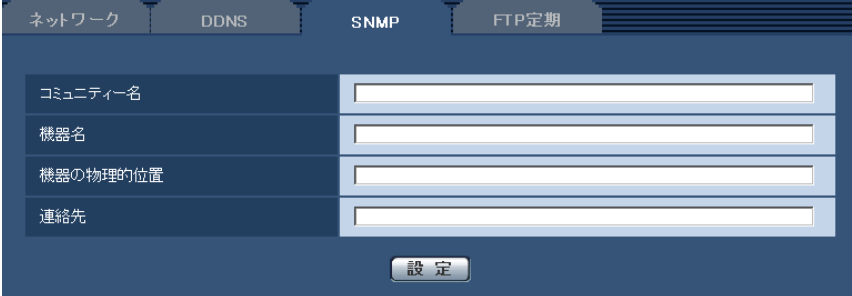

• [コミュニティー名] 監視の対象となるコミュニティー名を入力します。 入力可能文字数:0〜32文字 入力不可文字:全角 初期設定:空欄

### 重要

- SNMP機能を使用する場合は、必ずコミュニティー名を入力してください。コミュニティー名が 空欄の場合は、SNMP機能を使用できません。
- [機器名] SNMP機能を使用して本機を管理するための機器名を入力します。 入力可能文字数:0〜32文字 入力不可文字:全角 初期設定:空欄
- [機器の物理的位置] 本機を設置した場所を入力します。 入力可能文字数:0〜32文字 初期設定:空欄
- [連絡先] 管理者のメールアドレスまたは電話番号を入力します。 入力可能文字数:0∼255文字 入力不可文字:全角 初期設定:空欄

### <span id="page-98-0"></span>2.9.6 FTP定期送信を設定する[FTP定期]

ネットワークページの [FTP定期] タブをクリックします。(→設定メニューの表示·操作[:23 ページ、](#page-22-0) [25 ページ](#page-24-0))

ここでは、FTPサーバーへ定期的に画像を送信する場合の設定を行います。FTPサーバーへ定期的に画像を 送信するには、FTPサーバーの設定が必要です (→[62 ページ\)](#page-61-0)。画像を送信する場合のスケジュールの設 定については、[101 ページを](#page-100-0)お読みください。

#### 重要

• 「撮像モード」を「D1」に設定している場合、FTP定期送信はできません。

- ネットワークの回線速度または状態によっては、指定した間隔で送信できない場合があります。
- FTP定期送信とアラーム画像送信を同時に使用すると、アラーム画像送信が優先されます。このた め、アラームが頻繁に発生すると、FTP定期送信で設定した間隔で送信できないことがあります。

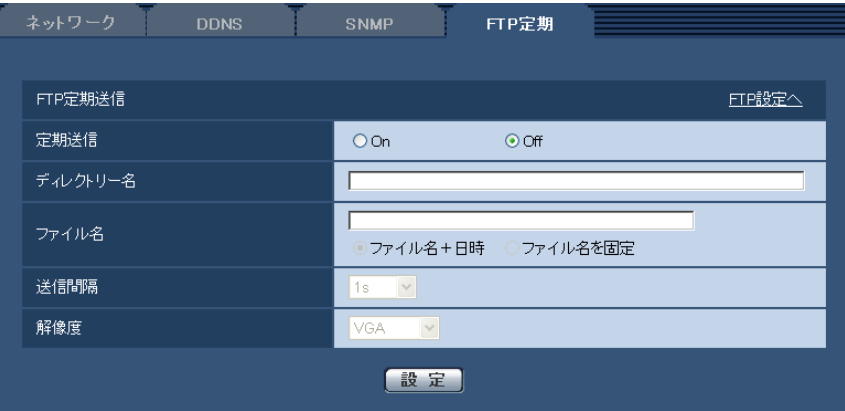

### FTP定期送信

• [FTP設定へ]

クリックするとサーバーページの [FTP] タブが表示されます。(→[62 ページ\)](#page-61-0)

• [定期送信]

FTP定期送信を行うかどうかをOn/Offで設定します。 「On」に設定した場合は、FTPサーバーの設定を行ってください。(→62ページ) 初期設定:Off

• [ディレクトリー名]

送信する画像ファイルを保存するディレクトリー名を入力します。 例えば、FTPサーバーのrootディレクトリー下のimgディレクトリーを指定する場合は、「/img」と入 力します。 入力可能文字数:1〜256文字 入力不可文字:全角、半角記号" & ;

初期設定:空欄

### • [ファイル名]

送信する画像ファイル名を入力し、ファイル名形式を以下から選択します。 ファイル名+日時:「入力したファイル名+送信日時(年月日時分秒)+00」をファイル名として使用 します。 ファイル名を固定:入力したファイル名をそのまま使用します。「固定」に設定すると、常に送信した ファイルに上書きされます。 入力可能文字数:1〜32文字 入力不可文字:全角、半角記号" & ; : / \* < > ? ¥ ¦ 初期設定:空欄

#### お知らせ

• 「ファイル名+日時」を選択した場合、サマータイム中は「入力したファイル名+送信日時(年 月日時分秒) +00」のあとに"s"が付加されたファイル名になります。

### • [送信間隔]

送信間隔を以下から選択します。

1s/2s/3s/4s/5s/6s/10s/15s/20s/30s/1min/2min/3min/4min/5min/ 6min/10min/15min/20min/30min/1h/1.5h/2h/3h/4h/6h/12h/24h 初期設定:1s

#### • [解像度]

送信する画像ファイルの解像度を以下から選択します。

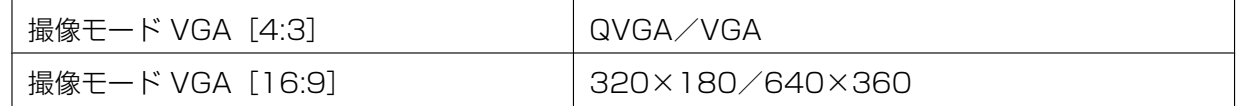

初期設定:VGA

# <span id="page-100-0"></span>2.9.7 FTP定期送信スケジュールの設定を行う [FTP定期]

ネットワークページの [FTP定期] タブをクリックします。(→設定メニューの表示・操作[:23 ページ、](#page-22-0) [25 ページ](#page-24-0))

ここでは、FTPサーバーへ定期的に画像を送信する場合のスケジュールを設定します。定期送信に関する設 定については、[99 ページ](#page-98-0)をお読みください。

### 重要

• 「撮像モード」を「D1」に設定している場合、FTP定期送信スケジュールは設定できません。

# 2.9.7.1 スケジュールの設定のしかた

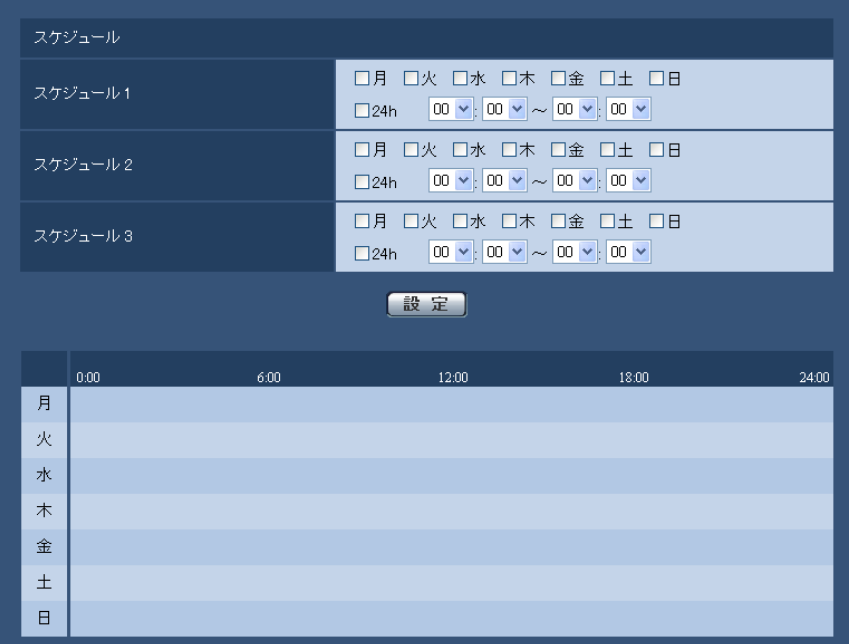

- **1** 「スケジュール」で、スケジュールを設定する曜日ボックスにチェックを入れます。 → 曜日が有効になります。
- 2 時間を指定するときは、[▼]をクリックして時間を指定します。 時間帯を指定しないときは「24h」にチェックを入れます。

**3** 設定が終了したら、[設定]ボタンをクリックします。 → 画面下に設定した内容が表示されます。

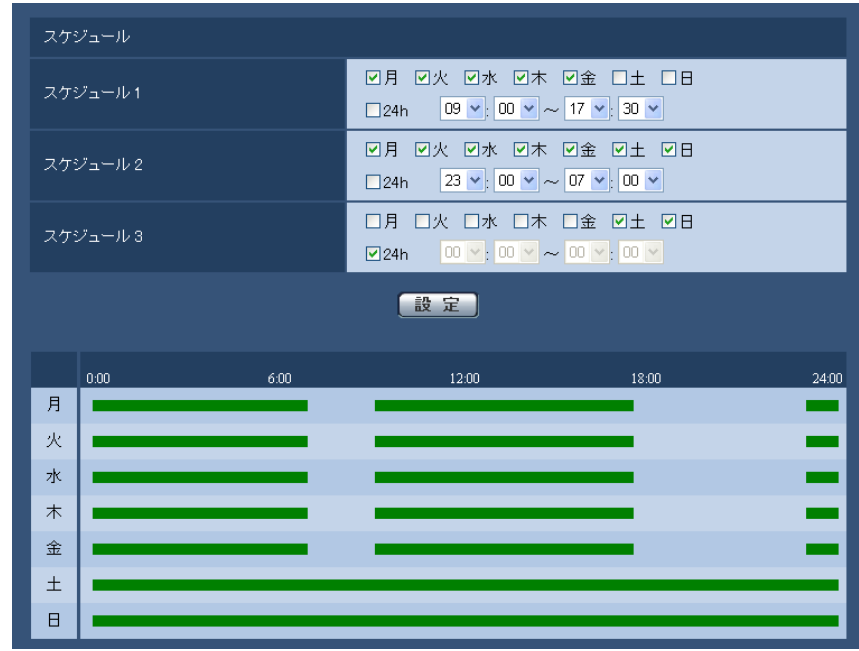

# 2.9.7.2 スケジュールの削除のしかた

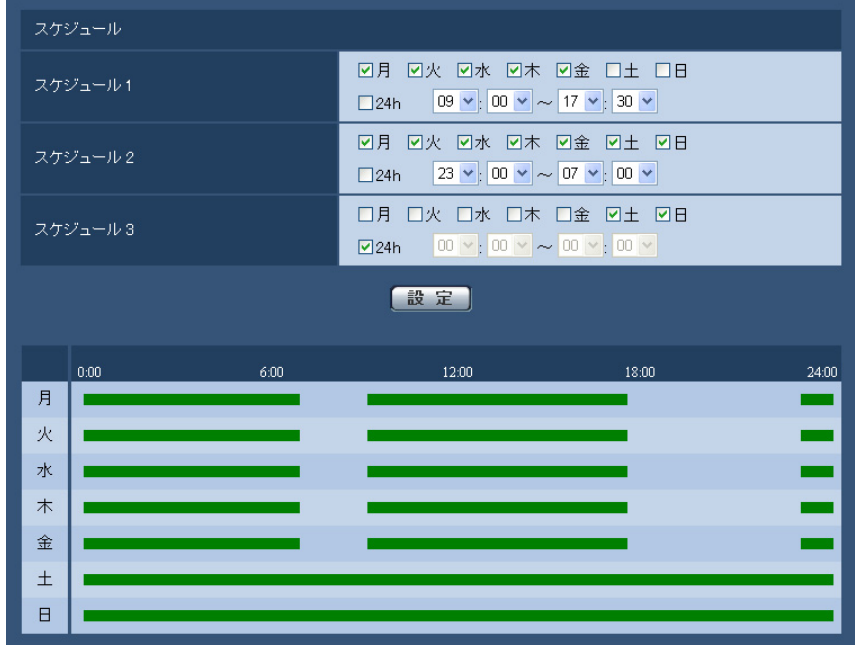

**1** スケジュールを削除する曜日ボックスのチェックを外します。

- **2** 設定が終了したら、[設定]ボタンをクリックします。
	- → 選択した曜日のスケジュールが削除されます。

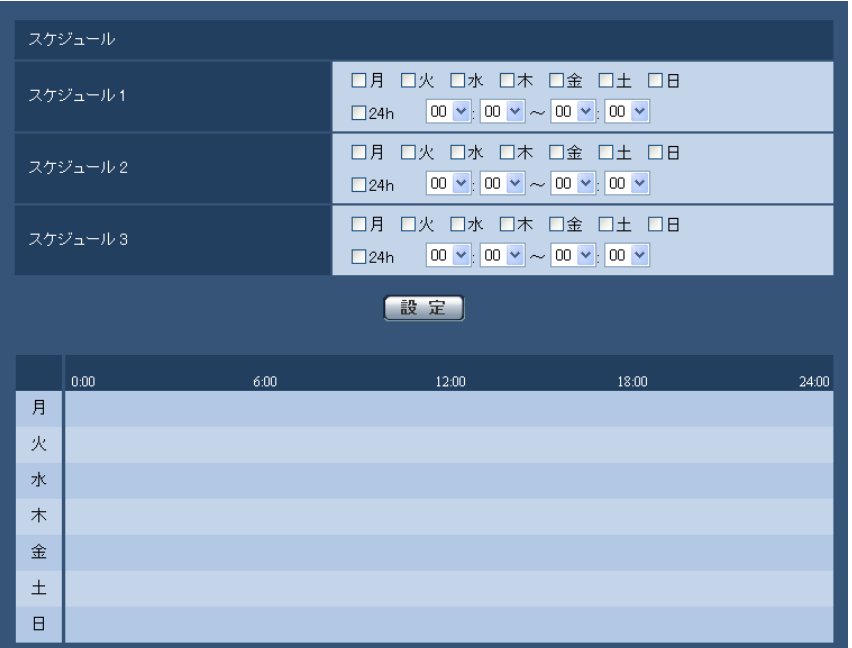

# 2.10 スケジュールの設定を行う [スケジュール]

スケジュールページでは、動作検知許可、画像公開許可、全アラーム検知許可(みえますねっとPRO設定時 のみ)のスケジュールの設定を行います。スケジュールページは、[スケジュール]タブのみで構成されて います。

スケジュールは、最大5個まで設定することができます。

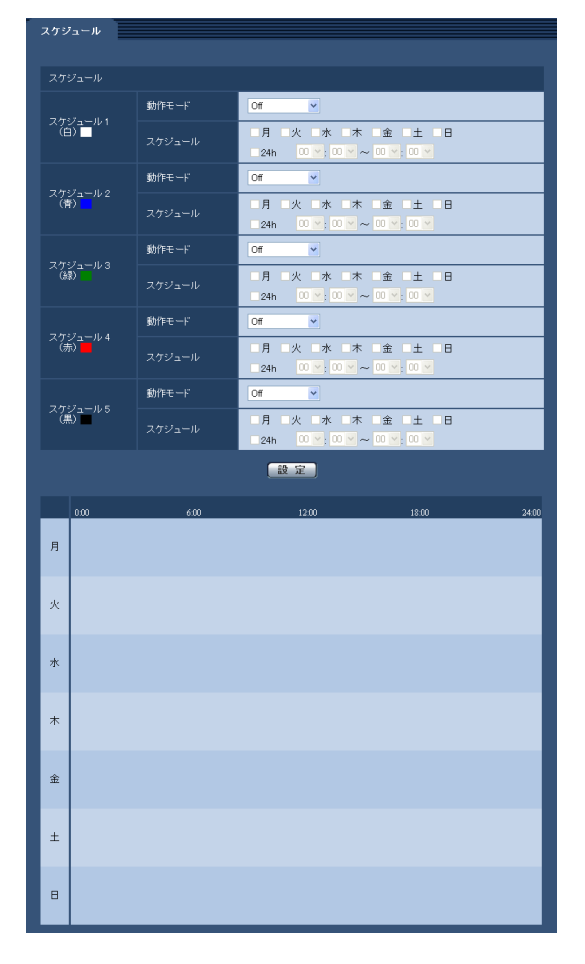

**1** 「動作モード」からスケジュールの動作を選択します。 初期設定時は「Off」に設定されています。 Off:スケジュール動作を行いません。 動作検知許可:スケジュール設定されている間、動作検知を許可します。 画像公開許可:スケジュール設定されている間以外は、[ユーザー認証] タブ (→[57 ページ\)](#page-56-0) で設定し たアクセスレベル2、3のユーザーからの画像閲覧を禁止します。 全アラーム検知許可:「DDNS」で「みえますねっとPRO」に設定している場合、スケジュール5での み選択できます。スケジュール設定がされている間は、すべてのアラーム入力を許可します。ただし、 スケジュールの変更はできません。

#### お知らせ

- 「画像公開許可」で使用する場合は、[ユーザー認証] タブの「ユーザー認証| (→[57 ページ\)](#page-56-0) を「On」に、[ホスト認証]タブの「ホスト認証」(®[58 ページ](#page-57-0))を「Off」に設定してくださ  $\cup$
- **2** 「スケジュール」でスケジュールを設定する曜日ボックスにチェックを入れます。
- 3 時間を指定するときは [▼] をクリックして時間を設定します。 時間帯を設定しないときは「24h」にチェックを入れます。
- **4** 設定が終了したら、[設定]ボタンをクリックします。
	- → 画面下に設定した内容が表示されます。

お知らせ

• スケジュール1〜スケジュール5に表示されている色は、画面下のスケジュール欄に表示される 線の色を表しています。

# 2.11 本機のメンテナンスを行う [メンテナンス]

メンテナンスページでは、システムログの確認やソフトウェアのバージョンアップ、ステータスの確認、本 機の初期化などを行います。

メンテナンスページは、[システムログ] タブ、[バージョンアップ] タブ、[ステータス] タブ、[初期化] タブで構成されています。

# 2.11.1 システムログを確認する「システムログ]

メンテナンスページの「システムログ」タブをクリックします。(→設定メニューの表示・操作:[23 ページ、](#page-22-0) [25 ページ](#page-24-0))

システムログは、本機の内部メモリーに最大100件まで保存できます。

保存できるシステムログの最大数を超えた場合は、古いログから上書きされます。

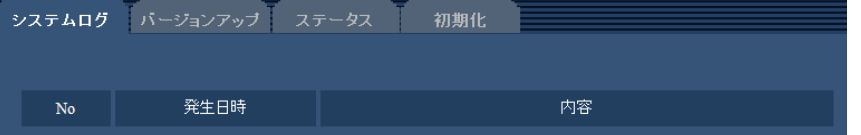

• [No]

システムログの通し番号が表示されます。

• [発生日時] ログの発生日時が表示されます。

### お知らせ

- 「時刻表示形式」(→[28 ページ\)](#page-27-0)を「Off」に設定している場合、ログの発生日時は24時間形式 で表示されます。
- [内容] システムログの内容が表示されます。 各システムログの内容について詳しくは、[118 ページを](#page-117-0)お読みください。

# 2.11.2 ソフトウェアのバージョンアップを行う [バージョンアップ]

メンテナンス[ペー](#page-22-0)ジの「バージョンアップ」タブをクリックします。(→設定メニューの表示・操作:23ペー [ジ、](#page-22-0)[25 ページ](#page-24-0))

ここでは、本機のソフトウェアのバージョンを確認し、ソフトウェアを最新のバージョンに更新できます。 バージョンアップ用ソフトウェアについては、お買い上げの販売店にお問い合わせください。

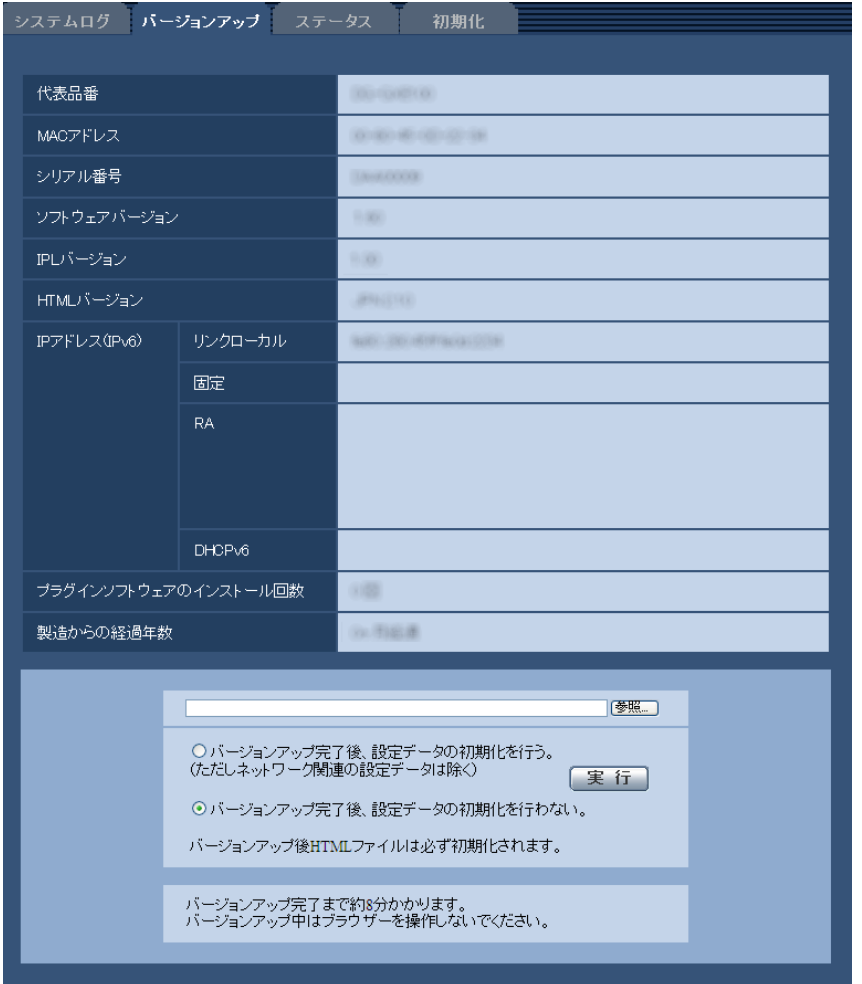

[代表品番]、[MACアドレス]、[シリアル番号]、[ソフトウェアバージョン]、[IPLバージョン]、[HTML バージョン]、[IPアドレス(IPv6)]、[プラグインソフトウェアのインストール回数]、[製造からの経過年 数]

本機の各情報が表示されます。

**1** パナソニックのサポートウェブサイト([http://panasonic.biz/security/support/info.html\)](http://panasonic.biz/security/support/info.html)より、 最新のソフトウェアをPCのハードディスクにダウンロードします。

重要

- 保存ディレクトリーには、スペース、全角文字は使用できません。
- **2** [参照]ボタンをクリックしてダウンロードしたソフトウェアを指定します。
- **3** ラジオボタンをクリックして、バージョンアップ完了後にデータの初期化を行うかどうかを選択します。

お知らせ

- 初期化を行うと、設定データの復元ができませんのでご注意ください。
- **4** [実行]ボタンをクリックします。 → バージョンアップ実行の確認画面が表示されます。

### 重要

- バージョンアップを行ったあとは必ずインターネット一時ファイルを削除してください。 (→[122 ページ\)](#page-121-0)
- バージョンアップは、本機と同じサブネット内にあるPCで行ってください。
- バージョンアップ用ソフトウェアを使用する場合は、お買い上げの販売店に注意事項を必ずご確 認のうえ、その指示に従ってください。
- アプリケーションソフトのバージョンアップ時に使用するソフトウェアは、弊社指定のimgファ イルを使用してください。 バージョンアップ時に使用するソフトウェアのファイル名は、必ず「機種名**\_xxxxx.img**」(機 種名は小文字で、「DG-」は不要。)にしてください。 ※「**xxxxx**」にはソフトウェアのバージョンが入ります。
- バージョンアップ中は、本機の電源を切らないでください。
- バージョンアップ中は、バージョンアップが終了するまで一切の操作を行わないでください。
- 以下のネットワーク関連のデータは「バージョンアップ完了後、設定データの初期化を行う」を 選択した場合でも初期化されません。 DHCPのOn/Off、IPアドレス、サブネットマスク、デフォルトゲートウェイ、DNS、プライ マリーサーバーアドレス、セカンダリーサーバーアドレス、HTTPポート、HTTPSポート、 HTTP/HTTPS接続方法、CRT鍵、サーバー証明書、UPnP設定、通信速度、配信量制御(ビッ トレート)、時刻設定
- 表示用プラグインソフトウェアは、PCごとにライセンスが必要です。ライセンスについては、 お買い上げの販売店にお問い合わせください。

## <span id="page-107-0"></span>2.11.3 ステータスを確認する[ステータス]

メンテナンスページの [ステータス] タブをクリックします。(→設定メニューの表示・操作[:23 ページ、](#page-22-0) [25 ページ](#page-24-0))
ここでは、本機のステータスを確認することができます。

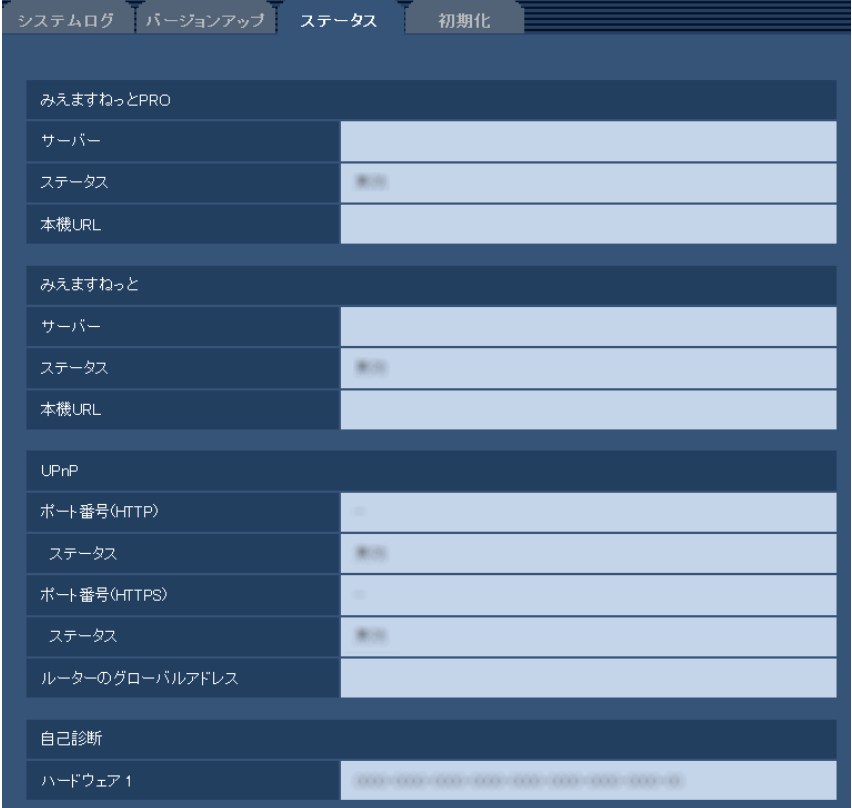

• [みえますねっとPRO]

サーバー:「みえますねっとPRO」サービスサーバーのURLが表示されます。 ステータス:「みえますねっとPROIサービスへの登録状態が表示されます。 本機URL:「みえますねっとPRO」サービスに登録された本機のURLが表示されます。

• [みえますねっと]

サーバー:「みえますねっと」サービスサーバーのURLが表示されます。 ステータス:「みえますねっと」サービスへの登録状態が表示されます。 本機URL:「みえますねっと」サービスに登録された本機のURLが表示されます。

- [UPnP] ポート番号(HTTP)、ポート番号(HTTPS): UPnPでポートフォワーディング設定されたポート番号が 表示されます。 ステータス:ポートフォワーディングの状態が表示されます。 ルーターのグローバルアドレス:ルーターのグローバルアドレスが表示されます。
- [自己診断]

ハードウェアの自己診断結果が表示されます。

お知らせ

• ステータスの表示内容(みえますねっとPRO、みえますねっと、UPnPの各ステータス、自己診 断)については、パナソニックのサポートウェブサイト ([http://panasonic.biz/security/support/info.html\)](http://panasonic.biz/security/support/info.html)を参照ください。

### 2.11.4 本機を初期化・再起動する[初期化]

メンテナンスページの[初期化]タブをクリックします。(→設定メニューの表示・操作[:23 ページ、](#page-22-0) [25 ページ](#page-24-0))

ここでは、本機の設定データやHTMLの初期化、カメラの再起動、本機の再起動を行います。

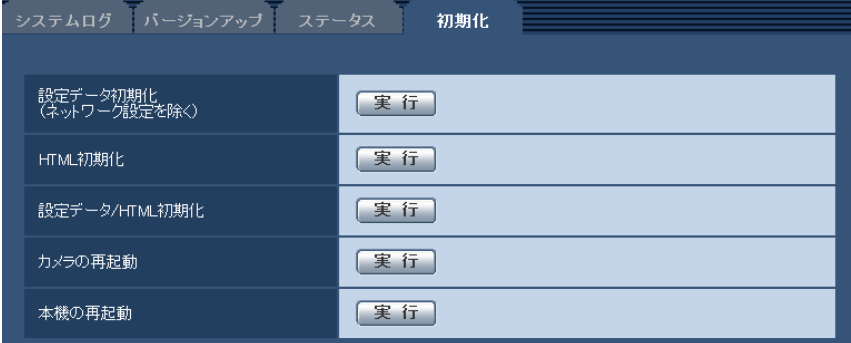

#### • [設定データ初期化(ネットワーク設定を除く)]

[実行]ボタンをクリックすると、本機の設定内容を初期設定に戻します。ただし、ネットワーク関連の 設定内容は初期化されません。

初期化動作を行うと、約3分間操作できません。

**「HTML初期化】** 

[実行]ボタンをクリックすると、HTMLファイルを初期設定に戻します。 初期化動作を行うと、約3分間操作できません。

• [設定データ/HTML初期化]

[実行]ボタンをクリックすると、本機の設定内容とHTMLファイルを初期設定に戻します。ただし、 ネットワーク関連の設定内容は初期化されません。 初期化動作を行うと、約3分間操作できません。

• [カメラの再起動]

[実行]ボタンをクリックすると、本機に接続されているカメラを再起動します。再起動を行うと、約1 分間、カメラを操作できません。 再起動はRS485通信で行うため、RS485のケーブルを接続し、「RS485通信」を「On」に設定して いる必要があります。(→[43 ページ\)](#page-42-0)

[本機の再起動]

[実行]ボタンをクリックすると、本機を再起動します。再起動後、約2分間操作できません。

お知らせ

ネットワークの設定内容(→65ページ)を初期化する場合は、本機の電源を切り、本機の初期 化ボタンを押しながら本機の電源を入れて、そのまま初期化ボタンを約5秒間押し続けてくださ い。約3分後に本機が起動して、ネットワーク設定データを含む設定が初期化されます。電源を 入れてから約3分間は本機の電源を切らないでください。

# 2.12 機能の制限について

## 2.12.1 「D1」に設定している場合の機能制限

カメラページの[JPEG/H.264]タブにある「撮像モード」を「D1」に設定すると、下記の機能が使用で きません。

- FTP定期送信
- アラーム画像送信

# 2.13 同時にアクセスできるユーザー数について

本機に同時にアクセスできるユーザー数は、H.264画像を受信しているユーザーとJPEG画像を受信してい るユーザーとを合計した最大14人になります(ユーザー管理ページの「システム]タブの「優先ストリー ム」を「On」に設定した場合)。お使いのネットワーク環境やカメラの設定により同時にアクセスできる ユーザー数は変わります。以下の情報を参考にしてください。

- カメラページの[JPEG/H.264]タブの「H.264(1)」または「H.264(2)」の「配信モード」を「フ レームレート指定」に設定すると、同時にアクセスできるユーザー数が少なくなることがあります。
- カメラページの[JPEG/H.264]タブの「H.264(1)」または「H.264(2)」の「1クライアントあた りのビットレート \*」の設定を大きくすると、同時にアクセスできるユーザー数が少なくなることがあ ります。
- カメラページの[JPEG/H.264]タブの「H.264(1)」または「H.264(2)」の「1クライアントあた りのビットレート \*」を「制限なし \*」に設定すると、H.264画像にアクセスできるユーザー数が1人に 制限されます。
- ネットワークページの[ネットワーク]タブの「配信量制御(ビットレート)」を制限すると、同時にア クセスできるユーザー数が少なくなることがあります。

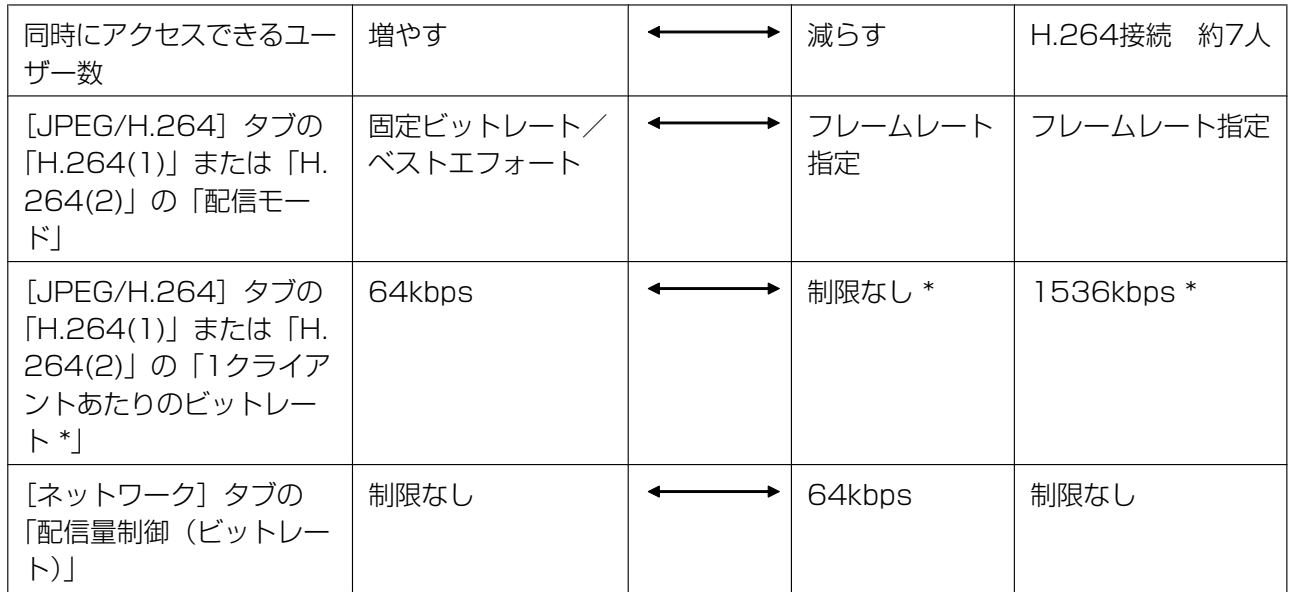

#### お知らせ

- カメラページの[JPEG/H.264]タブの「H.264(1)」または「H.264(2)」の「配信方式」を「マ ルチキャスト」に設定した場合、H.264画像を受信している2人目以降のユーザーはアクセス数に カウントされません。
- ユーザー管理ページの[システム]タブの「優先ストリーム」を「On」に設定した場合、優先スト リーム用に常時ネットワーク帯域を確保するので、同時にアクセスできるユーザー数が少なくなるこ とがあります。「優先ストリーム」を「Off」に設定した場合は最大12人になります。
- ネットワークページの [ネットワーク] タブの [HTTPS] − [接続方法] で [HTTPS] に設定す ると、同時にアクセスできるユーザー数が少なくなることがあります。

# 3 その他

# 3.1 CD‑ROMを使用する

## 3.1.1 CDランチャーについて

付属のCD‑ROMをPCのCD‑ROMドライブに入れると、自動的にCDランチャーが起動し、使用許諾契約が 表示されます。

使用許諾契約をお読みのうえ、「使用許諾契約の条項に同意します。」を選択し、[OK]をクリックしてくだ さい。

CDランチャーの画面が表示されます。

CDランチャーが起動しない場合は、付属CD‑ROM内の「CDLauncher.exe」ファイルをダブルクリック してください。

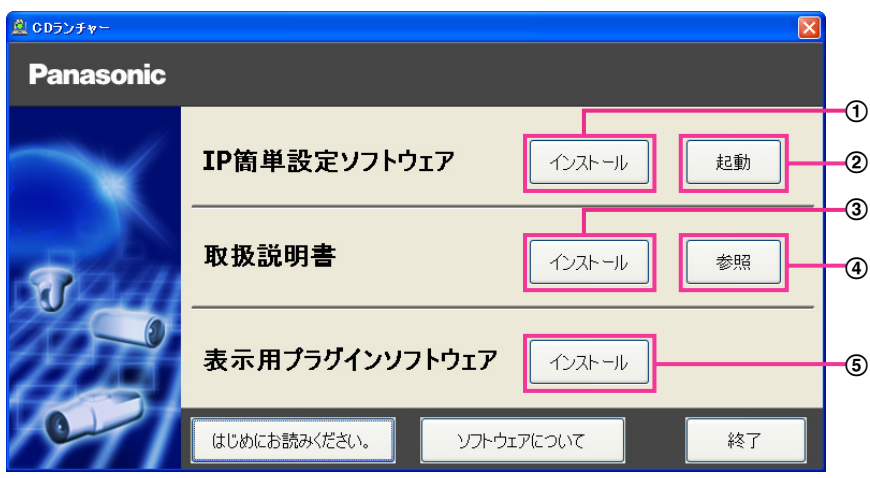

付属のCD‑ROMを使って、次のようなことができます。

- **① IP簡単設定ソフトウェアをPCにインストールすることができます。(→[114 ページ](#page-113-0))**
- IP簡単設定ソフトウェアを起動し、本機のネットワークに関する設定をすることができます。 (→116ページ)
- 3 取扱説明書をPCにインストールすることができます。(→[115 ページ\)](#page-114-0)
- 取扱説明書を参照することができます。[参照]ボタンをクリックしてください。
- (5) 本機の画像の表示用プラグインソフトウェアをPCにインストールすることができます。(→115 [ページ\)](#page-114-1)

なお、「はじめにお読みください(Readmeファイル)」を必ずお読みのうえ、使用してください。

### <span id="page-113-0"></span>3.1.2 IP簡単設定ソフトウェアをインストールする

CDランチャーの画面で「IP簡単設定ソフトウェア」の[インストール]ボタンをクリックするとIP簡単設 定ソフトウェアのインストール画面が表示されます。下記の各設定項目を確認し、インストールしてくださ  $\left\{ \cdot \right\}$ 

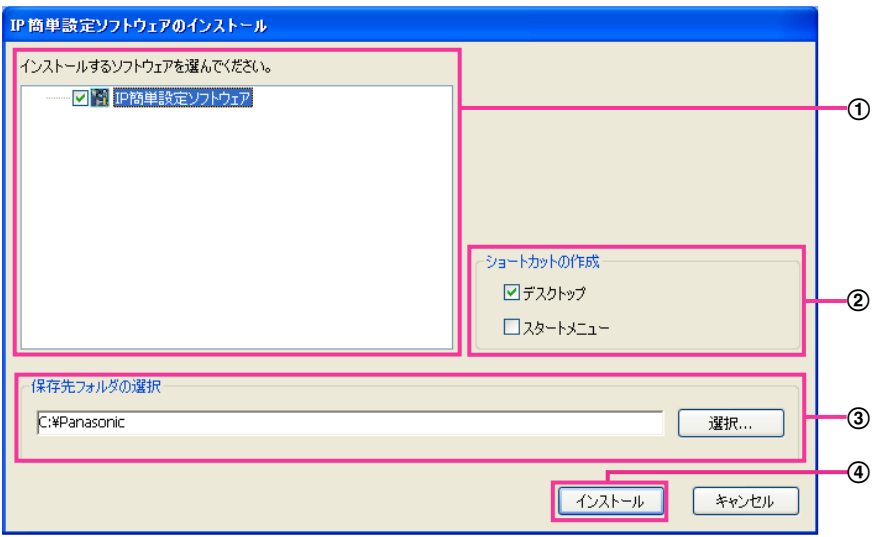

- インストールするIP簡単設定ソフトウェアを選択してください。
- IP簡単設定ソフトウェアをインストールしたときに、ショートカットアイコンを作成する場所を選択し ます。
- IP簡単設定ソフトウェアをインストールするPCのフォルダーを指定します。
- [インストール]ボタンをクリックすると、インストールを開始します。

お知らせ

• IP簡単設定ソフトウェアをアンインストールするには、インストールしたときに指定したショート カットアイコンの場所(初期設定:デスクトップ)にあるショートカットアイコンと、IP簡単設定 ソフトウェアをインストールしたときに指定したフォルダー(初期設定:C:¥Panasonic)内にあ る[EasyIPConfig]フォルダーを削除してください。

### <span id="page-114-0"></span>3.1.3 取扱説明書をインストールする

CDランチャーの画面で「取扱説明書」の「インストール]ボタンをクリックすると取扱説明書のインストー ル画面が表示されます。下記の各設定項目を確認し、インストールしてください。

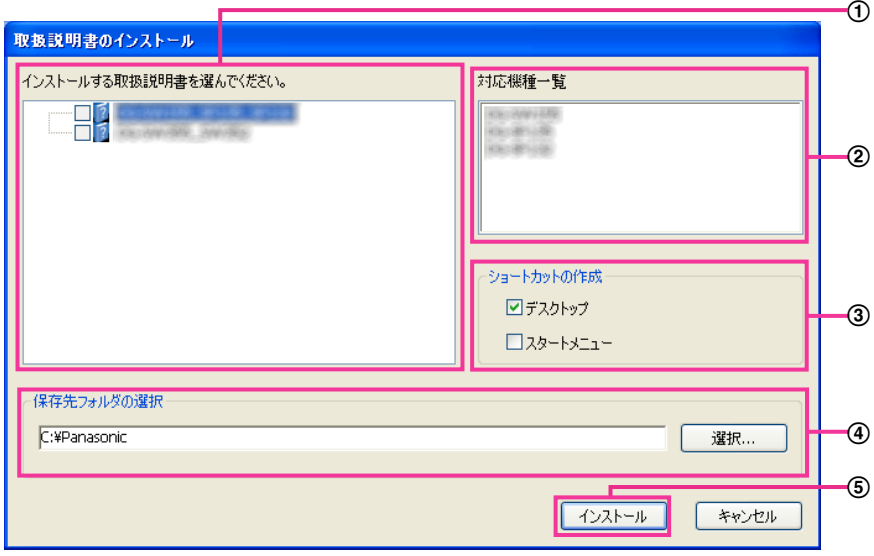

- インストールする取扱説明書の機種を選択してください。 なお、取扱説明書の対応機種は②の対応機種一覧に表示されます。
- ①で選択した取扱説明書がどの機種に対応しているかを一覧表示します。
- 取扱説明書をインストールしたときに、取扱説明書のショートカットアイコンを作成する場所を選択し ます。
- 取扱説明書をインストールするPCのフォルダーを指定します。
- 65 「インストール」ボタンをクリックすると、インストールを開始します。

#### お知らせ

• 取扱説明書をアンインストールするには、インストールしたときに指定したショートカットアイコン の場所(初期設定:デスクトップ)にあるショートカットアイコンと、取扱説明書をインストールし たときに指定したフォルダー(初期設定:C:¥Panasonic)内にある[Manual]フォルダーを削 除してください。

### <span id="page-114-1"></span>3.1.4 表示用プラグインソフトウェアをインストールする

本機の画像を表示するには、表示用プラグインソフトウェア「Network Camera View 4S」がPCにイン ストールされている必要があります。CDランチャーの画面で「表示用プラグインソフトウェア」の[イン ストール]ボタンをクリックし、画面の指示に従ってインストールしてください。 なお、PCで本機にアクセスし、メッセージが表示された場合は、画面に従ってインストールしてください。 詳しくは[2 ページを](#page-1-0)参照してください。

#### お知らせ

• 表示用プラグインソフトウェアをアンインストールするには、PCのOSにより以下の手順で削除し てください。

#### Windows XPの場合

「コントロールパネル]の「プログラムの追加と削除]より「Network Camera View 4S]を削除

#### Windows Vista/Windows 7の場合

「コントロールパネル]の「プログラム]の「プログラムのアンインストール]より「Network Camera View 4S1 を削除

### <span id="page-115-0"></span>3.1.5 IP簡単設定ソフトウェアを使用して本機の設定を行う

本機のネットワークに関する設定は、付属のCD‑ROMのIP簡単設定ソフトウェアを使って行うことができ ます。本機を複数台設定する場合は、本機ごとに行う必要があります。 IP簡単設定ソフトウェアを使って設定できない場合は、ブラウザーで本機の設定メニューのネットワーク ページにアクセスし、個別に設定を行います。(→[65 ページ\)](#page-64-0)

#### 重要

- Windows 7または、Windows Vistaを使用する場合、IP簡単設定ソフトウェアを起動すると、管 理者アカウントのパスワードを要求されることがあります。この場合は、コントロールパネルから 「ユーザーアカウント制御」を無効にしてください。
- IP簡単設定ソフトウェアは、ルーターを経由した異なるサブネットからは使用できません。
- 旧バージョンのIP簡単設定ソフトウェア(Ver.2.xx)では、本機を表示したり設定したりすること はできません。
- IP簡単設定ソフトウェアは、セキュリティ強化のため、電源投入後、約20分以上経過すると本機の 「ネットワーク設定」を変更することができなくなります(IP簡単設定の有効期間の設定が「20分 間」の場合)。ただし、初期状態の本機は約20分経過後も変更することができます。
- **1** CDランチャーのメニュー画面の「IP簡単設定ソフトウェア」の[起動]ボタンをクリックして起動して ください。または、PCにインストールしたあとに、作成されたショートカットアイコンをダブルクリッ クして起動してください。
	- 使用許諾契約が表示されますので、使用許諾契約をお読みのうえ、「使用許諾契約の条項に同意しま す。」を選択し、[OK]をクリックします。
	- [IP簡単設定ソフトウェア]画面が表示され、本機が見つかると本機のMACアドレスやIPアドレスな どの情報を表示します。
- **2** 設定する本機のMACアドレス/IPアドレスをクリックし、[カメラ画面を開く]ボタンをクリックします。

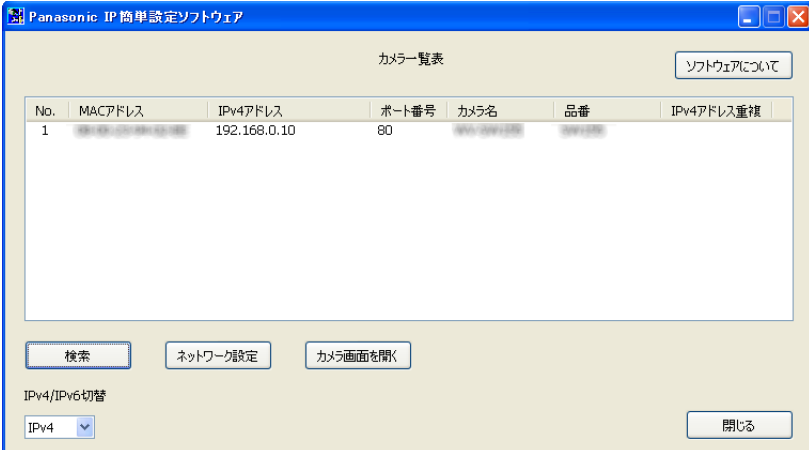

#### お知らせ

• DHCPサーバーを使用している場合、本機に割り振られたIPアドレスは、IP簡単設定ソフトウェ アの[検索]ボタンをクリックすると確認できます。

- IPアドレスが重複している場合、該当する機器のIPアドレス重複欄に、重複するNo.が表示され ます。
- IPv4/IPv6切り換えの選択に従い、カメラ一覧表に表示するIPアドレスをIPv4とIPv6で切り 換えることができます。
- 各表示項目のタイトルをクリックすると、ソートして表示することができます。
- [ネットワーク設定]ボタンをクリックすると、ネットワーク設定画面が表示され、ネットワー ク設定を変更することができます。詳細は、[117 ページを](#page-116-0)参照してください。
- **3** 画像を表示するには、表示用プラグインソフトウェア「Network Camera View 4S」をインストール する必要があります。画面の指示に従って、インストールしてください。
	- 本機のライブ画面が表示されます。

#### <span id="page-116-0"></span>ネットワーク設定を変更する場合

ネットワーク設定の接続モードやIPアドレスやサブネットマスクなどを変更する場合には、「IP簡単設定 ソフトウェア」の[ネットワーク設定]ボタンをクリックします。 ネットワーク設定画面が表示されます。各項目を入力し、[保存]ボタンをクリックします。

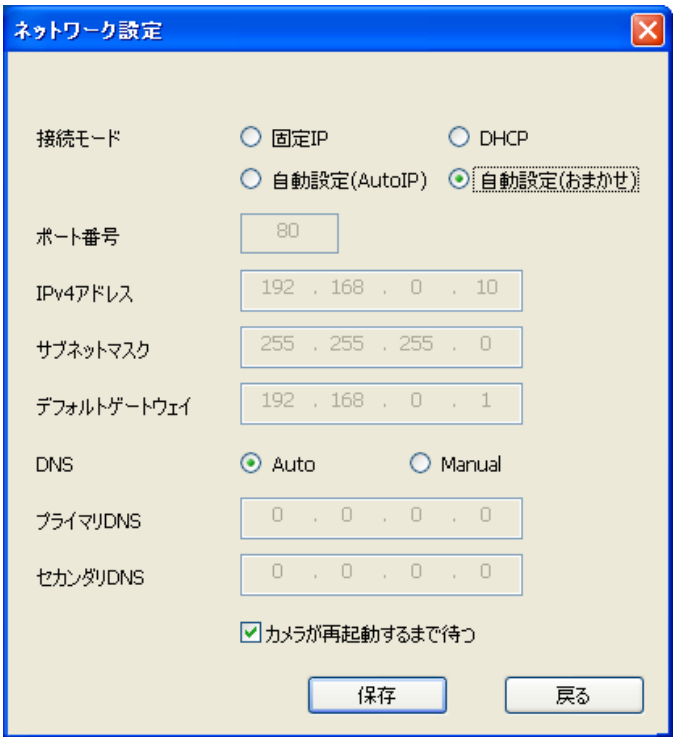

#### お知らせ

- 「カメラが再起動するまで待つ」のチェックを外すことによって、複数のカメラを連続して設定 することができます。
- [ネットワーク設定]画面の各設定項目の詳細については、[65 ページ](#page-64-0)を参照してください。

#### 重要

• [保存]ボタンをクリック後、本機への設定が完了するまで約2分かかります。設定が完了する前 にEthernetケーブルを抜いて電源を切ると、設定内容が無効になります。再度設定してください。 • ファイアウォール(ソフト含む)を導入している場合、UDPの全ポートに対してアクセスを許 可してください。

# 3.2 システムログ表示について

SMTPに関するエラー表示

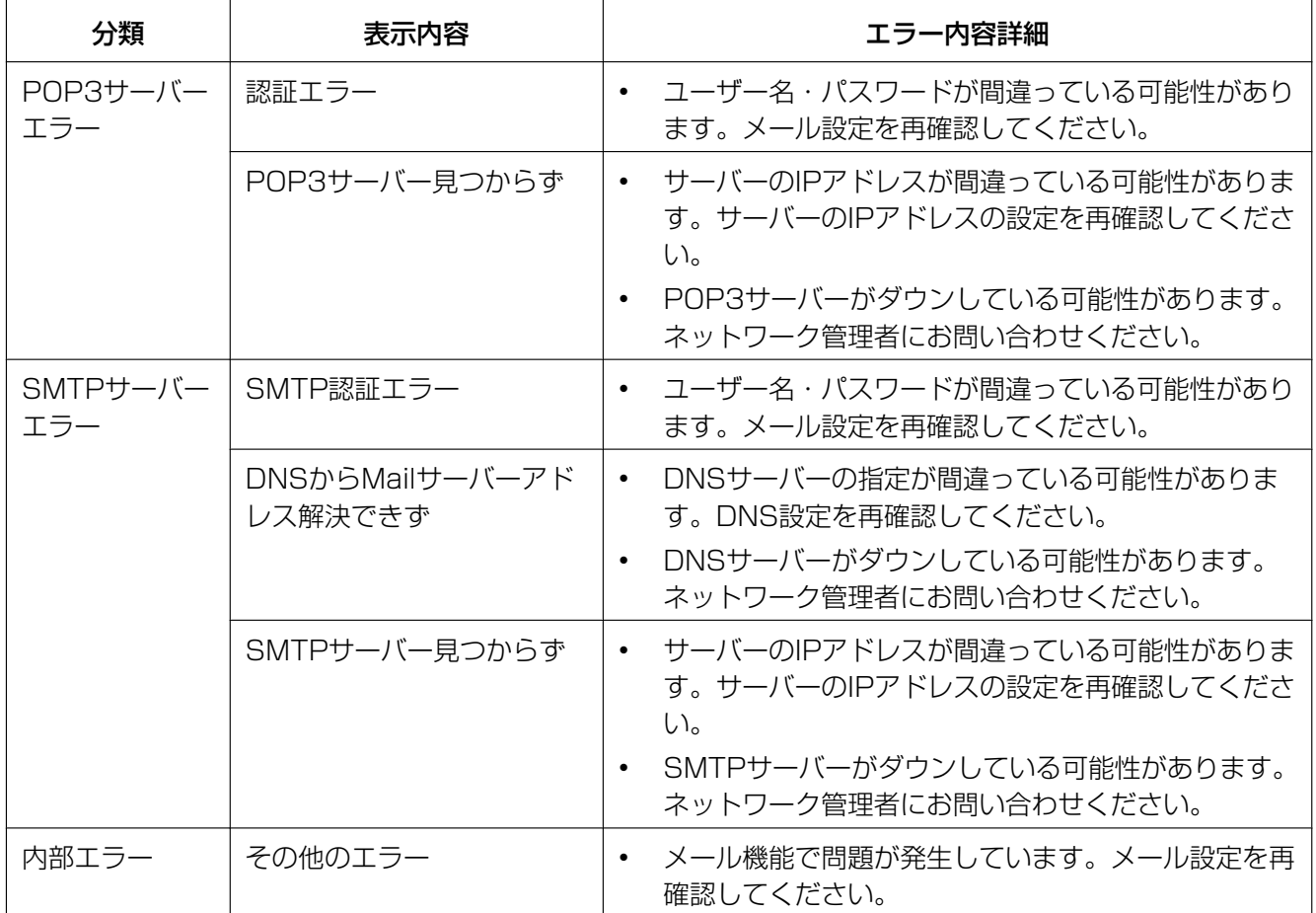

### FTPに関するエラー表示

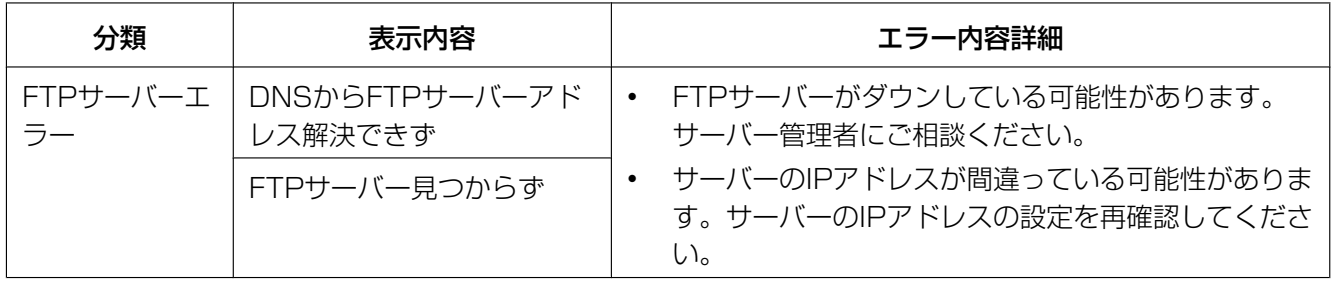

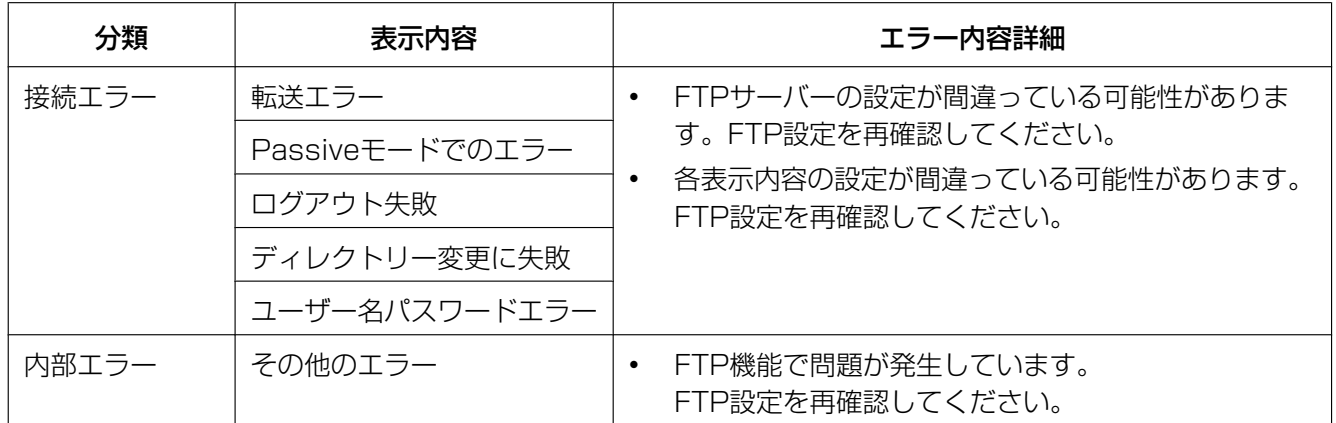

## みえますねっとPROに関するエラー表示

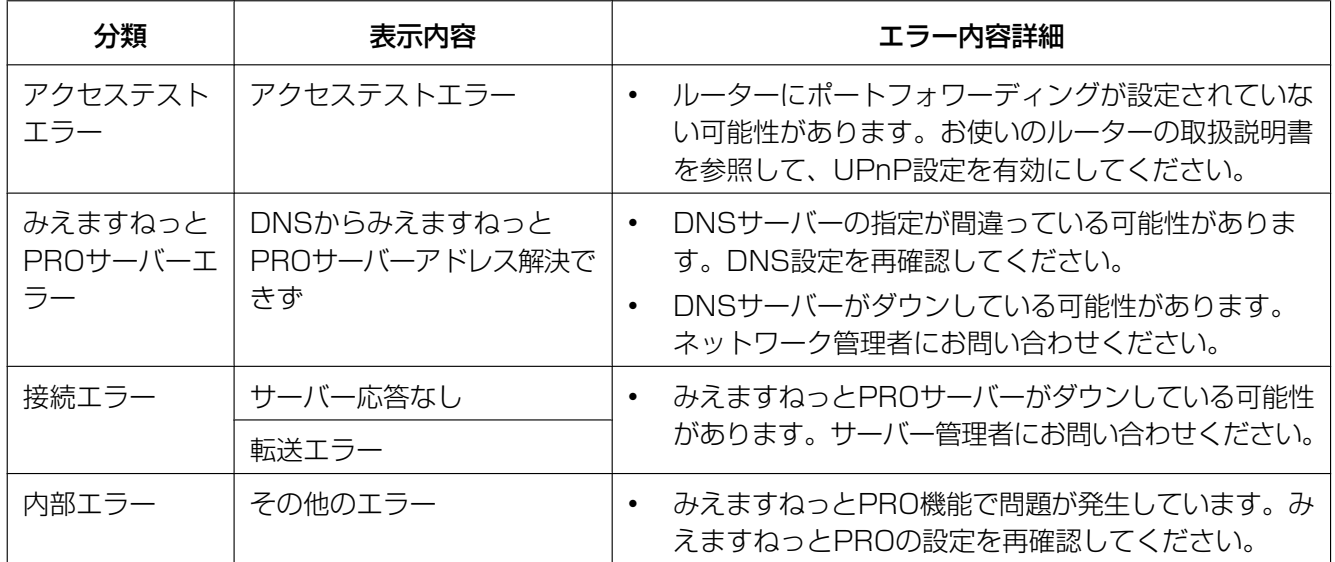

## みえますねっとに関するエラー表示

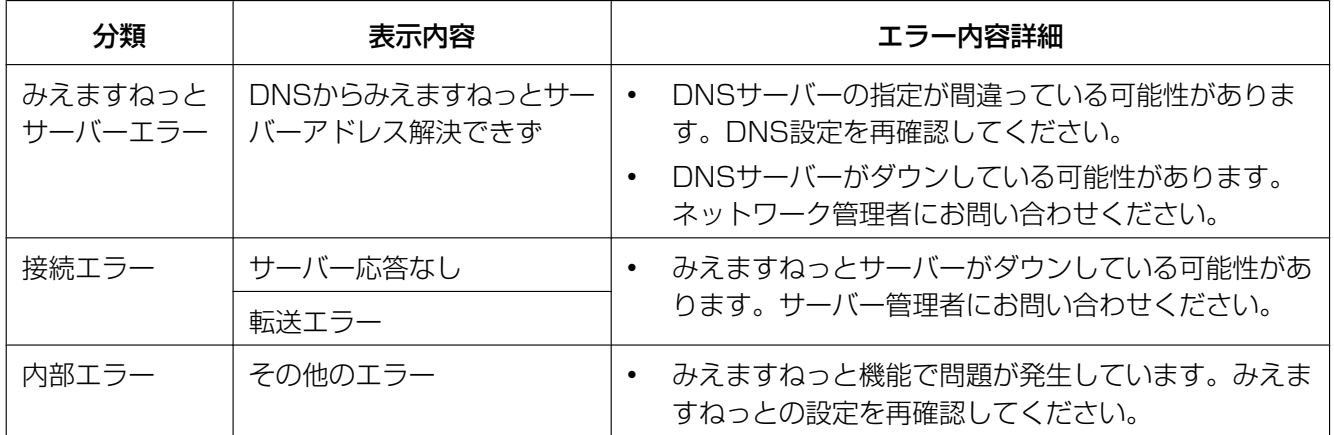

## ダイナミックDNS Updateに関するエラー表示

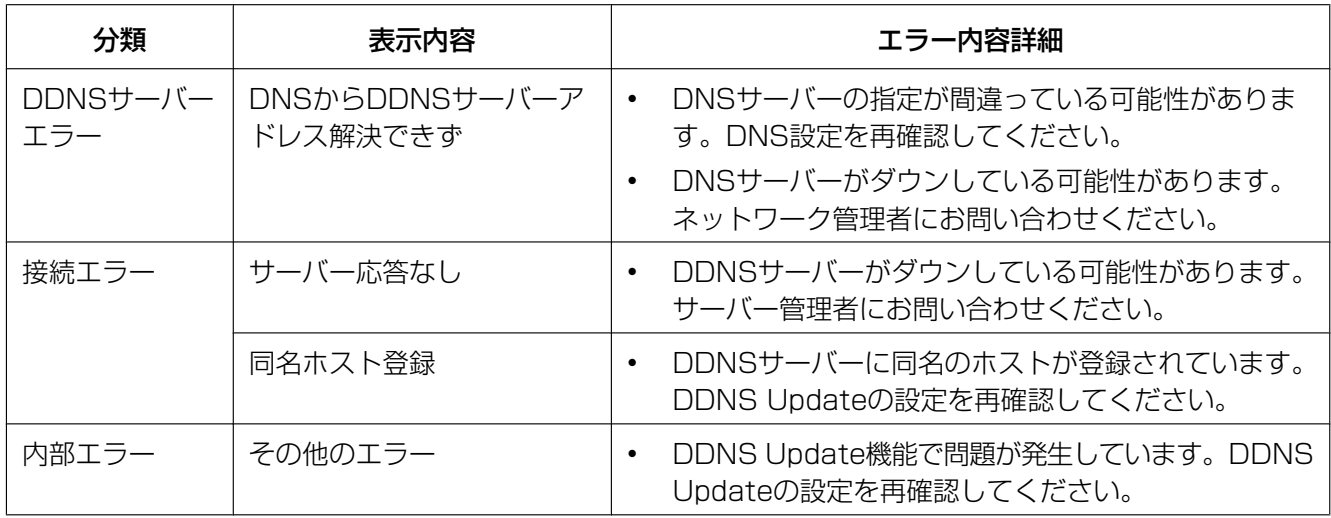

### NTPに関するエラー表示

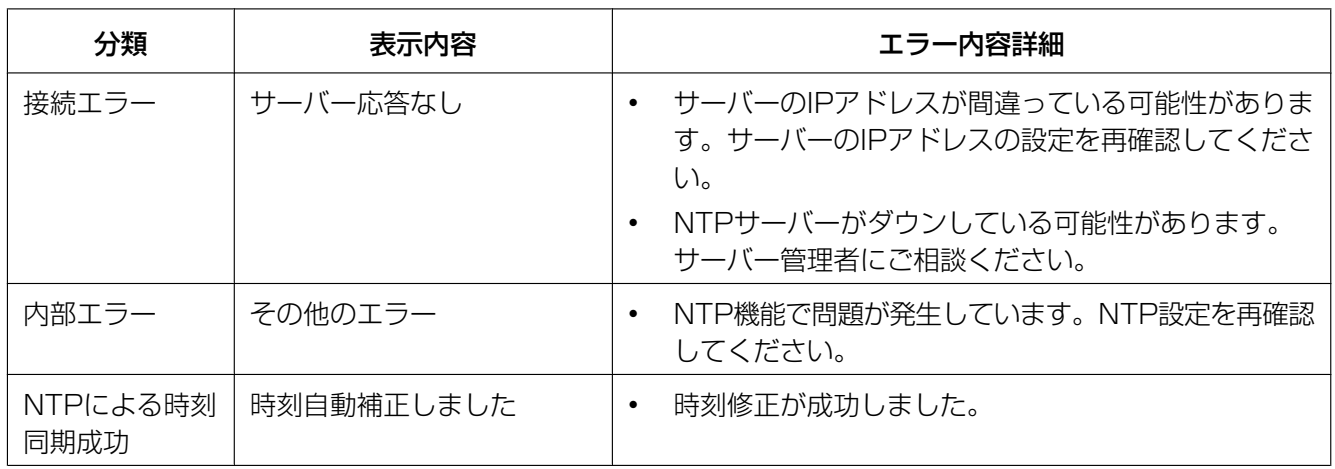

## HTTPSに関するログ表示

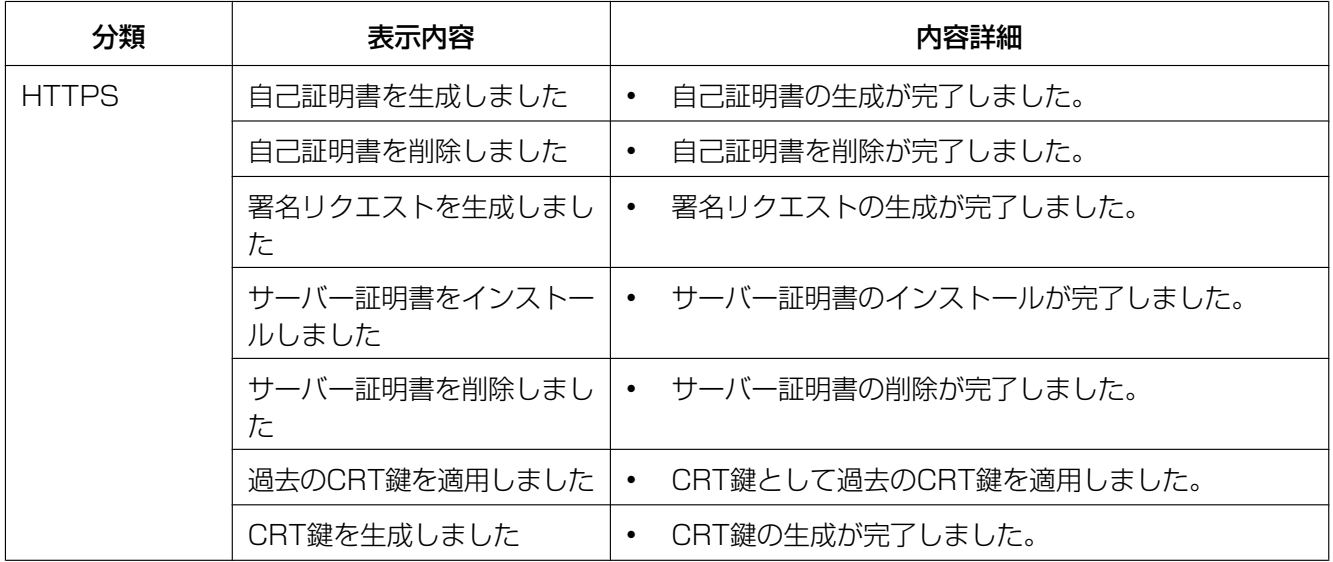

### ログインに関する表示

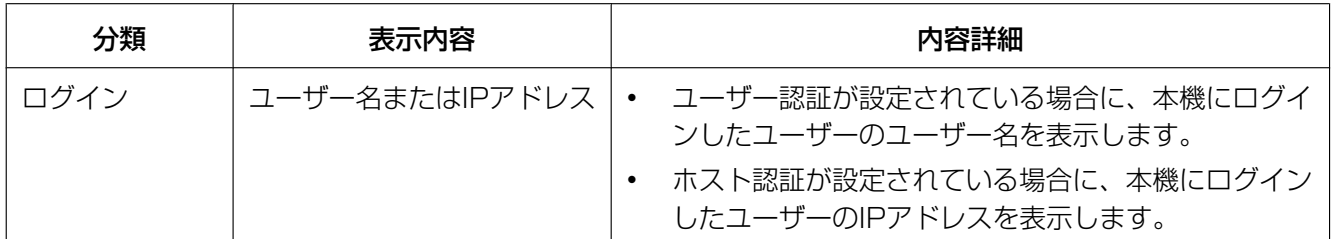

### 製造年月警告に関する表示

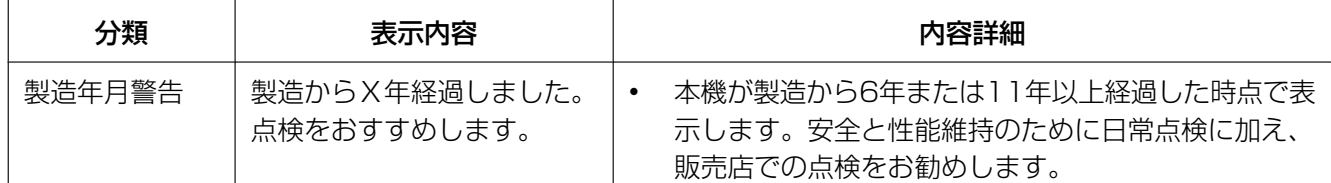

## 独自アラーム通知に関するエラー表示

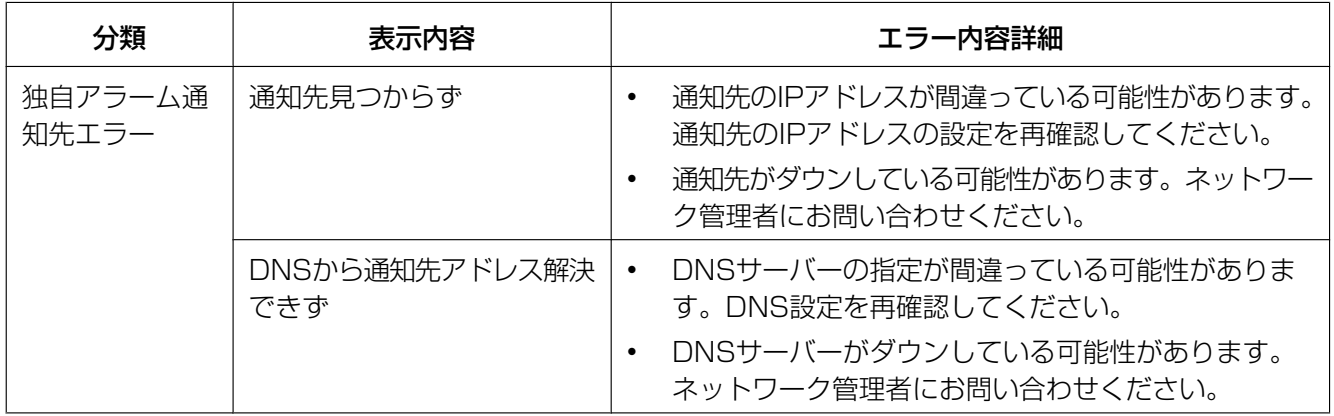

# 3.3 故障かな!?

修理を依頼される前に、この表で症状を確かめてください。

これらの処置をしても直らないときや、この表以外の症状のときは、お買い上げの販売店にご相談ください。

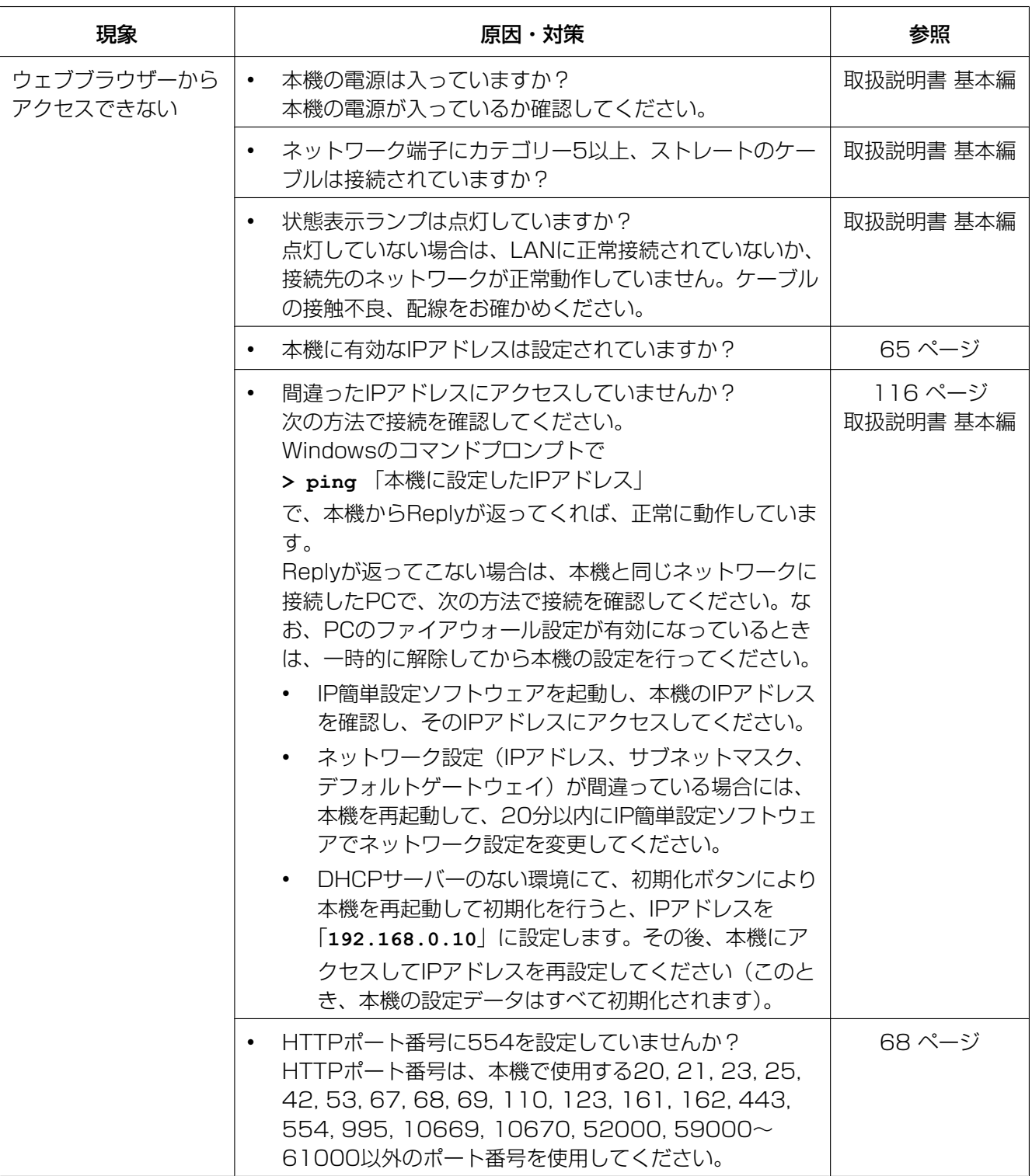

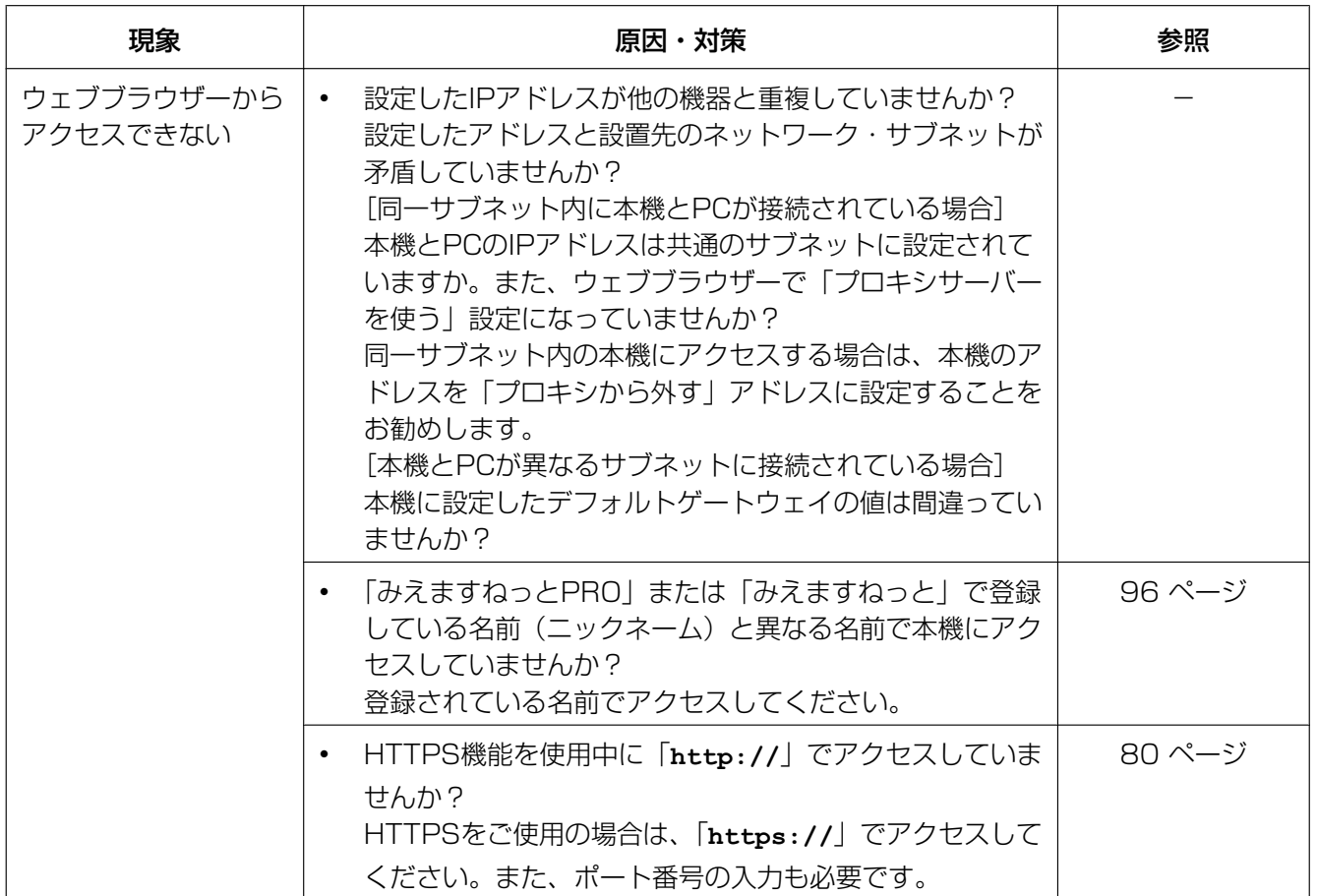

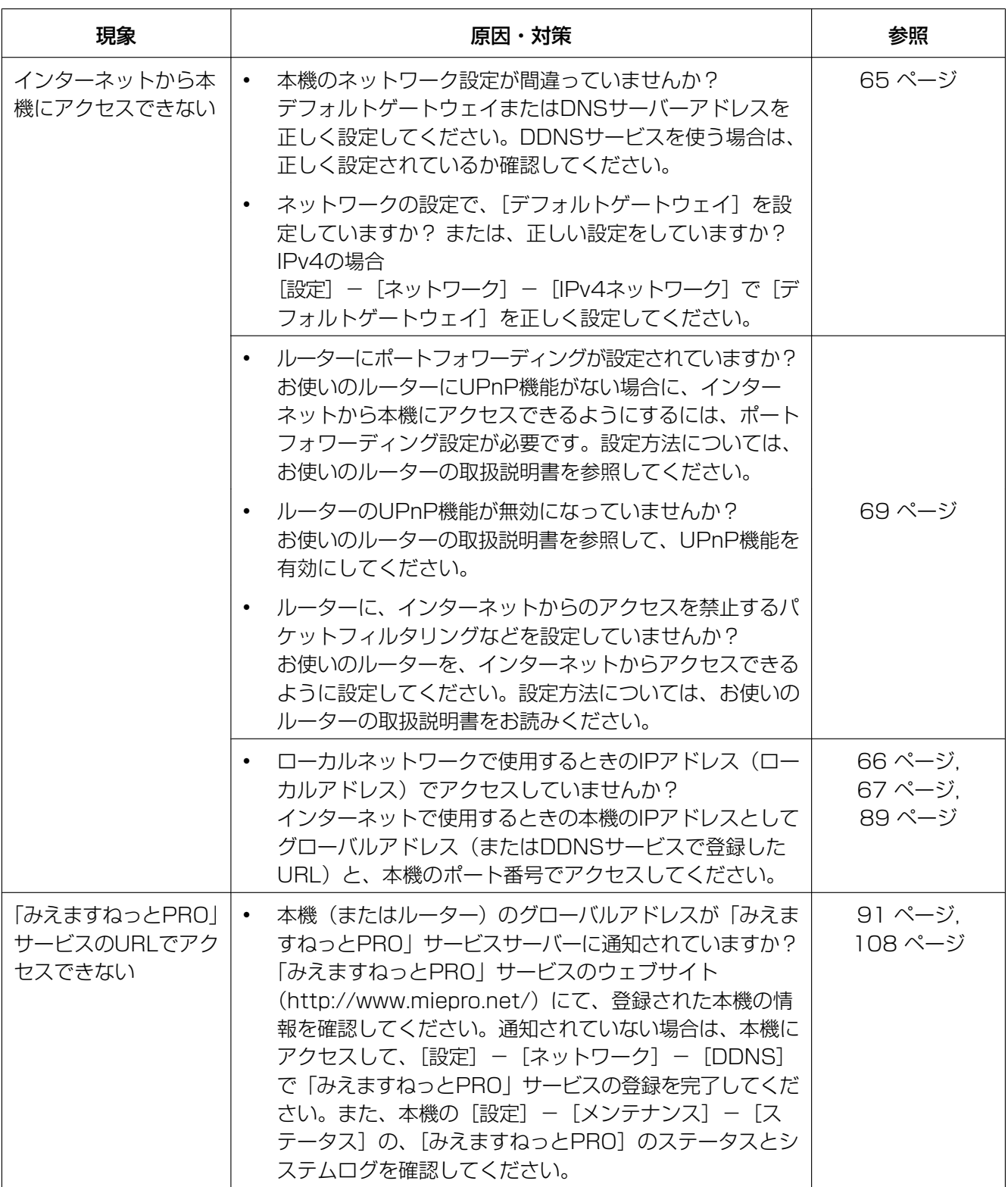

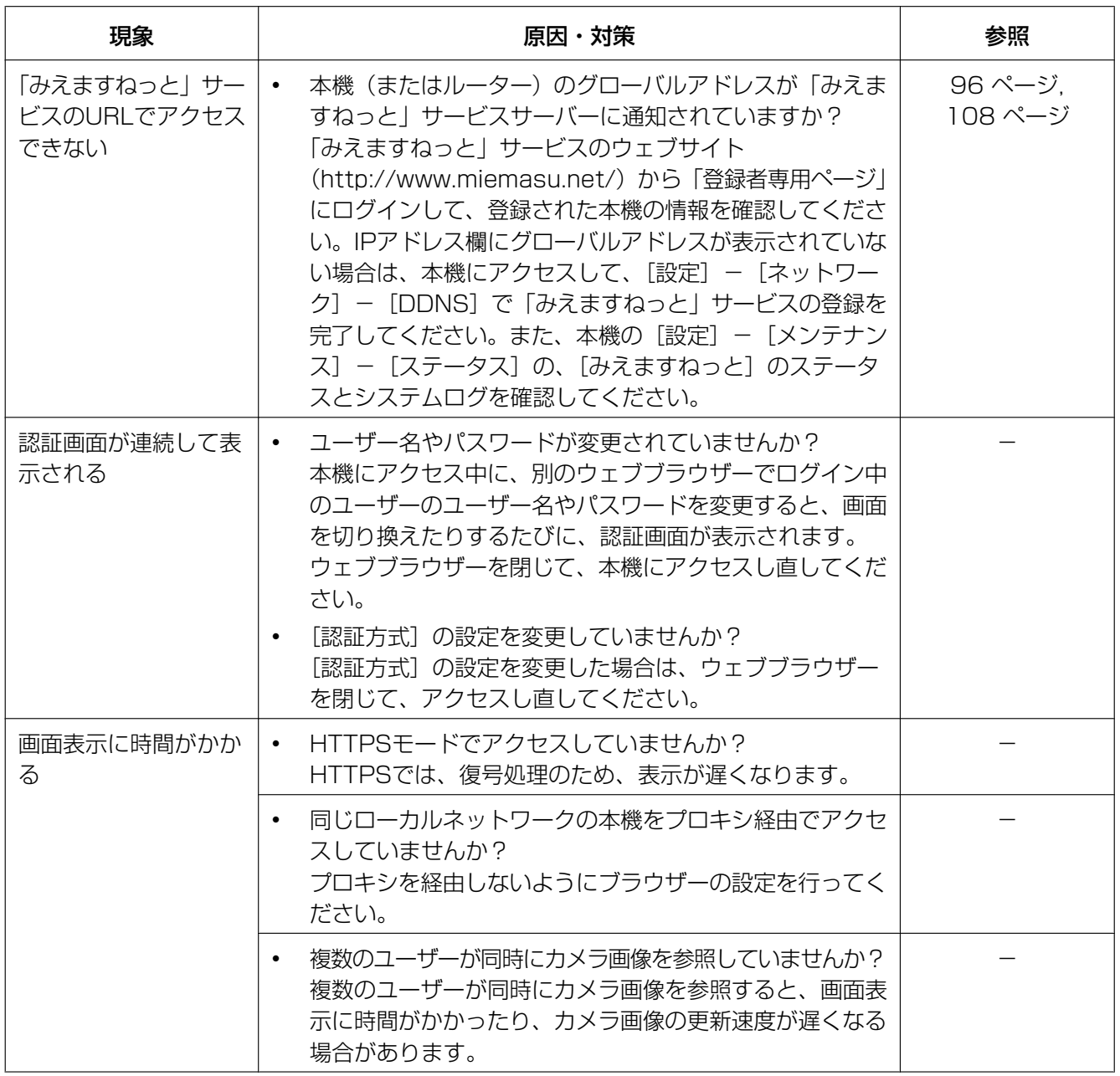

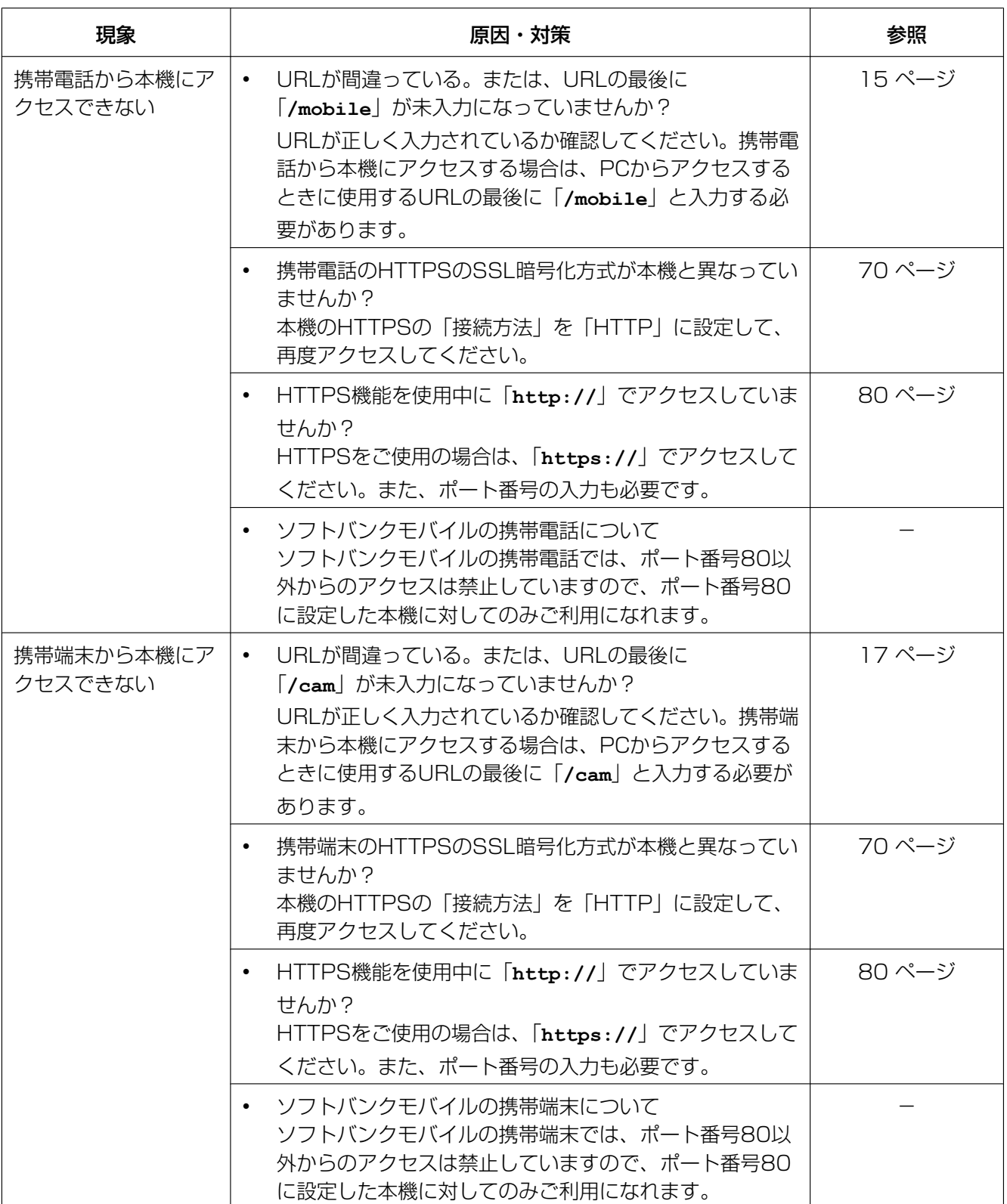

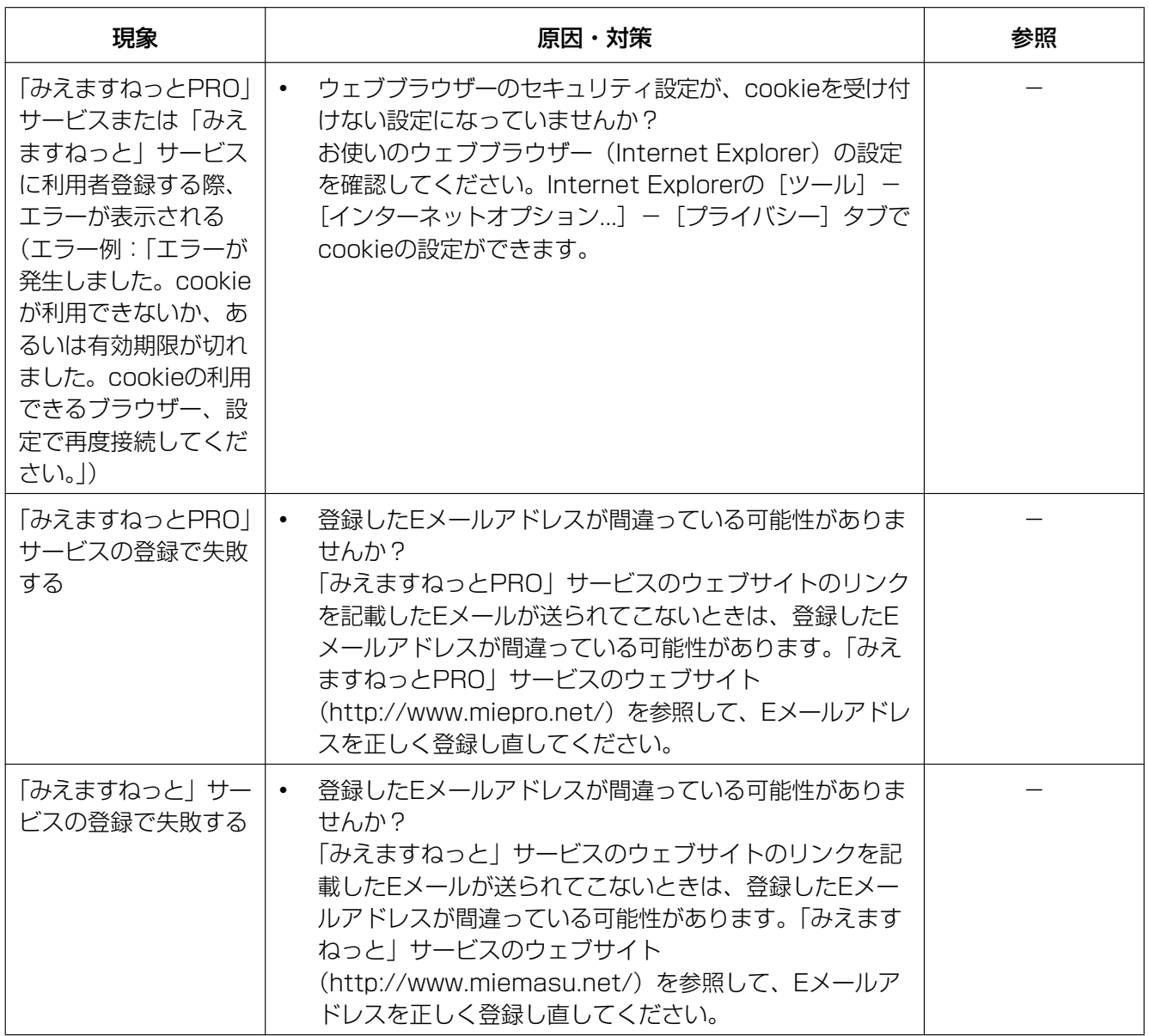

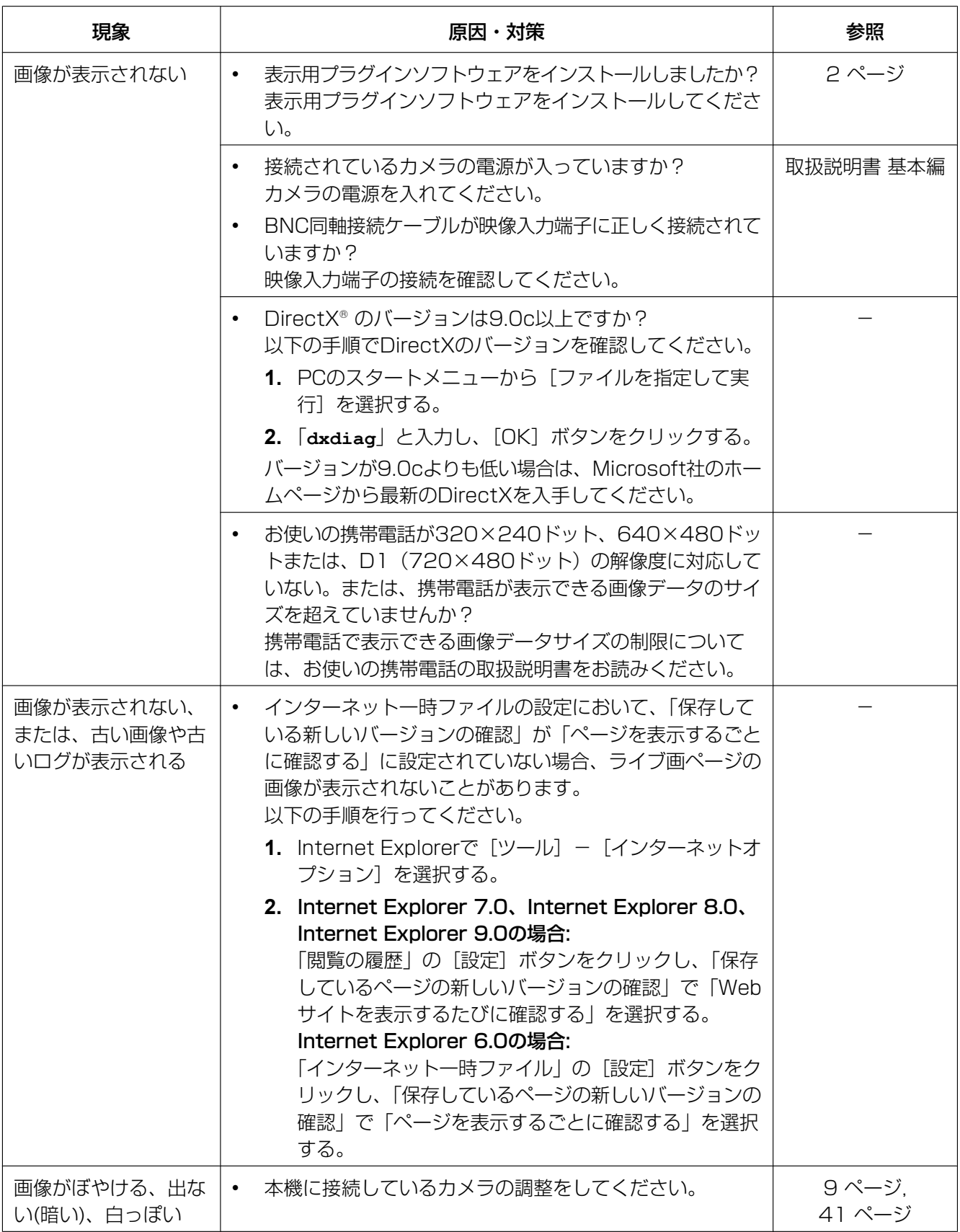

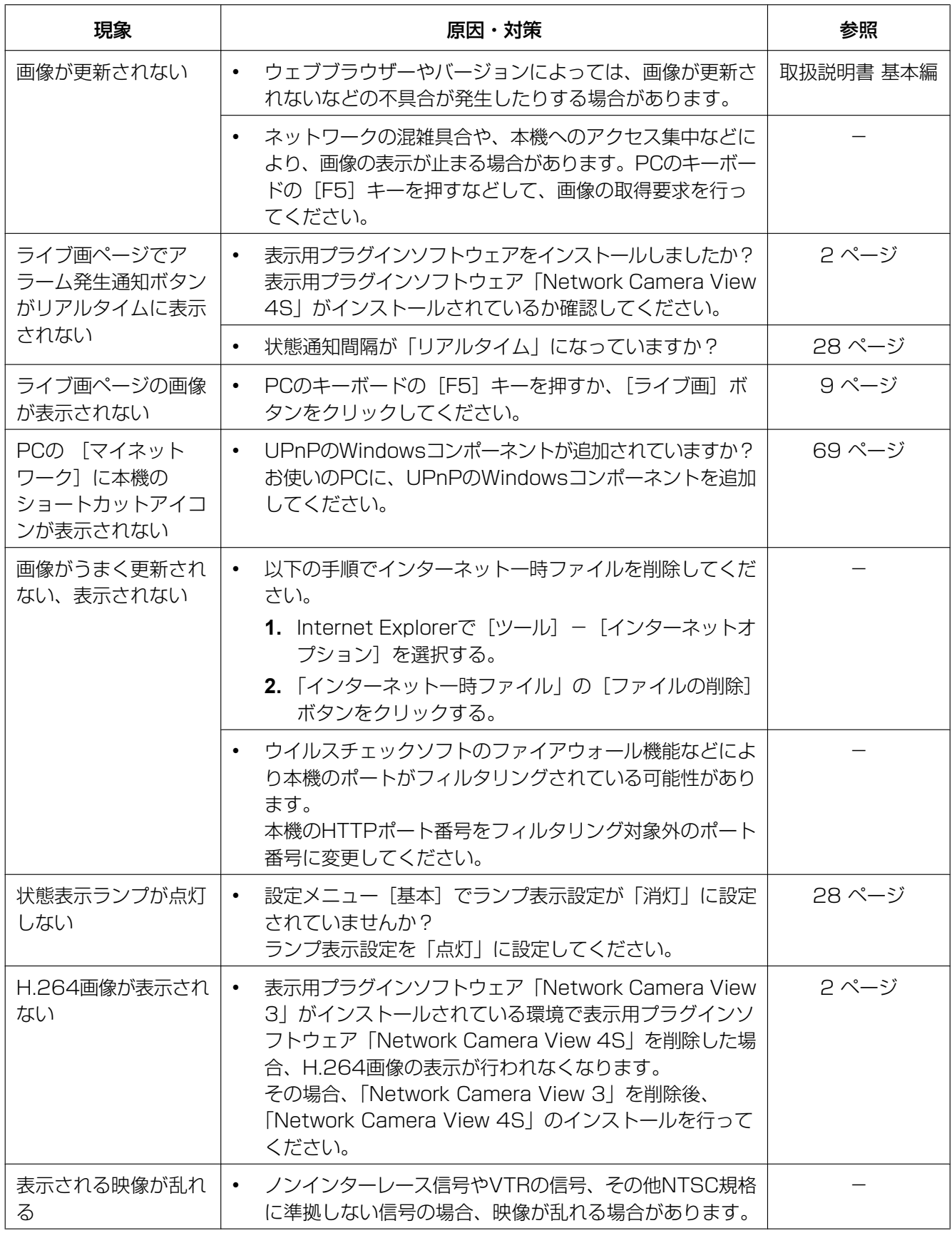

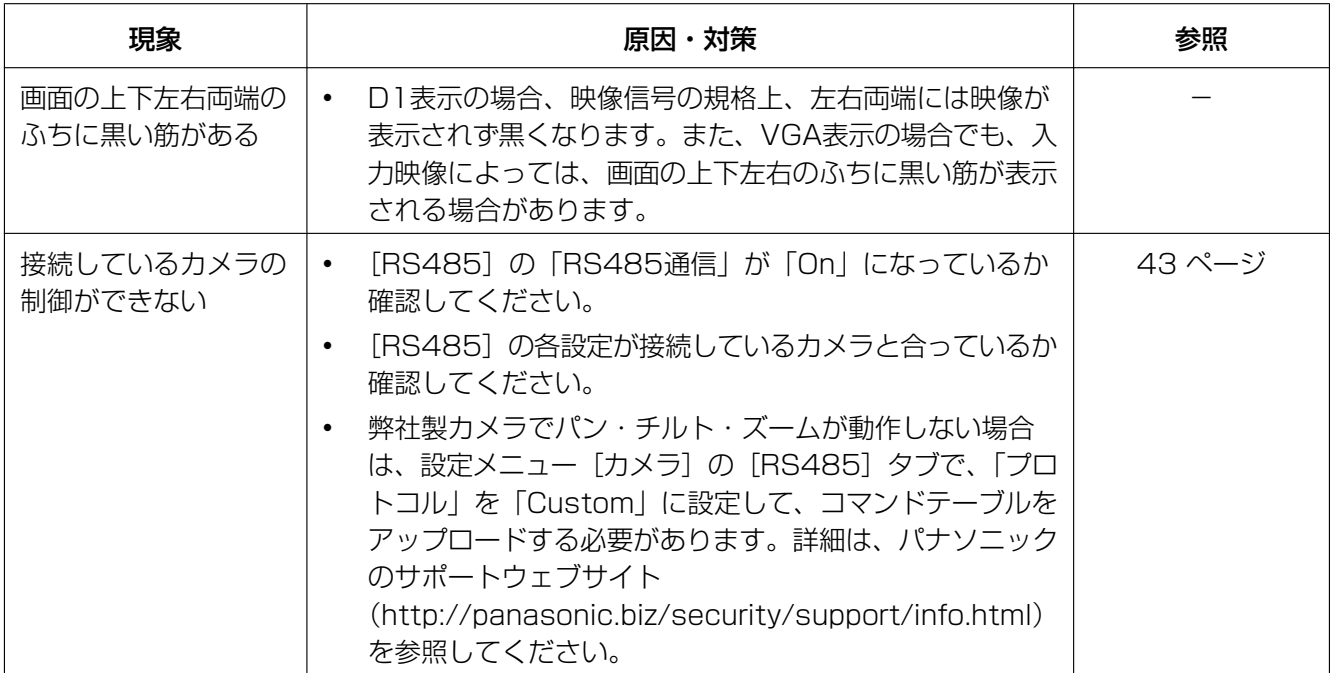

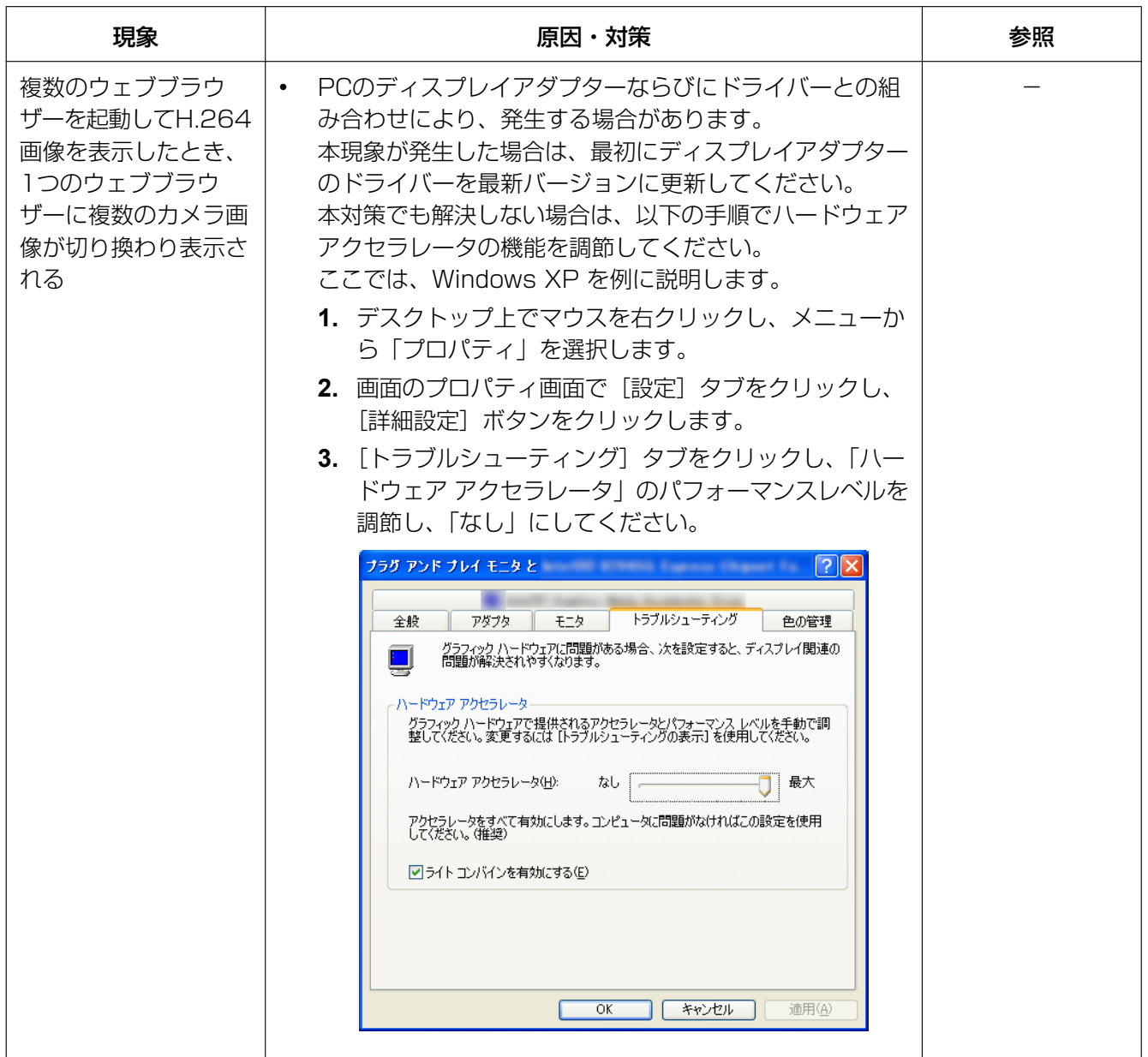

### 情報バーにメッセージが表示される

#### Internet Explorer 9.0の場合:

「情報バー」とは、Internet Explorerの下方に表示されるメッセージバーのことです。

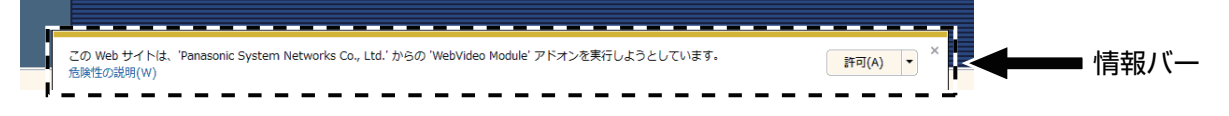

#### Internet Explorer 6.0、Internet Explorer 7.0、Internet Explorer 8.0の場合:

「情報バー」とは、Internet Explorerのアドレスバーの下に表示されるメッセージバーのことです。

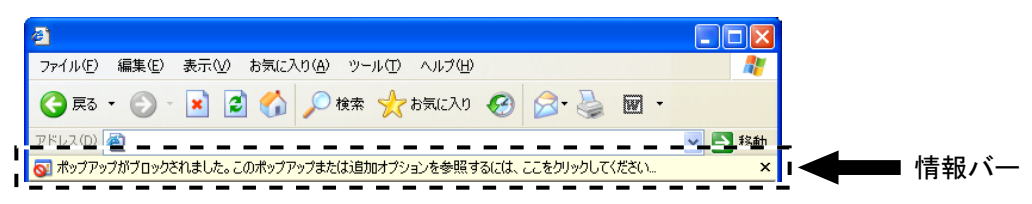

お使いのPCのOSによっては、下記の現象が発生することがあります。現象が発生した場合は、それぞれの 対応方法を実施してください。なお、下記の対応方法により、他のアプリケーションの動作に影響を与えた りすることはありません。

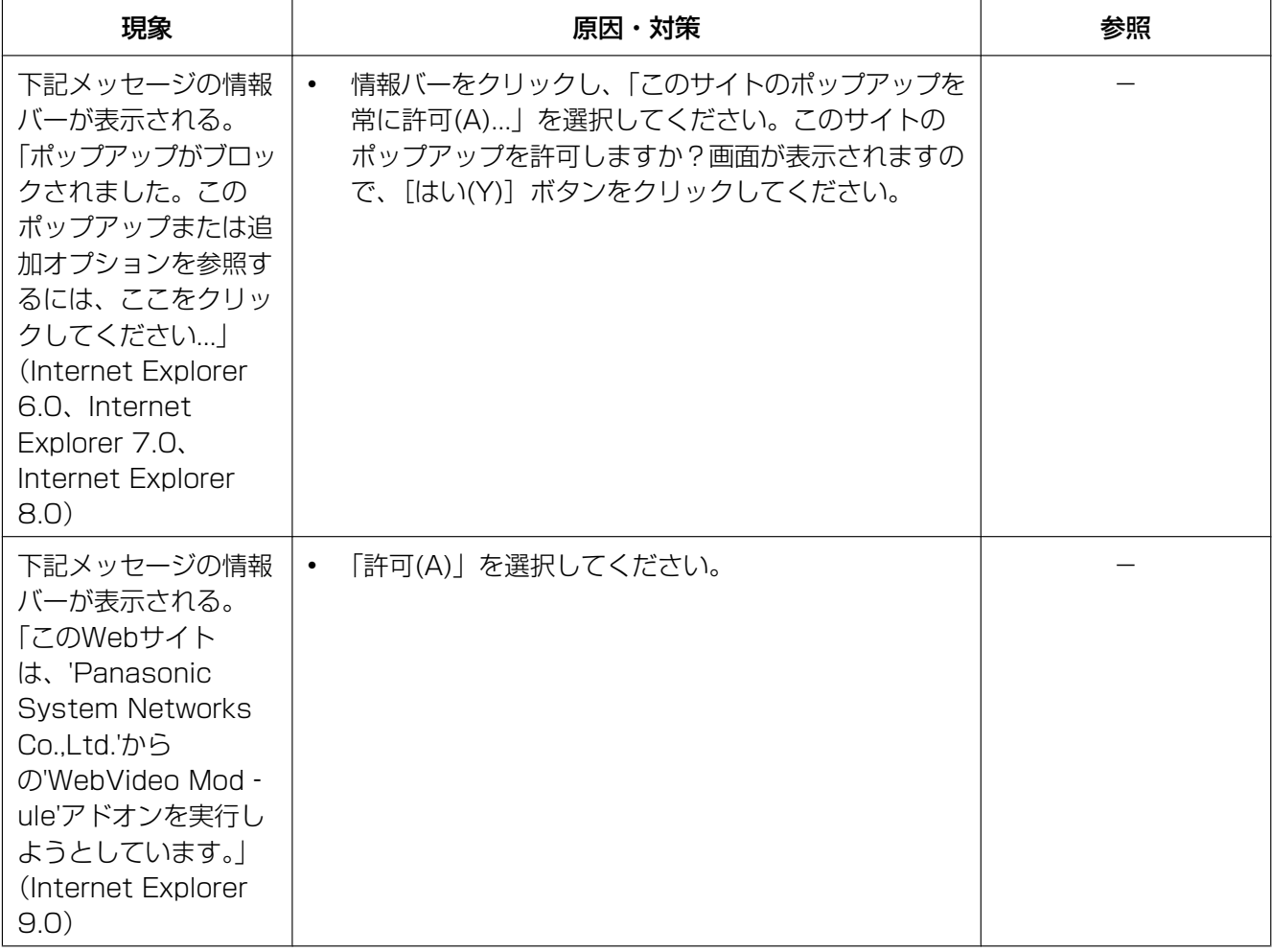

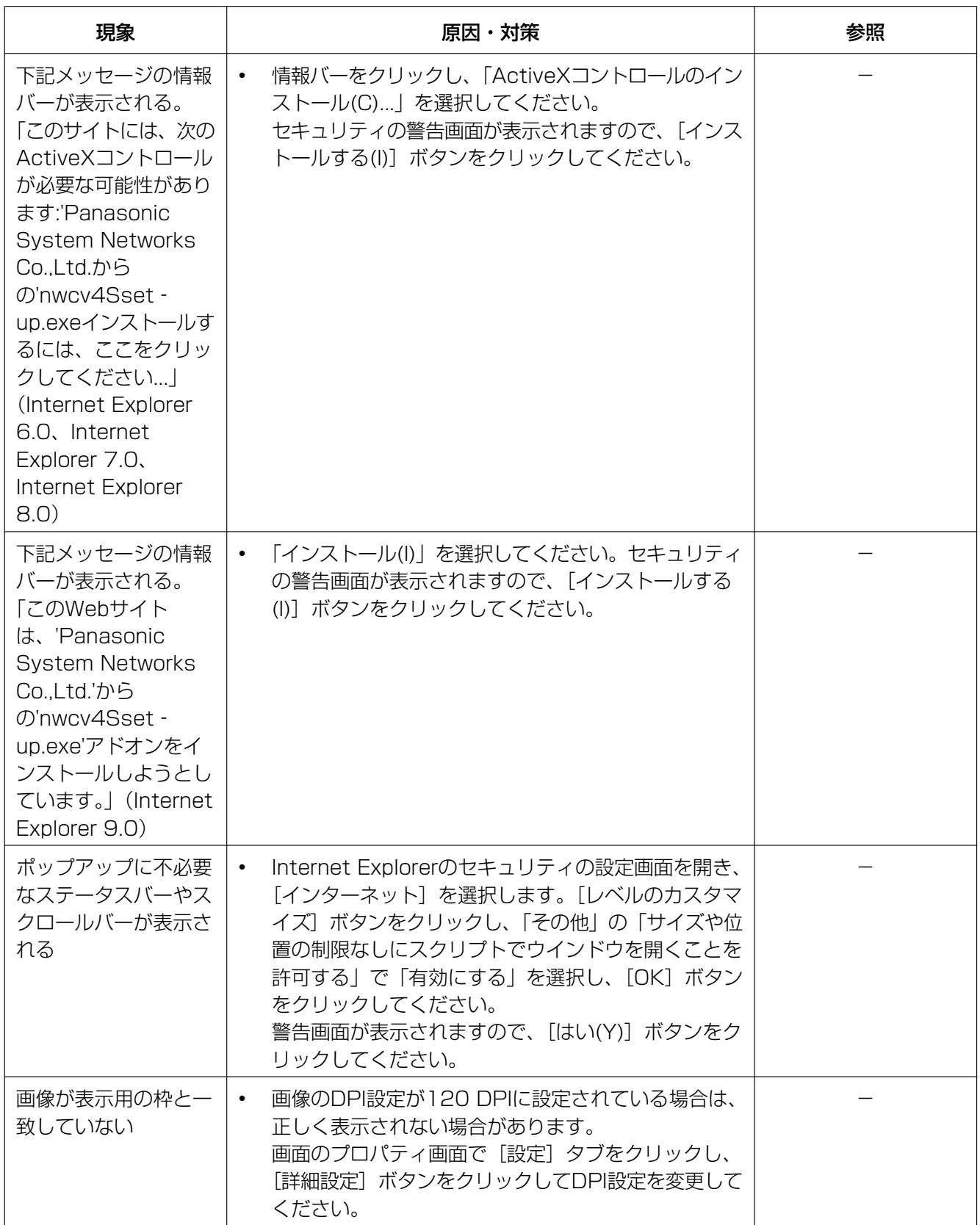

## パナソニック システムネットワークス株式会社

〒153-8687 東京都目黒区下目黒二丁目3番8号

© Panasonic System Networks Co., Ltd. 2012